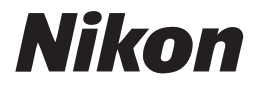

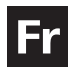

# **Guide Nikon de la photographie numérique Avec le**

# COOLPIX \$2

# **APPAREIL NUMÉRIQUE**

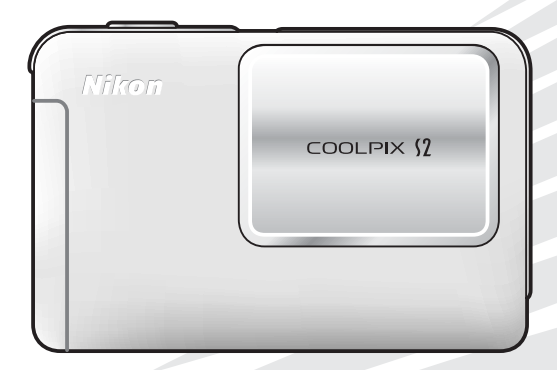

#### **Résistance aux projections d'eau**

Veuillez lire les avertissements suivants avant d'utiliser l'appareil photo. Les dommages ou dysfonctionnements dus à un non-respect des consignes ci-dessous ne sont pas couverts par la garantie.

Les accessoires fournis avec l'appareil photo ne sont pas résistants aux projections d'eau.

#### **Important : veuillez prendre connaissance des informations suivantes avant utilisation**

*Le COOLPIX S2 n'est pas étanche et ne doit jamais être immergé dans l'eau.* Il est imperméable à l'eau et à la poussière, ce qui le protège contre les projections d'eau, conformément à la norme IEC 60529 IPX4 (« protection contre les projections »). Son boîtier est conçu pour un usage intérieur et extérieur et protège les pièces internes contre les projections d'eau, quelle que soit leur origine. Veuillez respecter les consignes suivantes :

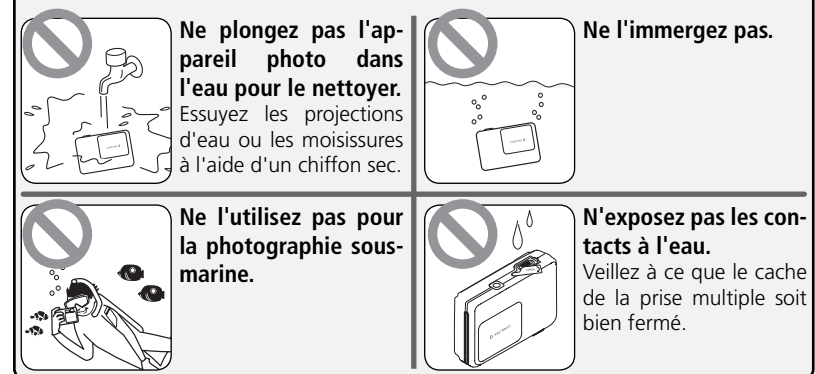

#### **Informations sur les marques commerciales**

Macintosh, Mac OS et QuickTime sont des marques déposées d'Apple Computer, Inc. Microsoft et Windows sont des marques déposées de Microsoft Corporation. Le logo SD est une marque commerciale de SD Card Association. Adobe et Acrobat sont des marques déposées d'Adobe Systems Inc. PictBridge est une marque commerciale. La technologie D-Lighting est fournie par Apical Limited. La technologie AF Priorité visage est fournie par Identix®. Tous les autres noms de marques mentionnés dans ce manuel ou dans les autres documentations fournies avec votre matériel Nikon sont des marques commerciales ou des marques déposées de leurs détenteurs respectifs.

#### **Symboles et conventions**

Pour mieux mettre en évidence les informations dont vous pouvez avoir besoin, nous avons utilisé les symboles et conventions suivants :

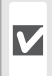

Cette icône signale les mesures de précaution dont il faut avoir connaissance avant d'utiliser l'appareil photo pour ne pas risquer de l'endommager.

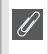

Cette icône signale les notes à lire avant d'utiliser l'appareil photo.

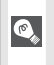

Cette icône signale les astuces et autres informations qui peuvent s'avérer utiles lors de l'utilisation de l'appareil photo.

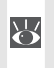

Cette icône indique qu'il est possible d'obte-nir ailleurs dans le manuel ou dans le *Guide de démarrage rapide* des informations supplémentaires.

#### **Cartes mémoire**

Les photos prises avec cet appareil photo peuvent être stockées dans la mémoire interne de l'appareil ou sur des cartes mémoire amovibles. Dès qu'une carte mémoire est insérée, toutes les nouvelles images y sont stockées et les opérations d'effacement, de visualisation et de formatage ne s'appliquent qu'aux images stockées sur la carte mémoire. Vous devez retirer la carte mémoire pour pouvoir formater la mémoire interne, ou y stocker, effacer ou visualiser des images.

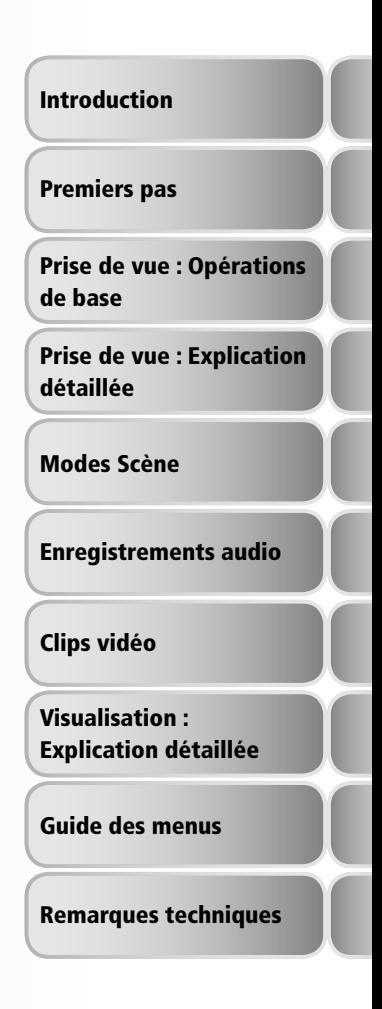

#### **Pour votre sécurité**

Pour ne pas risquer d'endommager votre matériel Nikon ou de vous blesser, vous ou d'autres personnes, prenez soin de lire attentivement les recommandations suivantes avant d'utiliser votre matériel. Gardez ensuite précieusement ces consignes de sécurité dans un endroit facilement accessible à tous ceux qui auront à se servir de cet appareil photo.

L'importance des conséquences dues au non-respect de ces consignes est symbolisée de la manière suivante :

Cette icône signale les consignes qui doivent être impérativement lues avant d'utiliser votre matériel Nikon pour éviter d'éventuels risques physiques.

#### **DANGER**

**En cas de dysfonctionnement de votre matériel, éteignez-le immédiatement**

Si vous remarquez de la fumée ou une odeur inhabituelle se dégageant de votre appareil photo ou de l'adaptateur secteur, débranchez immédiatement l'adaptateur secteur et retirez l'accumulateur en prenant soin de ne pas vous brûler. Continuer d'utiliser son matériel dans ce cas peut être dangereux. Une fois la source d'alimentation retirée ou déconnectée, confiez immédiatement votre matériel à un centre de service agréé Nikon pour le faire vérifier.

#### **Ne démontez pas votre matériel**

Toucher les parties internes de l'appareil photo ou de l'adaptateur secteur peut être extrêmement dangereux. Les réparations doivent impérativement être effectuées par un technicien qualifié. Si votre appareil photo ou adaptateur secteur s'ouvre à la suite d'une chute ou de tout autre accident, retirez l'accumulateur ou débranchez le matériel et rapportez-le immédiatement à un centre de service agréé Nikon.

**N'utilisez pas l'appareil photo ou l'adaptateur secteur en présence de gaz inflammable** N'utilisez pas de matériel électronique en présence de gaz inflammable car cela risque de provoquer une explosion ou un incendie.

#### **Manipulez la dragonne de l'appareil photo avec soin**

N'enroulez jamais la dragonne autour du cou d'un enfant.

#### **Gardez votre matériel hors de portée des enfants**

Faites extrêmement attention à ce que les enfants ne mettent pas à la bouche l'accumulateur ou d'autres petites pièces.

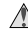

#### **Suivez les consignes ci-dessous pour manipuler l'adaptateur secteur :**

- Utilisez uniquement des adaptateurs compatibles avec ce matériel.
- Ne l'immergez pas et ne l'exposez pas à l'eau. Le non-respect de cette consigne de sécurité peut provoquer un incendie ou une décharge électrique.
- Retirez la poussière se trouvant sur ou près des parties métalliques de la fiche à l'aide d'un chiffon sec. Une utilisation prolongée pourrait provoquer un incendie.
- Ne manipulez pas le câble d'alimentation et ne vous approchez pas de l'adaptateur en cas d'orage. Le non-respect de cette consigne de sécurité peut provoquer une décharge électrique.
- Vous ne devez pas endommager, modifier, tordre le câble d'alimentation ou tirer brutalement dessus. Ne le placez pas sous des objets lourds et ne l'exposez pas à la chaleur ou aux flammes. Si l'isolation est endommagée et que les câbles sont exposés, apportez l'appareil à un centre de service agréé Nikon pour le faire vérifier. Le non-respect de ces consignes de sécurité peut provoquer un incendie ou une décharge électrique.
- Ne manipulez pas la fiche avec les mains humides. Le non-respect de cette consigne de sécurité peut provoquer une décharge électrique.

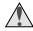

#### **Suivez attentivement les consignes concernant les accumulateurs**

Les accumulateurs peuvent fuir ou exploser s'ils ne sont pas manipulés correctement. Observez scrupuleusement les consignes suivantes :

- Avant de remplacer l'accumulateur, assurez-vous que l'appareil photo est bien hors tension. Si vous utilisez un adaptateur secteur, vérifiez qu'il est bien débranché.
- Utilisez uniquement des accumulateurs rechargeables lithium-ion EN-EL8 Nikon (fournis). Rechargez l'accumulateur soit en l'insérant dans l'appareil photo et en connectant l'adaptateur secteur fourni, soit en l'insérant dans un chargeur d'accumulateur MH-62 (disponible séparément).
- Faites attention de ne pas insérer l'accumulateur à l'envers.
- Ne court-circuitez pas, ni ne démontez l'accumulateur.
- N'exposez pas l'accumulateur aux flammes ou à des chaleurs excessives.
- Ne l'immergez pas, ni ne l'exposez à l'eau.
- Remettez en place le cache-contacts lorsque vous transportez l'accumulateur. Ne le transportez pas ou ne le stockez pas avec des objets métalliques comme des colliers ou des épingles à cheveux.
- Les accumulateurs sont plus susceptibles de fuir lorsqu'ils sont complètement déchargés. Pour éviter d'endommager votre matériel, prenez soin de les retirer dès qu'ils sont déchargés.
- Cessez immédiatement toute utilisation si vous remarquez une quelconque anomalie de l'accumulateur, comme une décoloration ou une déformation.

#### **Utilisation de câbles appropriés**

Pour la connexion aux ports d'entrée et de sortie, n'utilisez que les câbles dédiés, fournis ou vendus par Nikon afin de rester en conformité avec les spécifications du matériel.

#### **Manipulez les pièces mobiles avec le plus grand soin**

Faites attention à ne pas coincer vos doigts ou d'autres objets dans le volet de protection coulissant de l'objectif ou dans toute autre pièce mobile.

#### **CD-ROM**

Les CD-ROM fournis avec ce matériel ne doivent pas être lus sur un lecteur de CD audio. Leur lecture sur un tel équipement peut entraîner une perte d'audition ou endommager l'équipement.

#### **Faites attention lors de l'utilisation du flash**

L'utilisation du flash à proximité des yeux du sujet peut provoquer une altération temporaire de la vision. Faites tout particulièrement attention avec des enfants; dans ce cas, le flash doit être au moins à plus d'un mètre du sujet.

#### **N'utilisez pas le flash s'il est en contact avec une personne ou un objet**

La chaleur dégagée par le flash peut brûler la personne et/ou ses vêtements.

#### **Evitez tout contact avec les cristaux liquides**

Si le moniteur venait à se casser, faites attention de ne pas vous couper avec les bris de verre et évitez tout contact des cristaux liquides avec la peau, les yeux ou la bouche.

#### **Remarques**

- Les manuels fournis avec votre appareil photo ne peuvent être reproduits, transmis, transcrits, stockés dans un serveur ou traduits en une langue quelconque, en tout ou en partie, et quels qu'en soient les moyens, sans accord écrit préalable de Nikon.
- Nikon se réserve le droit de modifier à tout moment les caractéristiques du matériel et du logiciel décrites dans ces manuels.
- Nikon ne peut être tenu responsable des dommages provenant de l'utilisation de cet appareil photo.
- Nous avons apporté le plus grand soin dans la rédaction de ces manuels pour qu'ils soient précis et complets. Si, cependant, vous veniez à remarquer des erreurs ou des omissions, nous vous serions reconnaissants de les signaler à votre représentant Nikon (adresse fournie séparément).

#### **À l'attention des utilisateurs aux Etats-Unis**

#### **Federal Communications Commission (FCC) Radio Frequency Interference Statement**

Cet équipement a été testé et trouvé conforme aux limites définies pour les appareils numériques de classe B selon la partie 15 de la réglementation FCC. Ces limites assurent une protection raisonnable contre les interférences dangereuses lorsque l'équipement est utilisé en environnement résidentiel. Cet équipement génère, utilise et peut irradier des radiofréquences qui peuvent, en cas d'une installation et d'une utilisation contraires aux instructions, provoquer des interférences nuisibles aux communications radio. Cependant, rien ne permet d'assurer que ce matériel ne provoquera pas des interférences dans une installation particulière. Si ce matériel provoque effectivement des interférences préjudiciables à la réception radio ou télévisée, ce qui peut être déterminé en l'allumant et en l'éteignant, il est conseillé d'essayer de corriger ces interférences à l'aide de l'une ou de plusieurs des mesures suivantes:

- Réorientez ou repositionnez l'antenne de réception.
- Augmentez la distance séparant l'équipement du récepteur.
- Connectez l'appareil photo à une prise reliée à un circuit différent de celui où est connecté le récepteur.
- Consultez un revendeur ou un technicien radio/télévision spécialisé.

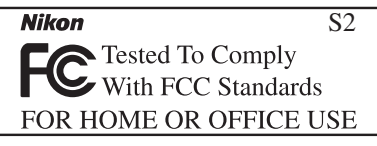

#### **ATTENTION***Modifications*

Le FCC demande qu'il soit notifié à l'utilisateur que tout changement ou modification sur cet appareil qui n'aurait pas été expressément approuvé par Nikon Corporation peut annuler tout droit à l'utilisateur d'utiliser l'équipement.

#### *Câbles d'interface*

 Utilisez les câbles d'interface vendus ou fournis par Nikon pour votre appareil photo. L'utilisation d'autres câbles peut faire dépasser les limites de la Classe B Partie 15 du règlement FCC.

Nikon Inc.

1300 Walt Whitman Road, Melville, New York 11747-3064 USATél. : 631-547-4200

#### **À l'attention des utilisateurs canadiens**

#### **ATTENTION**

Cet appareil numérique de la classe B respecte toutes les exigences du Règlement sur le matériel brouilleur du Canada.

#### **CAUTION**

This class B digital apparatus meets all requirements of the Canadian Interference Causing Equipment Regulations.

#### **Avertissement concernant l'interdiction de copie ou de reproduction**

Il est à noter que le simple fait d'être en possession de matériel copié ou reproduit numériquement au moyen d'un scanner, d'un appareil photo numérique ou d'un autre dispositif peut être répréhensible.

• Articles légalement interdits de copie ou de reproduction

Ne copiez pas, ni ne reproduisez des billets de banque, des pièces, des titres ou des bons d'Etat, même si de telles copies ou reproductions sont estampillées « Spécimen ».

La copie ou la reproduction de billets de banque, de pièces ou de titres circulant à l'étranger est interdite.

Sauf accord gouvernemental préalable, la copie ou la reproduction de timbres inutilisés ou de cartes postales émis par l'Etat est interdite.

La copie ou la reproduction de timbres émis par l'Etat et des documents certifiés, stipulés par la loi est interdite.

• Attention à certaines copies et reproductions

Le gouvernement a émis des avertissements sur les copies ou les reproductions de titres émis par des sociétés privées (actions, factures, chèques, chèque-cadeau, etc.), les coupons ou titres de transport, à l'exception du minimum de photocopies à fournir pour les besoins de son entreprise. De même, ne copiez pas, ni ne reproduisez des passeports émis par l'Etat, des permis émis par des organismes publics et des groupes privés, des cartes d'identité, et des tickets comme des passes ou des tickets restaurant.

• Conformez-vous aux avis de droit de reproduction

La copie ou la reproduction de travaux créatifs soumis à un droit de reproduction comme les livres, la musique, les impressions sur bois, les cartes, les dessins, les films et les photographies est interdite sauf pour une utilisation à caractère privé à domicile ou pour une utilisation limitée et non lucrative de caractère similaire.

#### **Table des matières**

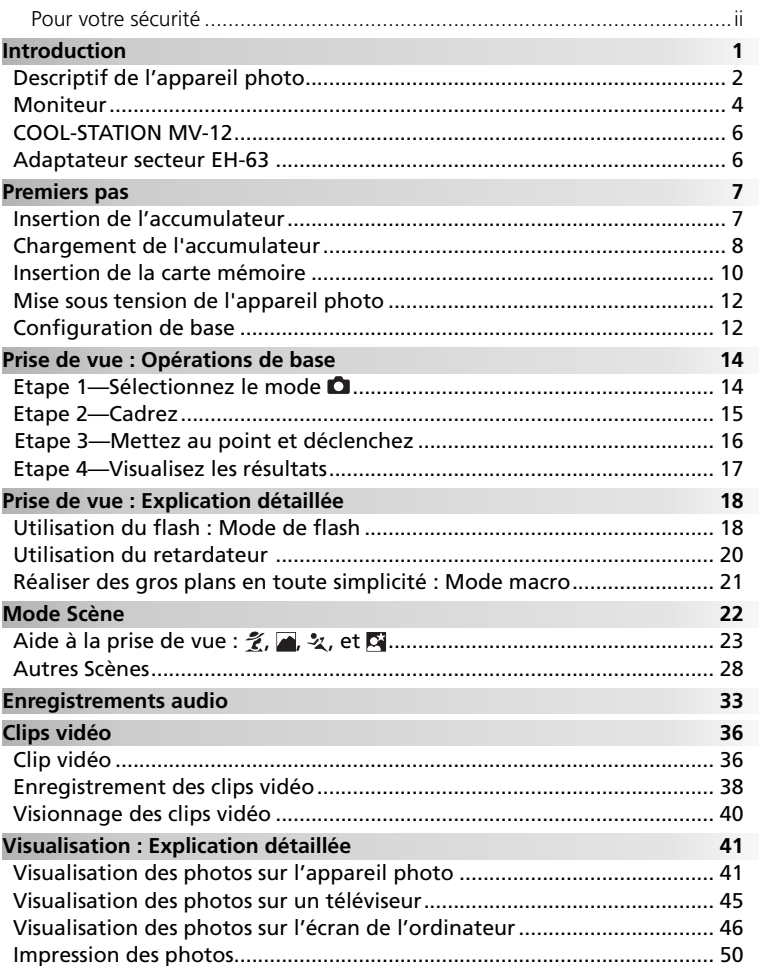

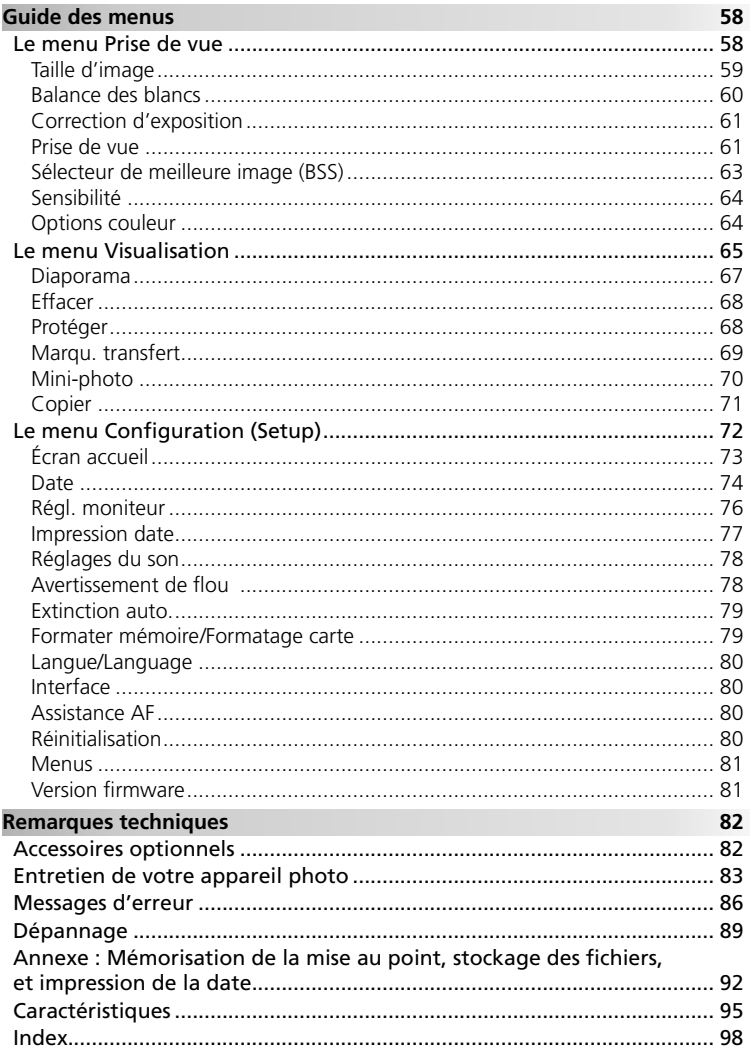

#### **Fixation de la dragonne de l'appareil photo**

Fixez la dragonne de l'appareil photo comme indiqué ci-dessous.

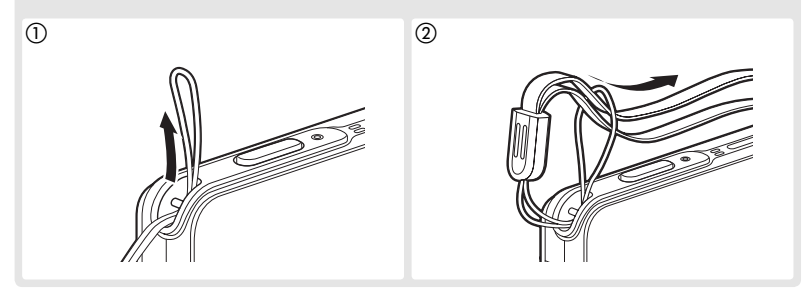

#### **N'utilisez que des accessoires de marque Nikon**

Les appareils photo Nikon COOLPIX ont été conçus selon les normes les plus strictes et comprennent des circuits électroniques complexes. Seuls les accessoires électroniques de marque Nikon (comprenant chargeurs d'accumulateur, accumulateurs et adaptateurs secteur) certifiés par Nikon, compatibles avec cet appareil photo numérique Nikon, sont construits et prouvés être utilisables dans les conditions d'usage et de sécurité de ces circuits électroniques.

L'UTILISATION <sup>D</sup>'ACCESSOIRES ÉLECTRONIQUES <sup>D</sup>'UNE AUTRE MARQUE QUE NIKON PEUT ENDOMMAGER <sup>L</sup>'APPAREIL PHOTO ET ANNULER LES CONDITIONS DE GARANTIE NIKON. L'utilisation d'autres accumulateurs au Li-ion rechargeables non agréés par Nikon peut entraver le bon fonctionnement de l'appareil photo ou provoquer la surchauffe, la combustion, la rupture ou la fuite des accumulateurs.

Pour en savoir plus sur les accessoires de marque Nikon, renseignez-vous auprès d'un revendeur agréé Nikon.

#### **Introduction**

Nous vous remercions d'avoir acheté l'appareil photo numérique Nikon COOLPIX S2. Ce manuel a été concu pour vous faire profiter au mieux des joies de la photographie numérique avec votre appareil photo Nikon. Prenez soin de le lire attentivement avant d'utiliser votre appareil photo et gardez-le toujours à disposition de tous ceux qui auront à se servir de votre appareil.

#### **Avant toute prise de vue importante**

Avant tout événement photographique important (comme un mariage ou un voyage), faites des essais avec votre appareil photo pour vous assurer qu'il fonctionne normalement. Nikon ne pourra être tenu responsable de tous dommages ou pertes de profit provenant d'un dysfonctionnement de l'appareil photo.

#### **Formation permanente**

Dans le cadre de l'engagement de Nikon pour la « Formation permanente » envers ses produits, des informations techniques et éducatives, constamment mises à jour, sont disponibles sur les sites suivants :

- Aux Etats-Unis : *http://www.nikonusa.com/*
- En Europe et Afrique : *http://www.europe-nikon.com/support*
- En Asie, Océanie et Moyen-Orient : *http://www.nikon-asia.com/*

Visitez régulièrement ces sites pour vous tenir informé des dernières informations produit, des astuces, des réponses aux forums de questions et des conseils d'ordre général sur la photographie numérique et la photographie argentique. Des informations supplémentaires sont aussi disponibles auprès de votre représentant Nikon. Consultez l'URL ci-dessous pour savoir où vous adresser :

*http://nikonimaging.com/*

#### **Descriptif de l'appareil photo**

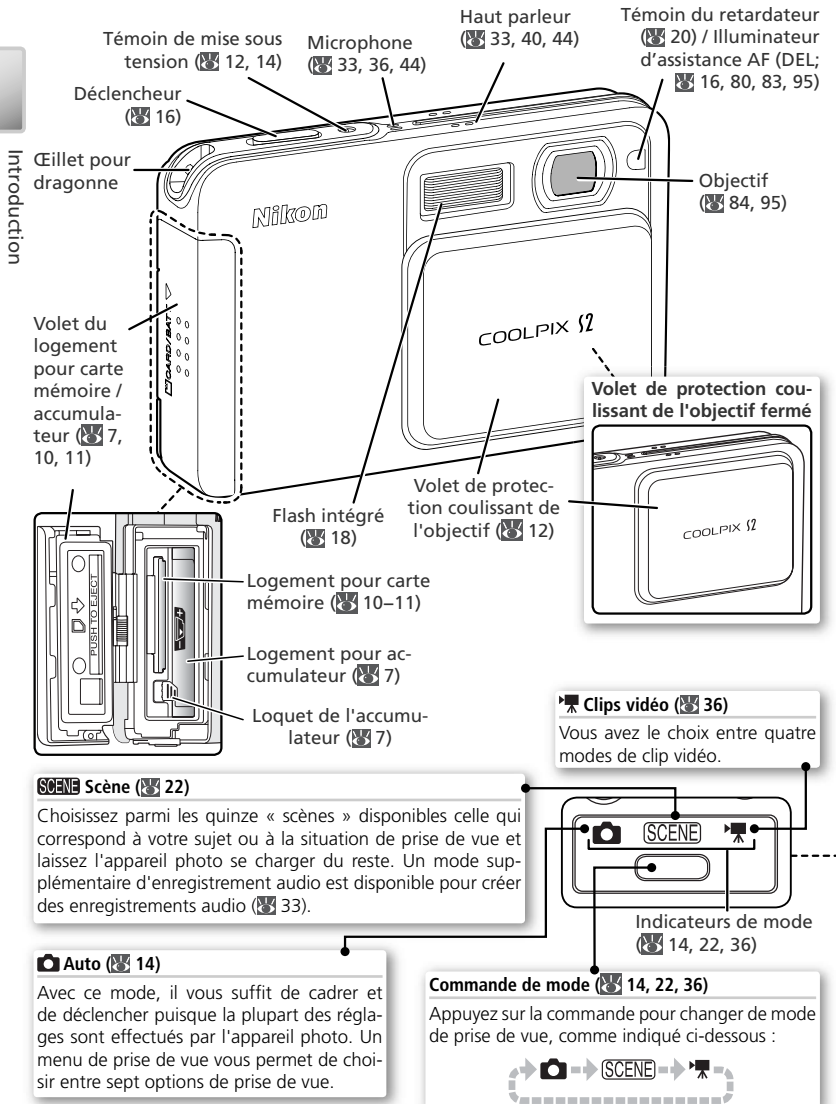

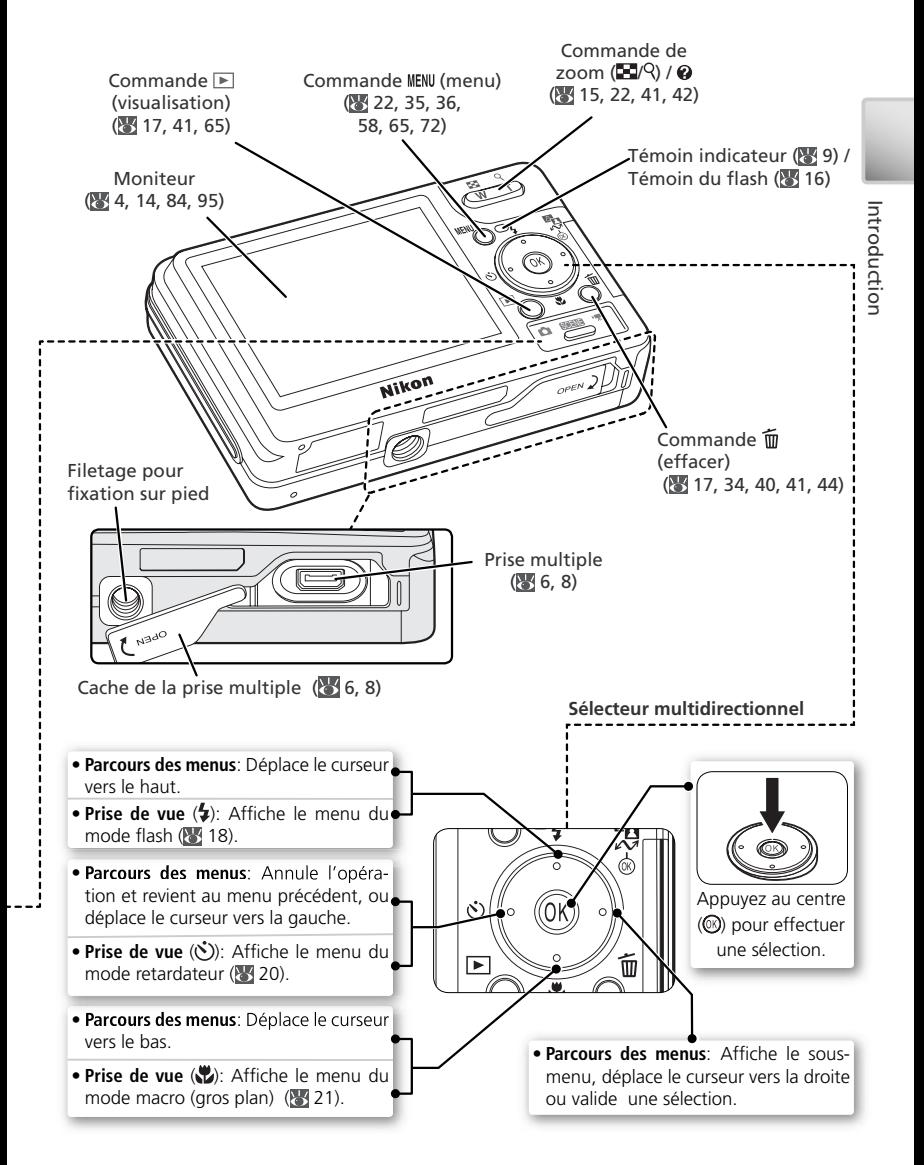

#### **Moniteur**

Les indicateurs suivants peuvent apparaître sur le moniteur au cours de la prise de vue et de la visualisation (l'affichage réel varie en fonction des réglages en cours de l'appareil photo) :

**Mode de prise de vue**

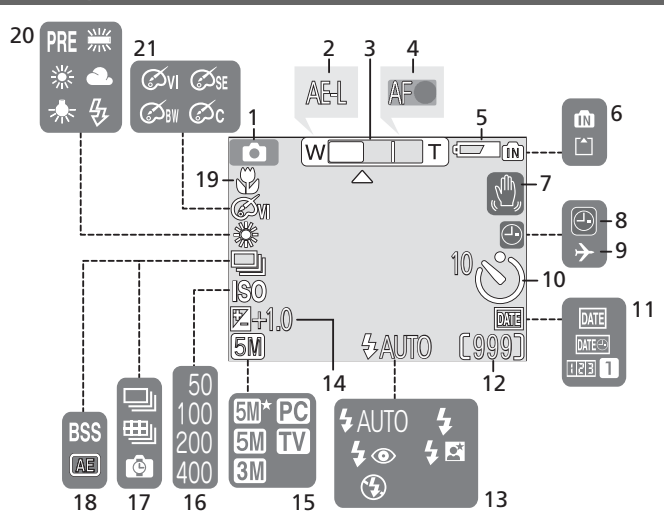

#### **Mode de visualisation**

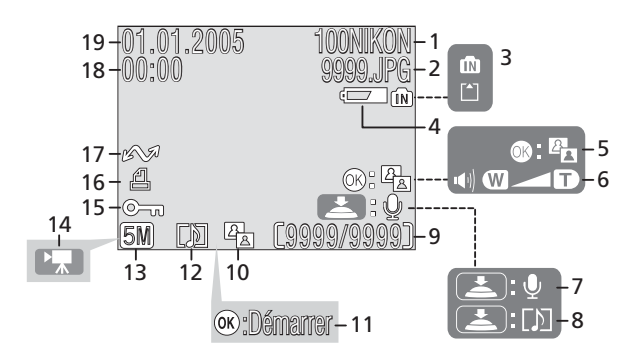

Introduction Introduction

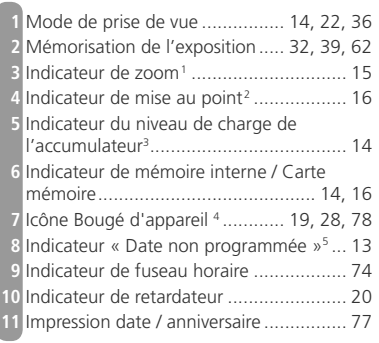

- 1 Apparaît lorsque vous appuyez sur les commandes de zoom.
- 2 S'affiche uniquement lorsque vous sollicitez légèrement le déclencheur.
- 3 Apparaît lorsque le niveau de charge des accumulateurs est faible.

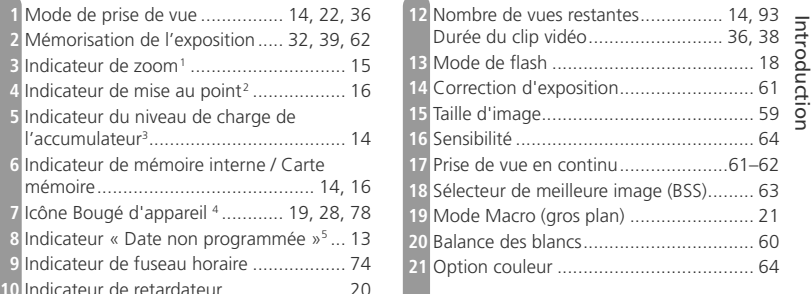

- 4 Apparaît en vitesse d'obturation lente pour avertir que les images risquent d'être floues.
- 5 Apparaît si la date et l'heure n'ont pas été programmées.

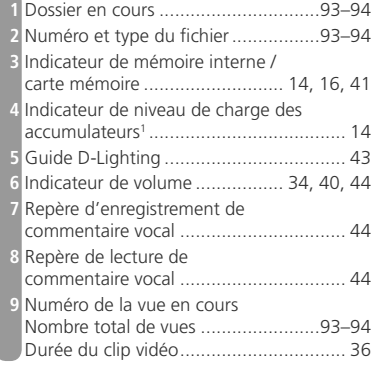

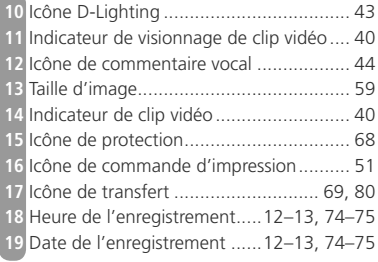

1 Apparaît lorsque le niveau de charge des accumulateurs est faible.

## **COOL-STATION MV-12**

Placez l'appareil photo dans la COOL-STATION MV-12 pour :

- recharger l'accumulateur de l'appareil photo ( 8)
- visualiser des photos sur un téléviseur ( 45 45)
- copier des photos sur un ordinateur (8447)
- imprimer des photos par connexion USB directe ( 5.52)

Prise d'alimentation  $secteur$  ( $8$ )

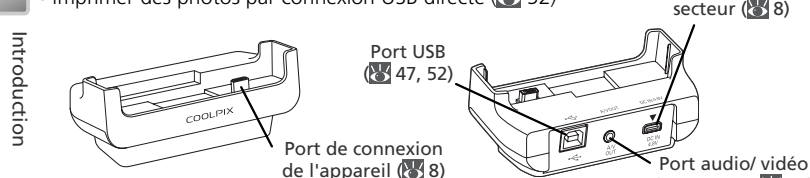

 $(sortie AVV : 45)$ 

La COOL-STATION MV-12 n'est pas résistante aux projections d'eau.

#### **Placement de l'appareil photo dans la COOL-STATION**

Ouvrez le cache de la prise multiple et placez l'appareil photo dans la COOL-STATION comme indiqué ci-dessous en vérifiant que la prise est entièrement insérée dans la prise correspondante de la COOL-STATION.

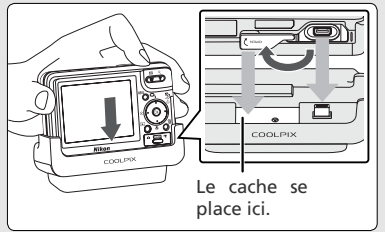

# **Adaptateur secteur EH-63**

Vous pouvez connecter l'adaptateur secteur EH-63 fourni directement à l'appareil photo ou à la COOL-STATION MV-12 pour recharger l'accumulateur ou alimenter l'appareil photo (888).

L'adaptateur secteur EH-63 n'est pas résistant aux projections d'eau.

**Retrait de l'appareil photo de la COOL-STATION** Retirez l'appareil photo comme indiqué ci-dessous et fermez le cache de la prise multiple. Assurez-vous que le cache est bien fermé.

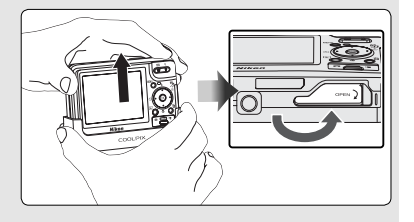

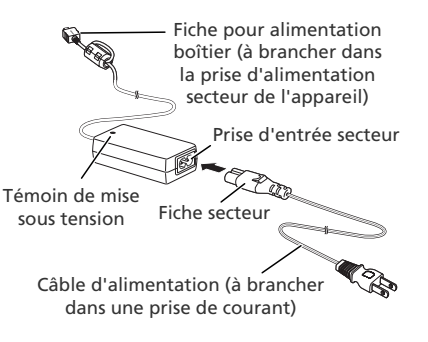

## **Insertion de l'accumulateur**

L'appareil photo fonctionne avec un accumulateur lithium-ion EN-EL8 Nikon rechargeable (fourni).

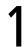

Ouvrez le volet du logement pour carte mémoire ou pour accumulateur.<br>Faites glisser le volet dans la direction indiquée en (@) jusqu'à ce qu'il s'ouvre (@).

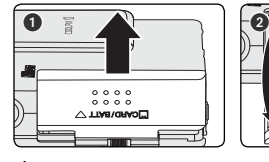

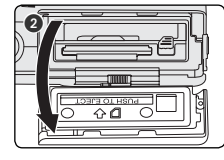

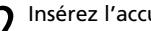

2 Insérez l'accumulateur<br>2 Insérez l'accumulateur comme indiqué sur l'étiquette à l'intérieur du volet du logement. Vous devez avoir fait glisser le loquet orange sur le côté pour insérer l'accumulateur.

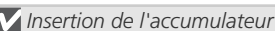

L'insertion de l'accumulateur à l'envers risque d'endommager votre appareil photo. Veillez à le positionner correctement.

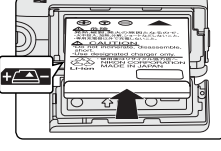

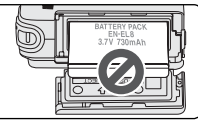

Le loquet orange de l'accumulateur apparaît lorsque l'accumulateur est entièrement inséré, verrouillant la position de ce dernier.

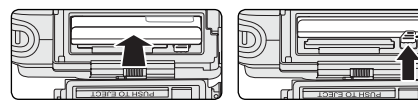

Loquet pour l'accumulateur

 $3$  Fermez le volet du logement pour carte mémoire/accumulateur.<br> $3$  Refermez le volet ( $\circ$ ) et faites-le glisser dans la direction indiquée jusqu'à ce qu'il

s'enclenche  $\mathbf{\odot}$ ).

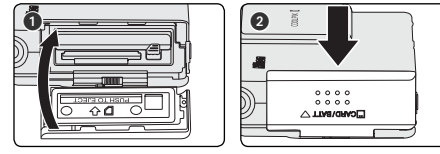

#### **Si l'appareil photo est mouillé**

Essuyez l'appareil photo avec un chiffon pour éviter que de l'eau ne pénètre à l'intérieur du boîtier.

#### **Chargement de l'accumulateur**

Rechargez l'accumulateur avant d'utiliser l'appareil photo pour la première fois ou lorsque l'accumulateur est déchargé.

# 1

Connectez l'adaptateur secteur à la COOL-STATION MV-12<br>Après avoir connecté le câble d'alimentation de l'adaptateur secteur à la prise d'entrée secteur ( $\bigcirc$ ), insérez la fiche pour alimentation boîtier dans la prise d'alimentation secteur de la COOL-STATION (<sup>2</sup>), puis branchez le câble d'alimentation dans une prise de courant (). Le témoin de mise sous tension de l'adaptateur secteur s'allume  $\langle \bullet \rangle$ .

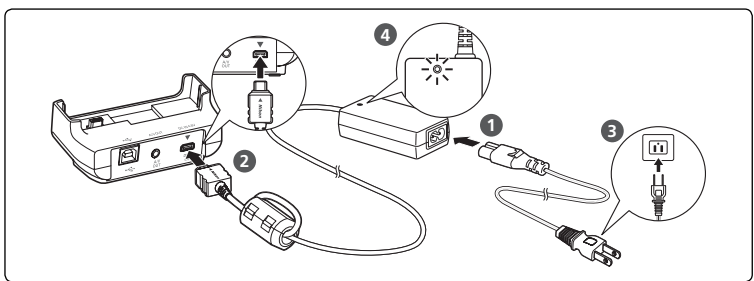

#### 2Éteignez l'appareil photo *Chargement de l'accumulateur*

Vérifiez que le témoin de mise sous tension de l'appareil photo est éteint. L'accumulateur ne se recharge pas si l'appareil photo est allumé.

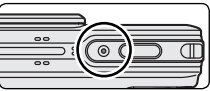

3 Placez l'appareil photo dans la COOL-STATION<br>3 Ouvrez le cache de la prise multiple et placez l'appareil photo dans la COOL-STA-TION. Le moniteur doit être orienté vers l'avant et la prise entièrement insérée dans la prise correspondante de la COOL-STATION.

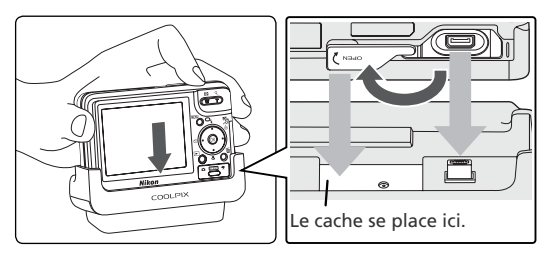

# Rechargez l'accumulateur<br>L''indicateur situé à côté du moniteur de l'appareil photo

4

est vert clignotant lorsque l'accumulateur se recharge. Lors du chargement, l'état de l'accumulateur est indiqué comme suit :

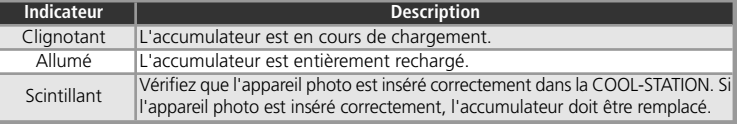

Il faut environ deux heures pour recharger un accumulateur entièrement déchargé.

5 Retirez l'appareil photo de la COOL-STATION<br>5 Lorsque le chargement est terminé, retirez l'appareil photo de la COOL-STATION, fermez le cache de la prise multiple et débranchez l'adaptateur secteur. Veillez à ce que le cache de la prise multiple soit bien fermé.

#### **Retrait de l'accumulateur de l'appareil photo**

*Mettez l'appareil photo hors tension* (**89** 12) avant de retirer ou d'insérer l'accumulateur.

Pour éjecter l'accumulateur, faites glisser le loquet dans la direction indiquée. L'accumulateur peut alors être retiré avec les doigts. À noter que l'accumulateur peut chauffer pendant son utilisation. Faites attention lors de son retrait.

#### **Accumulateurs EN-EL8**

*Avant d'utiliser les accumulateurs EN-EL8, lisez et suivez les avertissements et précautions aux pages ii-iii et 85 de ce manuel.*

#### **Adaptateur secteur EH-63**

L'adaptateur secteur EH-63 fourni peut également être connecté directement à l'appareil photo comme le présente l'illustration de droite. Connecté directement à l'appareil photo ou à la COOL-STATION MV-12, l'adaptateur EH-63 peut être utilisé pour alimenter l'appareil ou recharger l'accumulateur. *N'utilisez en aucun cas une autre marque ou un autre modèle d'adaptateur secteur.* Vous risquez sinon de surchauffer ou d'endommager votre appareil photo.

Lors de la connexion de l'adaptateur, vérifiez que la fiche pour alimentation boîtier est *dans le bon sens. L'insertion de la fiche à l'envers peut endommager l'appareil photo ou la COOL-STATION.*

Après avoir débranché l'appareil photo de l'adaptateur secteur, veillez à bien fermer le cache de la prise multiple.

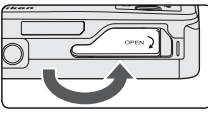

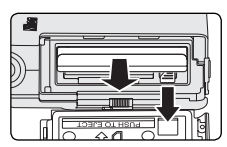

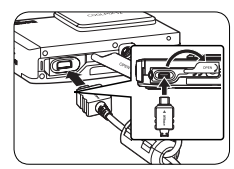

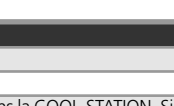

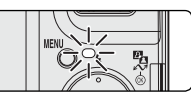

#### **Insertion de la carte mémoire**

Les images sont stockées dans la mémoire interne de l'appareil photo (environ 12 Mo) ou sur des cartes mémoire SD (Secure Digital) amovibles. Pour plus d'informations sur les cartes mémoire compatibles, voir « Remarques techniques : accessoires optionnels » (8482).

**Si aucune carte mémoire n'est insérée**, l'enregistrement, la visualisation et l'effacement des photos s'effectuent sur et à partir de la mémoire interne de l'appareil photo. Le formatage (**89**79) ne touche que la mémoire interne.

**Si une carte mémoire est insérée**, la carte est utilisée pour l'enregistrement, la visualisation et l'effacement. Le formatage ne touche que la carte mémoire, et non la mémoire interne. *Il faut retirer la carte mémoire de l'appareil photo* pour pouvoir formater la mémoire interne ou y enregistrer, effacer ou visualiser des photos.

Pour insérer une carte mémoire :

#### 1Mettez l'appareil hors tension *Insertion de cartes mémoire*

Mettez l'appareil photo hors tension ( 12) avant d'insérer ou de retirer les cartes mémoire.

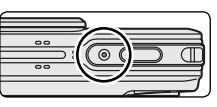

**2** Ouvrez le volet du logement pour carte mémoire ou pour accumulateur.<br>2 Faites glisser le volet dans la direction indiquée en ( $\bullet$ ) jusqu'à ce qu'il s'ouvre ( $\bullet$ ).

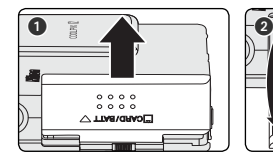

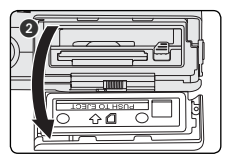

# 3

Insérez la carte mémoire<br>Insérez les contacts de la carte mémoire en premier jusqu'à ce qu'un déclic se fasse entendre.

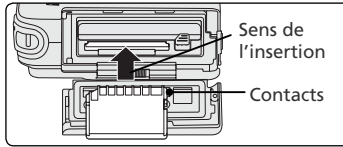

#### *Insertion des cartes mémoire*

Vérifiez que la carte est insérée dans le bon sens. Insérer la carte à l'envers risque d'endommager l'appareil photo ou la carte elle-même.

Avant d'insérer la carte, vérifiez qu'elle est déverrouillée. Si la carte est verrouillée, les images ne peuvent être ni enregistrées, ni supprimées, ni modifiées et la carte ne peut pas être formatée.

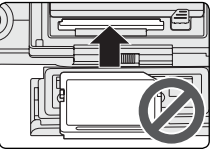

Commutateur de protection en écriture

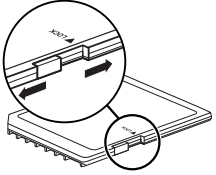

4 Fermez le volet du logement pour carte mémoire/accumulateur.<br>4 Refermez le volet (@) et faites-le glisser dans la direction indiquée jusqu'à ce qu'il s'enclenche  $\langle \bullet \rangle$ .

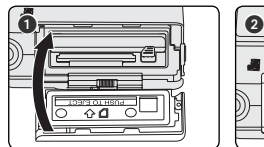

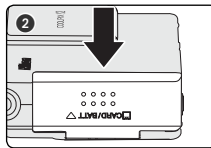

#### **Formatage des cartes mémoire**

Pour utiliser les cartes mémoire dans le COOLPIX S2, vous devez d'abord les formater à l'aide de l'option **Formatage carte** du menu Configuration de l'appareil photo (**8**79).

#### **Retirer les cartes**

Il est possible de retirer la carte mémoire sans entraîner de perte de données lorsque l'appareil photo est hors tension. Pour retirer la carte mémoire, mettez l'appareil photo hors tension et vérifiez que le témoin lumineux de mise sous tension est éteint. *N'ouvrez pas le volet du logement pour carte mémoire/accumulateur lorsque le témoin lumineux de mise sous tension est allumé*. Ouvrez le volet du logement pour carte mémoire/accumulateur et appuyez sur la carte pour l'éjecter en partie. Vous pouvez ensuite la retirer avec les doigts.

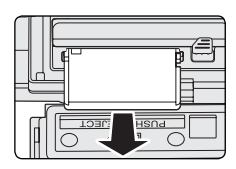

## **Mise sous tension de l'appareil photo**

Ouvrez le volet de protection coulissant de l'objectif. L'appareil photo se met sous tension et le témoin lumineux de mise sous tension s'allume. Le témoin de mise sous tension indique l'état de l'appareil photo, comme suit :

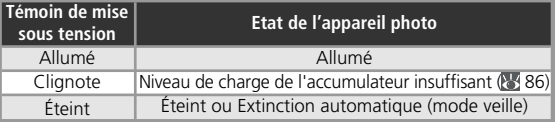

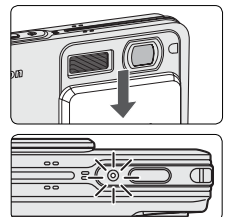

## **Configuration de base**

A la première mise sous tension de l'appareil photo, la boîte de dialogue de sélection de la langue apparaîtra. Choisissez la langue souhaitée et réglez la date et l'heure de la manière suivante :

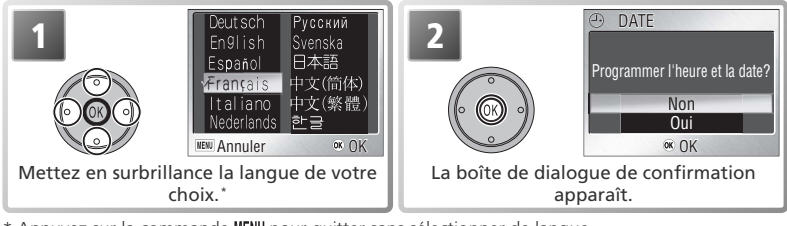

Appuyez sur la commande MENU pour quitter sans sélectionner de langue.

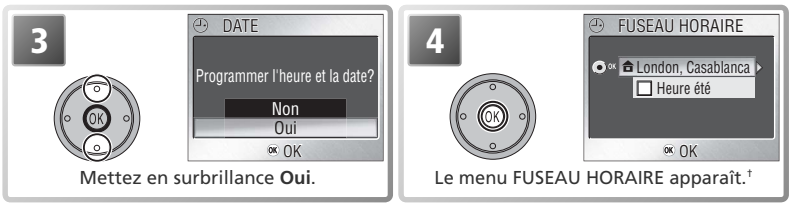

† Voir « Le menu Configuration (Setup) : Date » ( 14 74) pour plus d'informations sur le réglage de l'heure d'été.

#### **Extinction de l'appareil photo**

Pour mettre l'appareil photo hors tension, fermez le volet de protection coulissant de l'objectif. L'appareil photo est hors tension lorsque le témoin lumineux de mise sous tension est éteint. Ne retirez pas l'accumulateur ou la carte mémoire, ou ne débranchez pas l'adaptateur secteur, tant que le témoin lumineux est allumé.

#### **Extinction auto. (Mode veille)**

Si aucune opération n'est effectuée au bout de cinq secondes environ, le moniteur s'éteint progressivement pour économiser de l'énergie. Pour réactiver la pleine luminosité, appuyez sur le déclencheur ou utilisez l'une des commandes à côté du moniteur. Si aucune opération n'est effectuée au bout d'une minute environ, le moniteur s'éteint complètement et l'appareil photo entre en mode veille, réduisant d'autant plus la consommation de l'accumulateur ( $\frac{1}{2}$ , 79).

Premiers pas

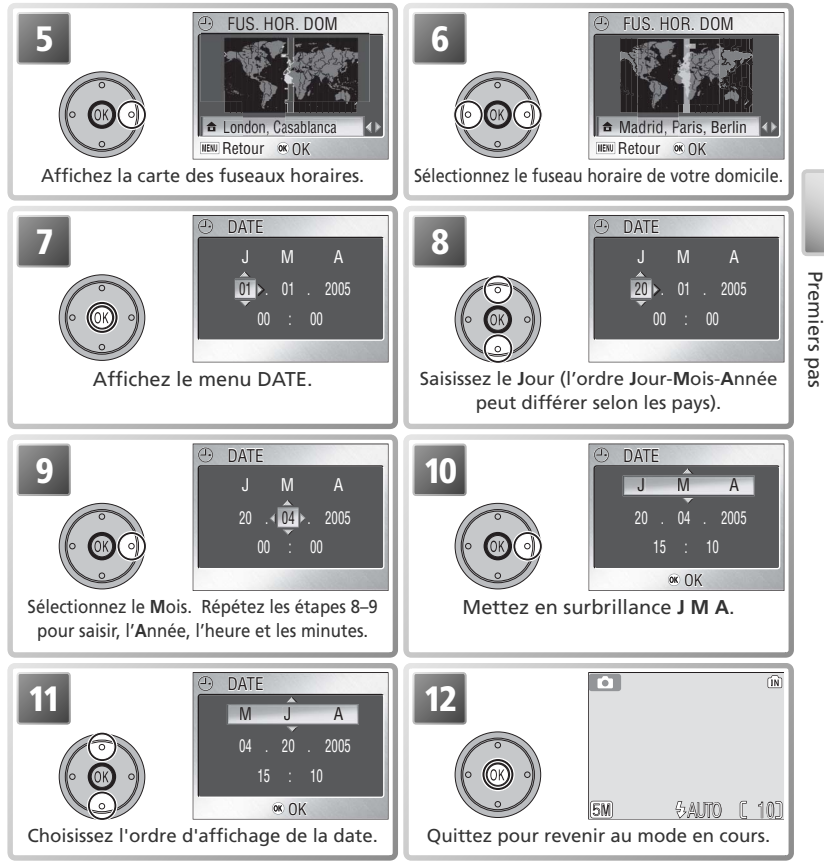

#### **Ne touchez pas l'objectif**

Évitez de toucher l'objectif de l'appareil photo lorsque vous ouvrez ou fermez le volet de protection coulissant.

#### **L'horloge de l'appareil photo**

La batterie de l'horloge se recharge lorsque l'accumulateur principal est installé ou qu'un adaptateur secteur est connecté. Après un chargement de 10 heures environ, elle peut servir d'alimentation de secours pendant plusieurs jours. L'horloge et le compteur du mode anniversaire peuvent être réinitialisés lorsque l'accumulateur est faible. *Lorsque l'accumulateur est déchargé, le menu DATE apparaîtra*  automatiquement. Si l'horloge n'est pas configurée, une icône @ (« date non programmée ») clignote sur le moniteur lors de la prise de vue. Les images prises alors que cette icône apparaît sont marquées par l'horodateur « 00.00.0000 00:00 » et les clips vidéos seront datés du « 01.01.2005 00:00 ».

## **Prise de vue : Opérations de base**

Ce chapitre décrit la prise de vue en mode  $\bigcirc$  (auto). Ce mode qui ne demande qu'à viser et à déclencher, est particulièrement recommandé aux débutants en photographie numérique.

#### **Etape 1—Sélectionnez le mode**

Ouvrez le volet de protection coulissant de l'objectif. L'appareil photo se met sous tension et le témoin lumineux de mise sous tension s'allume. Appuyez sur la commande de mode jusqu'à ce que l'indicateur de mode vert **ca** (auto) s'allume. L'appareil photo est prêt pour la prise de vue dès que la scène à photographier apparaît sur le moniteur.

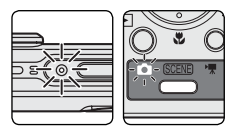

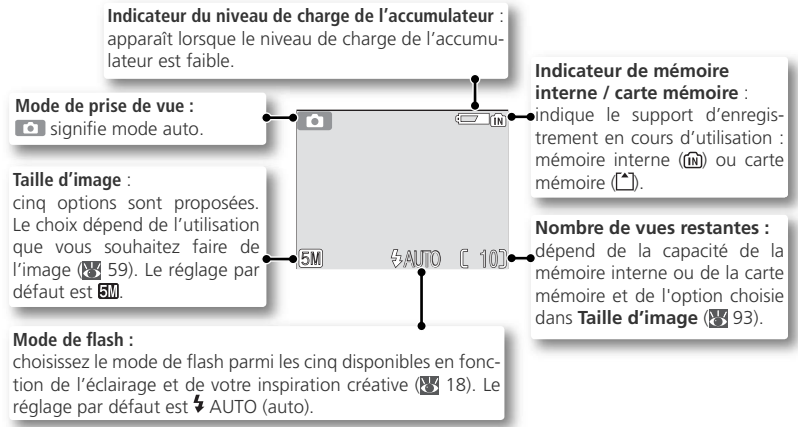

#### **L'indicateur de niveau de charge de l'accumulateur**

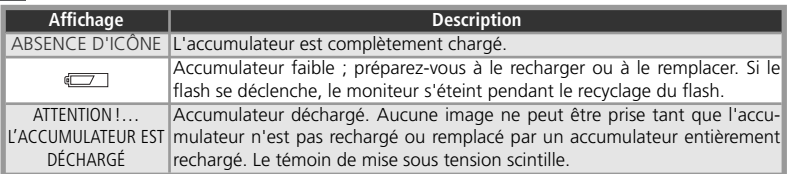

#### **Options de prise de vue**

Le mode  $\Box$  (auto) offre des options de flash ( $\Box$  18), de retardateur ( $\Box$  20) et de prise de vue macro (gros plan) ( 21). En outre, un menu de prise de vue comprenant sept options permet un contrôle total sur des paramètres tels que la balance des blancs et la correction de l'exposition ( $\overline{3}$  58).

#### **Etape 2—Cadrez**

# 1

Préparez l'appareil photo Tenez l'appareil photo fermement des deux mains.

#### *Ne gênez pas la prise de vue*

Pour éviter tout son étouffé ou toute image sombre ou partiellement obscurcie, éloignez les doigts et tout objet du microphone, de l'objectif, du flash et de l'illuminateur d'assistance AF.

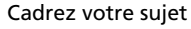

 $2$  Cadrez votre sujet  $2$  L'appareil photo est équipé de deux types de zoom intégré : un zoom optique avec lequel le téléobjectif peut grossir le sujet jusqu'à 3 fois et un zoom numérique qui, par traitement numérique, peut agrandir l'image d'encore 4 fois, ce qui offre un grossissement total de 12 fois. Cadrez votre sujet en utilisant les commandes de zoom :

- $\bullet$  Appuyez sur  $\sqrt{w}$  pour élargir le cadrage autour du sujet ; la zone située autour de celui-ci est plus visible.
- Appuyez sur **T**) pour resserrer le cadrage sur le sujet ; celui-ci occupe la plus grande partie de la vue.
- Lorsque l'appareil photo est en position téléobjectif maximale, vous pouvez, en continuant d'appuyer sur la commande  $\mathbf{\tau}$ ) pendant plus d'une seconde, activer le zoom numérique. L'indicateur du zoom devient jaune. Utilisez les commandes  $\overline{\mathbf{r}}$  et  $\overline{\mathbf{w}}$  afin d'élargir ou de resserrer le cadrage dans la plage du zoom numérique. Pour annuler le zoom numérique, appuyez sur la commande  $\overline{w}$  jusqu'à ce que l'indicateur du zoom devienne blanc.

#### Ø. ୍ଜ WW Zoom Zoom arrièreavant**W** (in r. L'indicateur montre l'importance de grossissement du zoomAUTOन्तो - ४

Zoom numérique

#### *Zoom numérique*

Avec le zoom numérique, les données transmises par le capteur d'image de l'appareil sont traitées numériquement pour grossir la partie centrale de l'image afin qu'elle remplisse le cadre de visée. Contrairement au zoom optique, le zoom numérique n'augmente pas la quantité de détails visibles sur la photographie. Il ne fait qu'agrandir les détails visibles en position téléobjectif maximale, ce qui donne ce léger aspect de grain à l'image.

#### **Ne touchez pas l'objectif**

Évitez de toucher l'objectif lorsque vous ouvrez ou fermez le volet de protection coulissant.

#### **Fermez le cache de la prise multiple.**

Assurez-vous que le cache de la prise multiple est bien fermé avant d'utiliser l'appareil photo.

## **Etape 3—Mettez au point et déclenchez**

# 1

 Faites la mise au point *Sollicitez le déclencheur à mi-course* pour effectuer la mise au point et la mesure de l'exposition. En mode  $\Box$ , l'appareil photo effectue automatiquement la mise au point sur le sujet situé au centre de la vue. La mise au point et l'exposition restent mémorisées tant que vous maintenez le déclencheur enfoncé à mi-course.

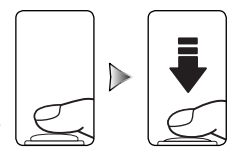

 $\widehat{IN}$ 

Tout en maintenant le déclencheur enfoncé à mi-course, vérifiez les indicateurs de mise au point et de flash :

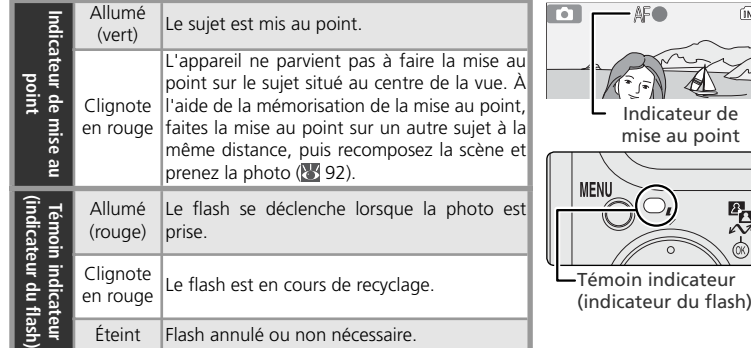

2 Prenez la photo<br>2 *Appuyez sur le déclencheur à fond pour* prendre la photo. Afin d'éviter tout risque de flou, appuyez en douceur sur le déclencheur (un avertissement de flou (« bougé d'appareil ») peut apparaître à des vitesses d'obturation lentes:  $\overline{88}$  78).

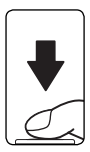

#### **Pendant l'enregistrement**

Pendant l'enregistrement des photos, l'indicateur de mémoire interne / carte mémoire ( $\widehat{I}$ ) ou  $\widehat{I}^{\uparrow}$ ) clignote. Vous pouvez continuer de photographier tant que l'icône K (« patientez ») n'apparaît pas. *N'éteignez pas l'appareil photo, ni ne retirez la carte mémoire, ni ne débranchez ou coupez l'alimentation tant que l'indicateur de mémoire interne / carte mémoire clignote ou que l'icône est affichée.* La coupure d'alimentation ou le retrait de la carte mémoire, dans ces cas, peut entraîner la perte des données ou endommager l'appareil photo ou la carte mémoire.

#### **Illuminateur d'assistance AF**

En cas de faible lumière, l'illuminateur d'assistance AF intégré s'allume lorsque vous sollicitez légèrement le déclencheur afin de permettre à l'appareil photo de faire la mise au point malgré le faible éclairage du sujet ( $80$ ).

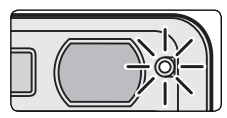

#### **Etape 4—Visualisez les résultats**

1Appuyez sur la commande Delletteur.<br>Une image s'affiche sur le moniteur.

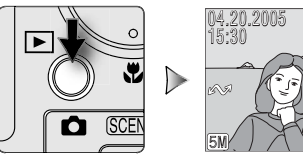

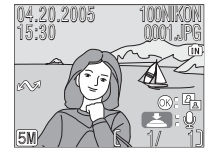

2 Visualisez les autres images<br>2 Appuyez en bas ou à droite du sélecteur multidirectionnel pour voir les images dans leur ordre d'enregistrement, en haut ou à gauche pour les afficher dans l'ordre inverse. Les images s'affichent brièvement en faible définition lorsqu'elles sont lues à partir de la mémoire. Cela permet de les faire défiler rapidement sans attendre que chaque image s'affiche en haute définition. Pour atteindre rapidement l'image de votre choix, maintenez le sélecteur multidirectionnel enfoncé.

Pour revenir en mode de prise de vue, appuyez de nouveau sur la commande  $\blacksquare$ .

#### *Effacement des photos inutiles*

Pour supprimer l'image affichée sur le moniteur, appuyez sur la commande  $\tilde{m}$ . Une boîte de dialogue de confirmation apparaît ; appuyez en haut ou en bas du sélecteur multidirectionnel pour mettre une option en surbrillance, puis appuyez au centre du sélecteur multidirectionnel pour valider la sélection.

- **Non** : Quitter sans supprimer la photo.
- **Oui**: Supprimer la photo.

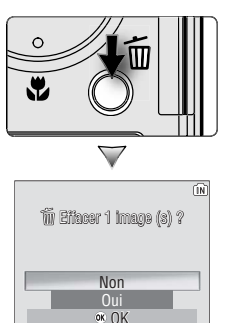

#### **La commande**

Si vous appuyez sur la commande  $\Box$  pendant environ une seconde alors que le volet de protection de l'objectif est fermé, l'appareil photo s'active en mode de visualisation. Pour mettre l'appareil photo hors tension, appuyez à nouveau sur la commande  $\blacktriangleright$ .

#### **Pour en savoir plus sur la visualisation**

Pour obtenir de plus amples détails sur la visualisation, reportez-vous à « Visualisation : Explication détaillée » (841).

#### $\overline{\mathbf{z}}$ **Utilisation du flash : Mode de flash**

Vous avez le choix entre l'un des quatre modes de flash suivants :

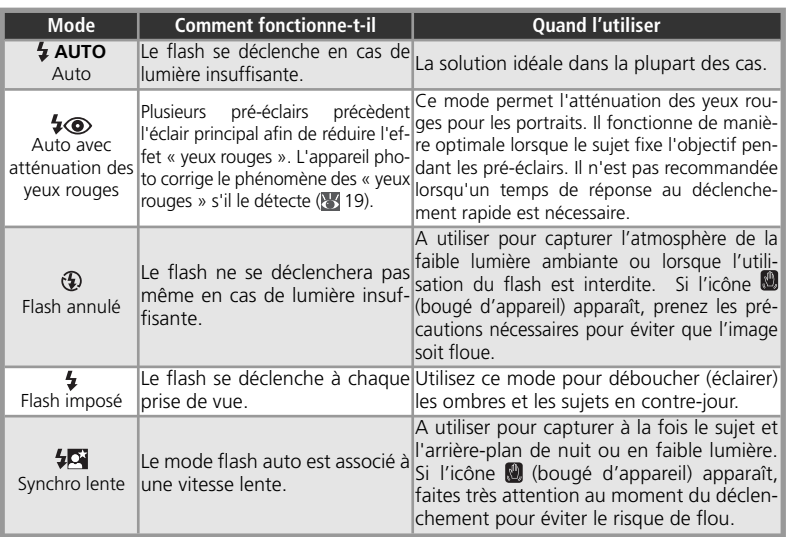

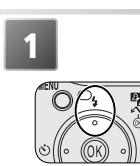

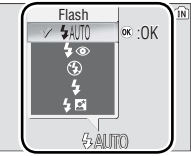

Affichez le menu du mode de flash.

**2**

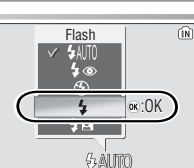

Mettez en surbrillance le mode de votre choix.

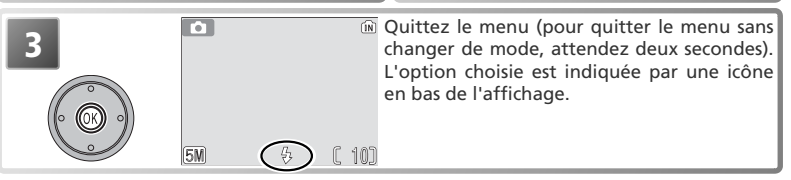

#### **Eclairage insuffisant**

Lorsque la lumière est insuffisante, l'appareil photo augmente automatiquement la sensibilité pour compenser le manque d'éclairage, entraînant ainsi l'apparition d'un léger effet de marbrure (« bruit parasite ») sur l'image affichée sur le moniteur. Ceci est normal et ne traduit en rien un dysfonctionnement.

#### **L'icône (bougé d'appareil)**

Si la lumière est insuffisante et que le flash est annulé  $(Q)$ , les vitesses d'obturation seront plus lentes et les images risquent d'être floues. Si la vitesse d'obturation nécessaire pour une exposition correcte est très lente, un avertissement (bougé d'appareil) apparaît sur le moniteur. Dans ce cas, il est préconisé d'installer l'appareil sur un pied ou un autre support. Un effet de marbrure peut apparaître sur les photos prises lorsque cette icône s'affiche.

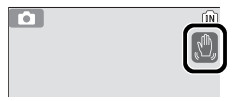

#### **Poussière ou voile**

La lumière du flash réfléchie par les particules de poussière ou tout autre élément présent dans l'air peut apparaître sous forme de taches lumineuses sur les photos. Si tel est le cas, éteignez le flash et réessayez.

#### **Atténuation des yeux rouges**

Le COOLPIX S2 dispose d'une fonction évoluée d'atténuation des yeux rouges : correction logicielle de l'effet « yeux rouges ». Des pré-éclairs provoquent la contraction des pupilles du sujet avant le déclenchement du flash. L'appareil photo analyse ensuite l'image et la corrige si l'effet « yeux rouges » est détecté. Cela augmente légèrement le temps nécessaire à l'enregistrement de chaque photo. Si l'atténuation des yeux rouges ne produit pas l'effet voulu, choisissez un autre mode de flash et réessayez.

#### **Mode de flash par défaut**

Lorsque l'appareil photo est mis sous tension en mode cauto), le dernier réglage de flash utilisé est automatiquement sélectionné ; avec les autres modes de prise de vue, le mode de flash est le réglage par défaut pour le mode de prise de vue sélectionné. **Réinitialisation** (<sup>89</sup>80) rétablit le mode de flash AUTO (mode  $\Box$ ) ou le réglage par défaut du mode de prise de vue actuellement sélectionné (modes d'aide à la prise de vue ou Scène).

#### **Plage de portée du flash**

La plage de portée du flash varie selon la position de zoom. Lorsque l'appareil photo est en position grand-angle maximale, cette plage s'étend de 0,3 à 2,5 m. En position téléobjectif maximale, elle est de 0,3 à 1,4 m. Résultat, le flash peut ne pas éclairer l'intégralité du sujet s'il se trouve à moins de 0,3 m. Lorsque vous effectuez des gros plans, vérifiez chaque photo après la prise de vue.

#### $\mathcal{N}$ **Utilisation du retardateur**

L'appareil photo est équipé d'un retardateur de dix secondes utilisé pour les portraits ou pour éviter les risques de flou dus au bougé de l'appareil au moment du déclenchement. Avec le retardateur, il est nécessaire de placer l'appareil sur un pied (recommandé) ou sur une surface plane et stable.

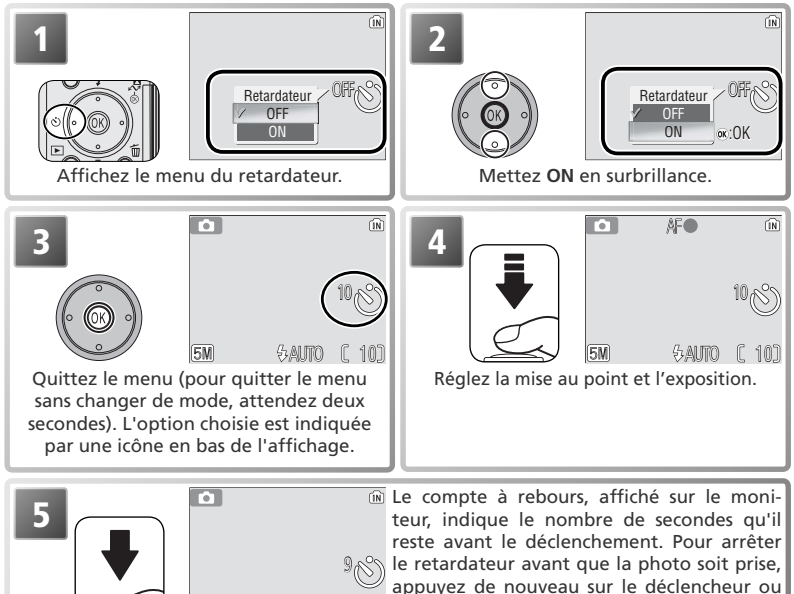

AUTO [ 10] tionnel.

Le témoin du retardateur sur le devant de l'appareil photo cessera de clignoter une seconde avant le déclenchement, s'allumant fixement la dernière seconde pour vous signaler que la photo va être prise.

 $5M$ 

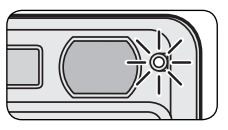

appuyez à gauche du sélecteur multidirec-

#### **Réaliser des gros plans en toute simplicité : Mode macro** M

Vous pouvez utiliser le mode macro pour prendre des gros plans de petits objets en rapprochant de très près l'appareil du sujet (4 cm minimum).

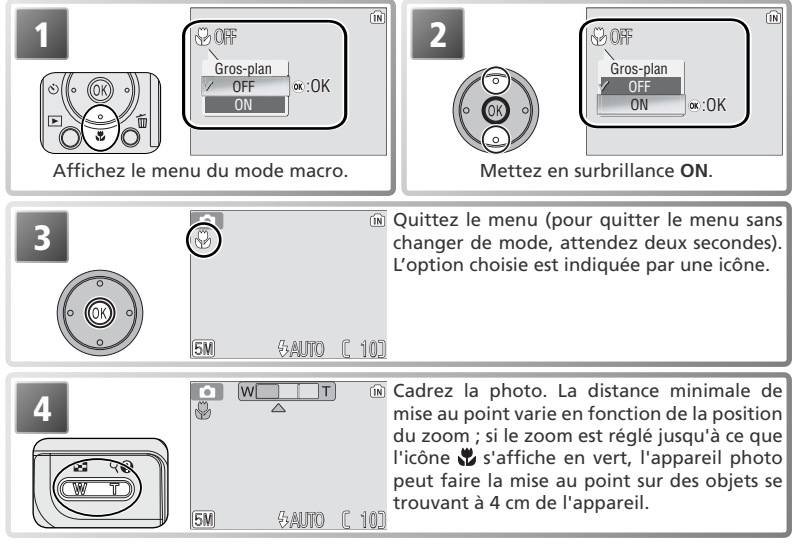

#### **Mode macro (gros plan)**

Il se peut que le flash n'éclaire pas le sujet dans son ensemble à des distances de l'appareil inférieures à 30 cm. Lors de la réalisation de gros plans, visualisez chaque photo après la prise de vue pour vérifier les résultats.

En mode macro (gros plan), l'appareil photo fait la mise au point en continu, même si le déclencheur <sup>n</sup>'est pas légèrement sollicité.

#### **Mode Scène**

Le mode Scène propose un choix de douze réglages « scène » et de quatre réglages « aide à la prise de vue ». L'appareil sélectionne automatiquement les réglages appropriés au type de sujet choisi, vous évitant ainsi de régler chaque paramètre individuellement. Pour afficher le menu Scène :

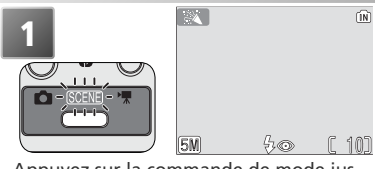

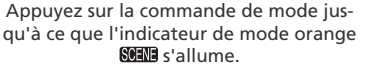

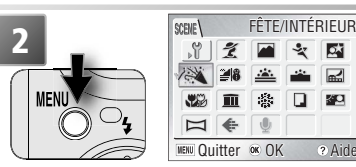

Affichez le menu Scène.

#### **Aide**

Pour obtenir de l'aide sur l'option de menu sélectionnée, appuyez sur la commande (**T**)  $\bullet$ . Appuyez de nouveau sur (**T**)  $\bullet$  pour revenir au menu ou appuyez sur la commande MENU pour revenir au mode sélectionné à l'aide de la commande de mode.

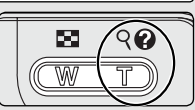

L'aide est disponible pour tous les menus de l'appareil. En mode Scène, vous pouvez consulter l'aide sur d'autres scènes et sur les paramètres d'aide à la prise de vue en appuyant en haut ou en bas du sélecteur multidirectionnel. Appuyez au centre du sélecteur multidirectionnel pour sélectionner la scène ou le paramètre d'aide à la prise de vue en surbrillance et revenir au mode de prise de vue. Avec d'autres modes, si vous appuyez au centre du sélecteur multidirectionnel lorsque l'aide est affichée, le menu en cours apparaît.

#### **Mode Scène**

En fonction de votre sujet, le mode Scène ne produit pas toujours l'effet escompté. Si vous n'êtes pas satisfait des résultats, sélectionnez le mode  $\bigcirc$  (prise de vue auto) puis réessayez.

#### **Autres options**

Outre les modes Scène et Aide à la prise de vue décrits dans les pages suivantes, le menu Scène propose les options décrites ci-dessous :

- $\sqrt{ }$  (configuration): Afficher le menu Configuration ( $\sqrt{ }$  72).
- (taille d'image): Sélectionner un paramètre de taille d'image à partir du menu illustré à droite (8, 59).
- $\Phi$  (enregistrement audio): Créer un enregistrement audio ( $\bullet$  33).

Pour afficher l'une des options ci-dessus, mettez en surbrillance l'icône correspondante et appuyez au centre du sélecteur multidirectionnel.

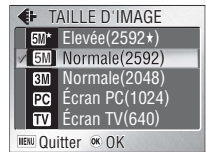

# **Aide à la prise de vue :**  $\mathcal{L}, \blacksquare, \mathcal{L},$  **et**  $\mathcal{L}$

Ces modes proposent une sélection d'options d'aide à la prise de vue qui vous permettent de composer des photos à l'aide de repères de cadrage affichés sur le moniteur.

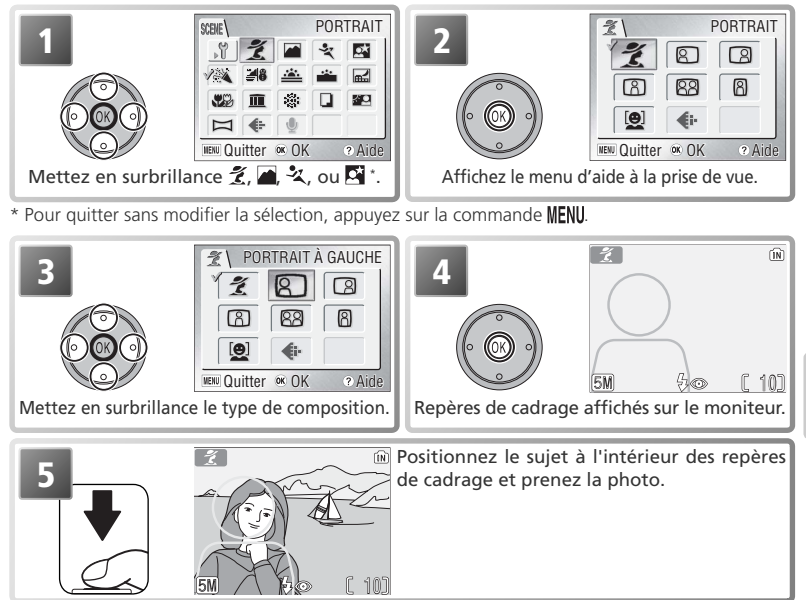

En fonction du mode sélectionné, des restrictions peuvent s'appliquer au mode Flash  $($  ;  $\cdot$  18), Retardateur ( $\circ$ ),  $\cdot$  20) ou Macro (gros plan) ( $\cdot$   $\cdot$   $\cdot$  21). Ces restrictions sont indiquées dans les pages suivantes. L'illuminateur d'assistance AF ( 16) est disponible uniquement lorsque PORTRAIT est sélectionné pour  $\tilde{\mathcal{I}}$  (Aide Portrait) ou que PORTRAIT DE NUIT est sélectionné pour  $\blacksquare$  (Aide Portrait de nuit).

#### **Utilisation des repères de cadrage**

Il n'est pas nécessaire que votre sujet corresponde exactement aux repères de cadrage. *Lorsque vous cadrez vos images, faites attention à ce qui vous entoure ; faites notamment attention de ne pas trébucher ou tomber.*

# **Aide Portrait**

Le mode  $\tilde{\mathcal{K}}$  (Aide Portrait) permet de réaliser des portraits dans lesquels le sujet principal est bien mis en valeur sur un arrière-plan dont les détails sont estompés, ce qui donne à la composition un effet de profondeur (le degré d'estompage des détails dépend de la lumière ambiante). Un menu vous permet de choisir le type de portrait : sujets décentrés, photos en hauteur ou en largeur ou portraits de deux personnes.

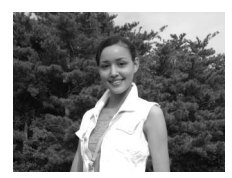

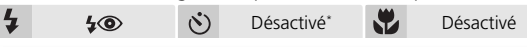

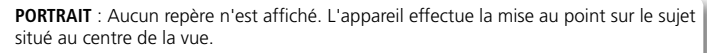

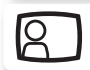

**Portrait à gauche**: Composez la vue, en centrant le sujet dans la partie gauche. L'appareil photo fera la mise au point sur le sujet se trouvant à l'intérieur des repères de cadrage.

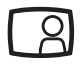

**Portrait à droite**: Composez la vue, en centrant le sujet dans la partie droite. L'appareil photo fera la mise au point sur le sujet se trouvant à l'intérieur des repères de cadrage.

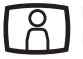

**Plan Américain**: Composez la vue, en positionnant le visage dans la moitié supérieure. L'appareil photo fera la mise au point sur le sujet se trouvant à l'intérieur des repères de cadrage.

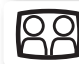

**Double portrait**: Composez la vue avec deux sujets côte à côte. L'appareil fera la mise au point sur le sujet le plus proche.

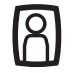

**Cadrage vertical**: À utiliser lorsque vous tenez l'appareil en position verticale (voir schéma ci-contre) et lorsque le visage du sujet est situé dans la moitié supérieure de la vue. L'appareil effectue la mise au point sur la section située à l'intérieur du repère.

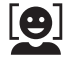

**AF Priorité visage** : Cadre jusqu'à trois sujets à partir de la taille. L'appareil effectue la mise au point jusqu'à ce qu'il détecte le visage du sujet le plus proche de l'appareil. Lorsque le visage est détecté, le collimateur de mise au point s'affiche en rouge (voir à droite). Le collimateur de mise au point devient vert lorsque vous appuyez à mi-course sur le déclencheur (s'il reste rouge, relâchez la pression sur le dé-

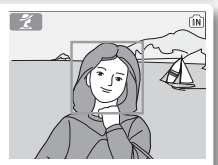

clencheur, puis appuyez de nouveau). Notez que l'appareil peut ne pas détecter les visages si ceux-ci ne lui font pas face, s'ils sont masqués par des lunettes de soleil ou d'autres obstacles ou s'ils sont trop près ou trop loin. Si l'appareil ne peut pas détecter les visages avant que vous appuyiez à mi-course sur le déclencheur, il effectue la mise au point sur le sujet situé au centre de la vue.

\* Il est possible de sélectionner d'autres modes.

# **Aide Paysage**

Le mode (Aide Paysage) facilite le cadrage de vos paysages et met ainsi en valeur les contours, les couleurs et le contraste. Un menu proposant différentes options vous aide à cadrer non seulement des paysages naturels, mais aussi urbains, des portraits de groupes et des portraits comportant un arrière-plan sur lequel figure un point d'intérêt.

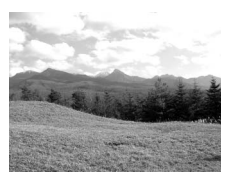

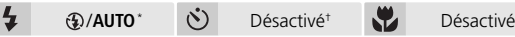

PAYSAGE: Aucun repère n'apparaît sur le moniteur. Ce mode est utile pour faire la mise au point sur des objets éloignés, pris à travers des objets situés au premier plan, par exemple, une fenêtre ou un ensemble de branches. La mise au point se fait sur l'infini; l'indicateur AF s'allume chaque fois que vous appuyez à mi-course sur le déclencheur.

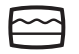

**Vue panoramique**: Composez la photo, en positionnant le ciel dans le tiers supérieur de la vue. Faites correspondre le haut de l'horizon avec la ligne ondulée jaune. La mise au point se fait sur l'infini ; l'indicateur AF s'allume chaque fois que vous appuyez à mi-course sur le déclencheur.

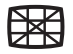

**Architecture**: Photographiez les bâtiments. Le quadrillage permet d'aligner les verticales et les horizontales. La mise au point se fait sur l'infini ; l'indicateur AF s'allume chaque fois que vous appuyez à mi-course sur le déclencheur.

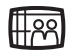

**Groupe sur la droite**: Composez la vue, en plaçant le groupe de personnes à droite et les points d'intérêt en arrière-plan à gauche. L'appareil photo fait la mise au point sur le groupe de personnes.

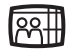

**Groupe sur la gauche**: Composez la vue, en plaçant le groupe de personnes à gauche et les points d'intérêt en arrière-plan à droite. L'appareil photo fait la mise au point sur le groupe de personnes.

\* Le flash ( $\circled{R}$ ) s'annule automatiquement avec les options PAYSAGE, Vue panoramique et Architecture. Avec les options Groupe sur la droite et Groupe sur la gauche, le mode de flash est automatiquement réglé sur **AUTO** ; il est possible de sélectionner d'autres modes.

† Il est possible de sélectionner d'autres modes.

# **Aide Sport**

 $\bigcirc$ 

Le mode  $\lambda$  (Aide Sport) permet de prendre des photos d'action dynamiques qui capturent des sujets en mouvement. Les options du menu permettent de figer l'action sur une seule vue ou d'enregistrer le mouvement sur plusieurs vues successives.

べ

Désactivé

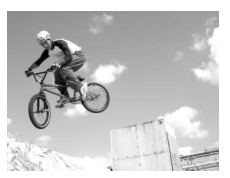

**SPORT**: Lorsque le déclencheur est maintenu enfoncé, les photos sont enregistrées à la cadence d'environ 1,8 vues par seconde (vps), et ceci jusqu'à l'apparition de l'icône . L'appareil photo fait la mise au point en continu jusqu'à ce que vous appuyiez à micourse sur le déclencheur : la mise au point est alors mémorisée.

Désactivé

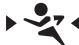

**Sport depuis tribune**: Vous pouvez appuyer à fond sur le déclencheur sans avoir à le solliciter légèrement dans un premier temps pour vérifier la mise au point. L'appareil photo fait la mise au point d'environ 4,5 m à l'infini sur la position grand-angle maximale, et de 6 m à l'infini sur la position téléobjectif maximale ; l'indicateur AF s'allume chaque fois que vous appuyez à mi-course sur le déclencheur. Les photos sont prises à la cadence d'environ 1,8 vps, tant que le déclencheur est maintenu enfoncé.

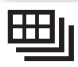

**Planche 16 vues sport**: Chaque fois que vous appuyez sur le déclencheur, l'appareil photo prend 16 photos en 2 secondes environ et les dispose en 4 rangées pour former une seule image de dimensions  $20 \times 1200$  pixels. La mise au point, l'exposition et la balance des blancs sont déterminées par la première photo de chaque série. L'appareil photo fait la mise au point en continu jusqu'à ce que vous appuyiez à mi-course sur le déclencheur : la mise au point est alors mémorisée.

#### **Mise au point, exposition et balance des blancs**

En mode Aide Sport, la mise au point, l'exposition et la balance des blancs sont déterminées par la première vue de chaque série.
# **Aide Portrait de nuit**

Le mode  $\overline{\mathbf{Q}}$  (Aide Portrait de nuit) permet de prendre des portraits la nuit, en équilibrant naturellement le sujet principal et l'arrière-plan. Les photos prises à vitesse lente sont ajustées pour réduire le bruit, en augmentant légèrement le temps de traitement : pour éviter le flou, installez l'appareil photo sur un pied ou posez-le sur une surface plane et stable.

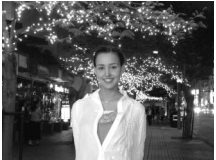

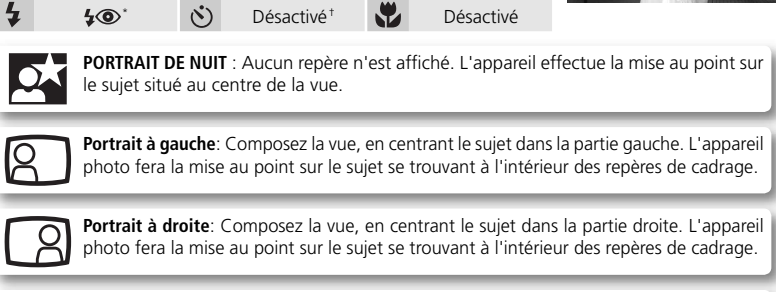

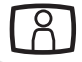

**Plan Américain**: Composez la vue, en positionnant le visage dans la moitié supérieure. L'appareil photo fera la mise au point sur le sujet se trouvant à l'intérieur des repères de cadrage.

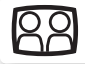

**Double portrait**: Composez la vue avec deux sujets côte à côte. L'appareil fera la mise au point sur le sujet le plus proche.

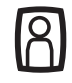

**Cadrage vertical** : À utiliser lorsque vous tenez l'appareil en position verticale (voir schéma ci-contre) et lorsque le visage du sujet est situé dans la moitié supérieure de la vue. L'appareil effectue la mise au point sur la section située à l'intérieur du repère.

\* Utilisation des fonctions d'atténuation des yeux rouges et de synchro lente pour le flash. † Il est possible de sélectionner d'autres modes.

# **Autres scènes**

Outre les quatre modes « d'aide à la prise de vueº» décrits dans les pages précédentes, le mode Scène offre une sélection de onze « scènes », qui correspondent chacune à un type de sujet courant, tel qu'un sujet en contre-jour, un coucher de soleil ou une vue en intérieur. Un mode d'enregistrement audio permet également de créer des enregistrements audio (833).

Pour sélectionner une scène à partir du menu Scène ( 22):

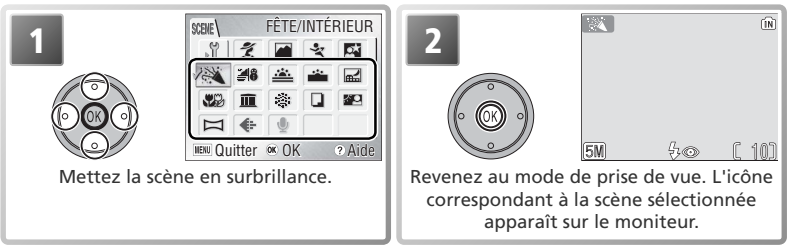

\* Pour quitter sans modifier la sélection, appuyez sur la commande MENU.

En fonction de la scène sélectionnée, des restrictions peuvent s'appliquer au mode Flash  $\langle \frac{1}{2}, \frac{1}{2} \rangle$  18), Retardateur ( $\langle \frac{1}{2} \rangle$  20) ou Macro (gros plan) ( $\langle \frac{1}{2}, \frac{1}{2} \rangle$  21). Ces restrictions sont indiquées dans les pages suivantes.

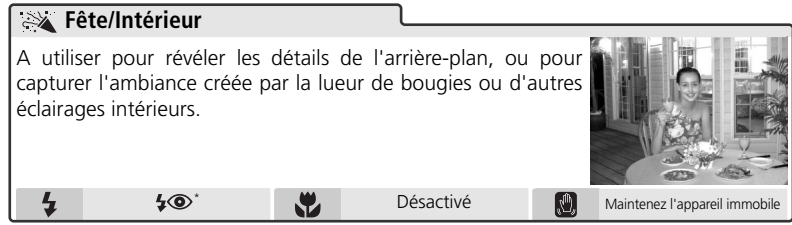

\* Il est possible de sélectionner d'autres modes.

# **Bougé d'appareil ( )**

À des vitesses d'obturation lentes, une incône apparaît sur le moniteur avertissant que les photos risquent d'être floues. Voici les précautions à prendre pour éviter ce phénomène :

**Maintenez l'appareil immobile** : tenez l'appareil des deux mains en plaquant vos coudes contre votre buste.

**Utilisez un pied** : placez l'appareil sur un pied ou sur une surface plane et stable.

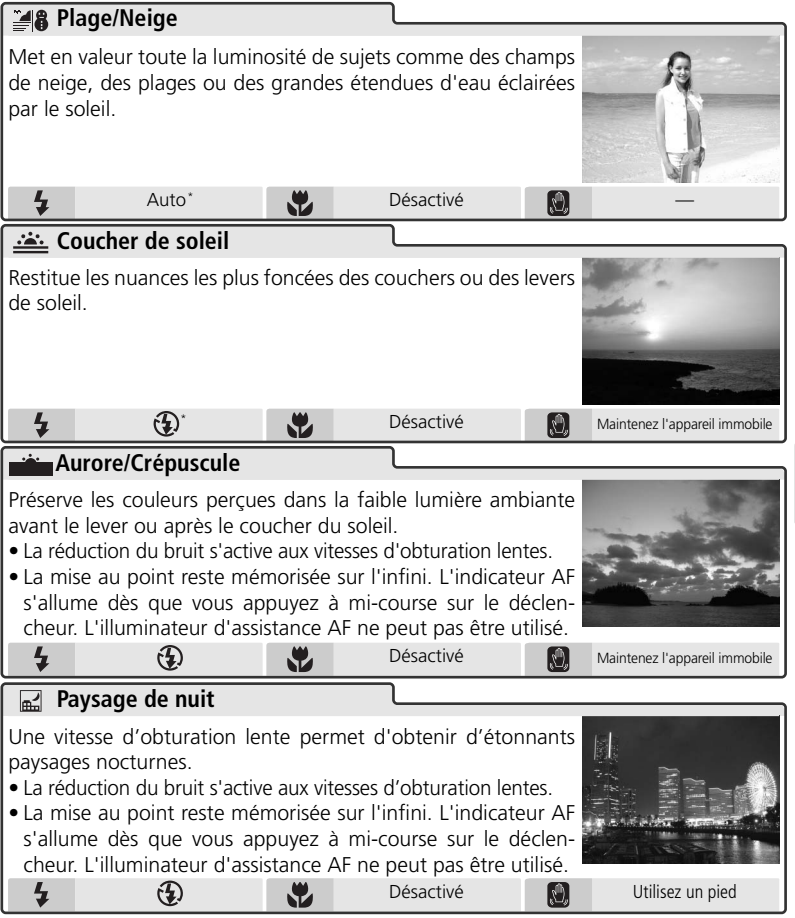

\* Il est possible de sélectionner d'autres modes.

## **Réduction du bruit**

À des vitesses d'obturation lentes, du « bruit » sous la forme de pixels lumineux espacés de manière aléatoire peut apparaître sur les photos, particulièrement dans les zones sombres de la photo. Avec les paramètres **Aurore/Crépuscule** et **Paysage de nuit**, les photos prises à des vitesses d'obturation lentes sont traitées pour réduire le bruit, augmentant le temps nécessaire à leur traitement avant leur enregistrement.

**Modes Scène** Modes Scène

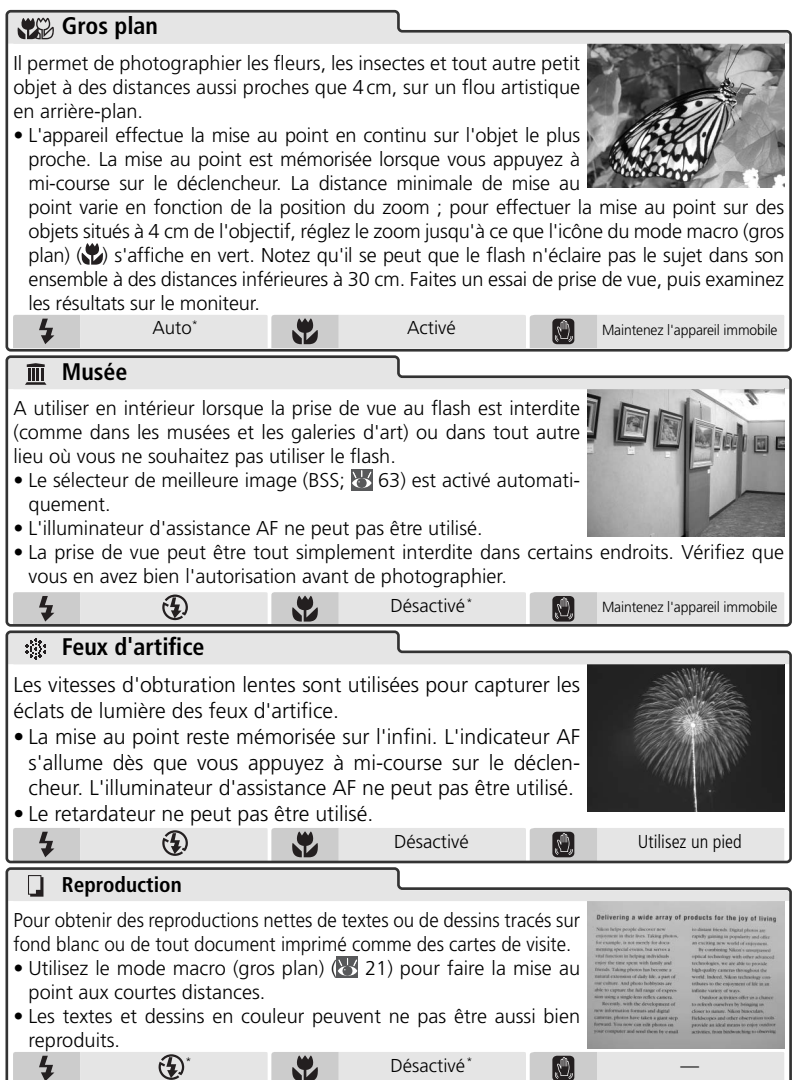

\* Il est possible de sélectionner d'autres modes.

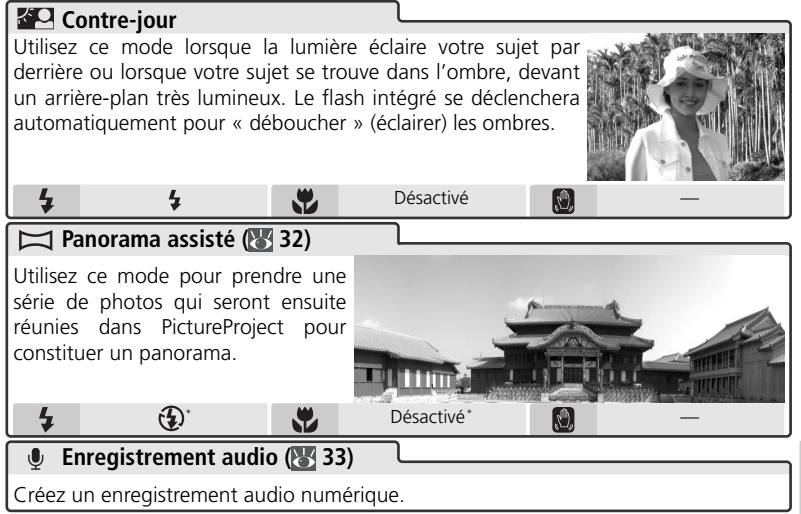

\* Il est possible de sélectionner d'autres modes.

### **Panorama assisté**

Les modes flash ( $\mathbb{Z}$ 18), retardateur ( $\mathbb{Z}$ 120) et macro (gros plan) ( $\mathbb{Z}$ 121) peuvent être réglés lorsque la direction du panoramique est sélectionnée. Lorsque la première vue de chaque série est prise, la direction du panoramique, le zoom, les modes flash et macro (gros plan) et la taille d'image ( 59) ne peuvent pas être réglés et aucune photo ne peut être supprimée tant que la série n'est pas terminée.

Il est plus facile de composer les panoramiques lorsque l'appareil est placé sur un pied.

Voir l'Annexe pour plus d'informations sur le stockage des panoramiques ( $\mathbb{Z}$ 94).

# *Photographier pour réaliser un panoramique*

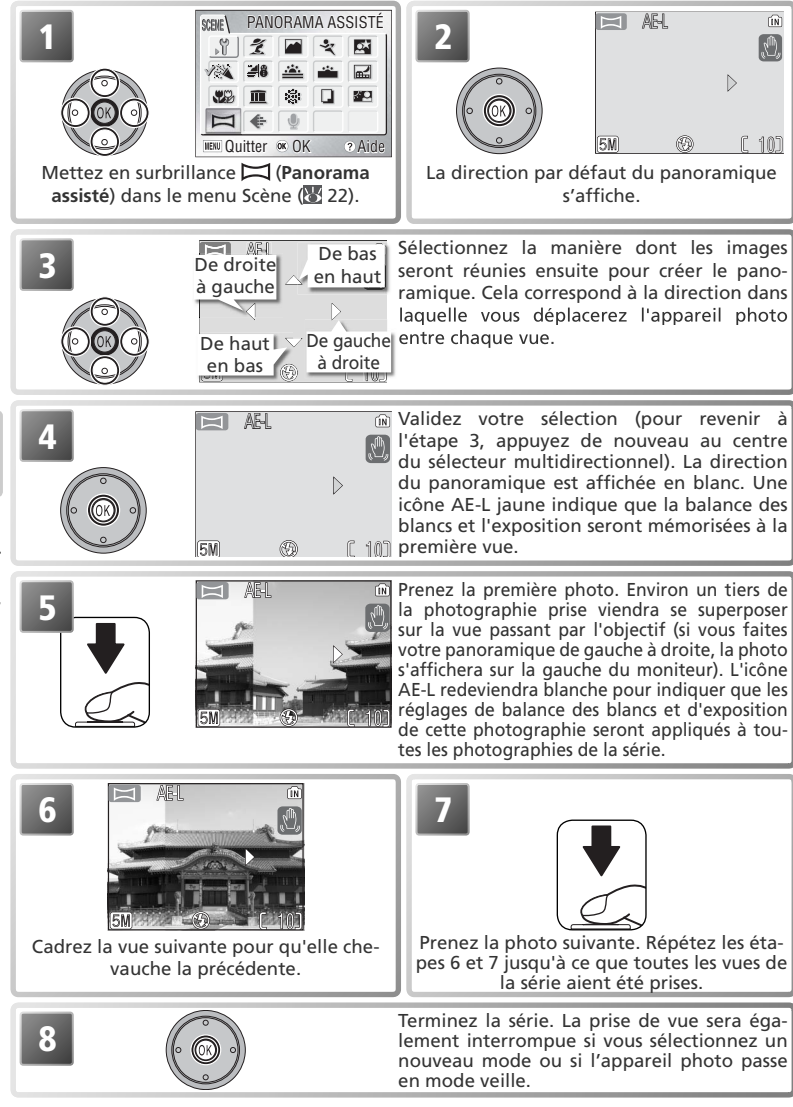

# **Enregistrements audio**

Les enregistrements audio sont réalisés via le microphone intégré et lus via le hautparleur intégré.

## *Réalisation d'un enregistrement audio*

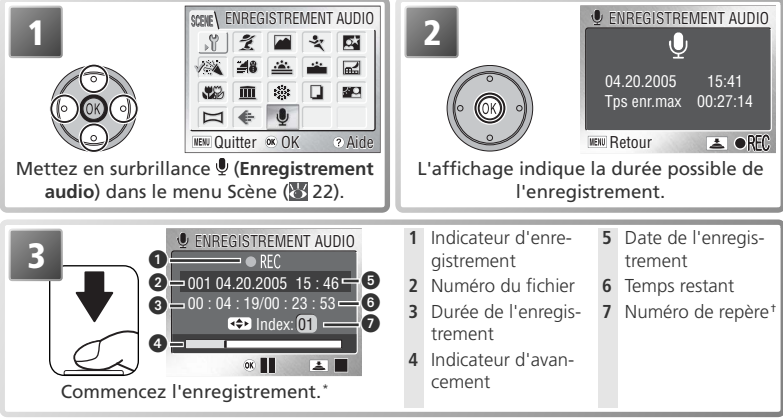

- \* Pour suspendre l'enregistrement, appuyez au centre du sélecteur multidirectionnel. Appuyez de nouveau pour reprendre l'enregistrement. Lorsque l'enregistrement est suspendu, le témoin du retardateur et le témoin indicateur clignotent.
- † Pour créer un repère (« index »), appuyez en haut, en bas, à gauche ou à droite du sélecteur multidirectionnel au cours de l'enregistrement. L'appareil passe directement à n'importe quel repère au cours de la lecture. Le début de l'enregistrement se situe au repère numéro 01 ; les autres numéros sont attribués dans l'ordre croissant, jusqu'à 98.

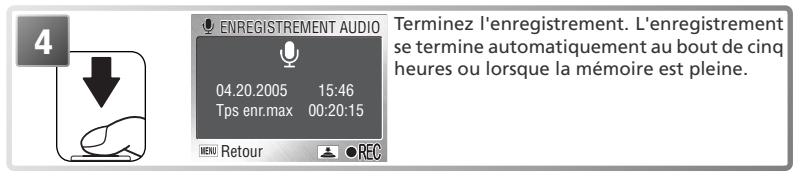

### **Réalisation d'un enregistrement audio**

Le son ne peut pas être enregistré si le temps d'enregistrement disponible est inférieur à dix secondes ou si l'accumulateur est déchargé. Avant l'enregistrement, faites une prise de son à l'essai et écoutez-la afin de vérifier que les conditions sont appropriées pour un enregistrement audio. Lors de l'enregistrement, le moniteur s'éteint. Ne touchez pas le microphone pendant l'enregistrement.

### $\mathscr{Q}$ **Enregistrements audio**

Il se peut que le COOLPIX S2 ne puisse ni lire ni copier les enregistrements créés avec un appareil photo d'une autre marque.

# *Lecture d'enregistrements audio*

Pour lire des enregistrements audio, affichez l'écran d'enregistrement audio illustré à l'étape 2 de la page précédente, puis suivez les étapes ci-dessous.

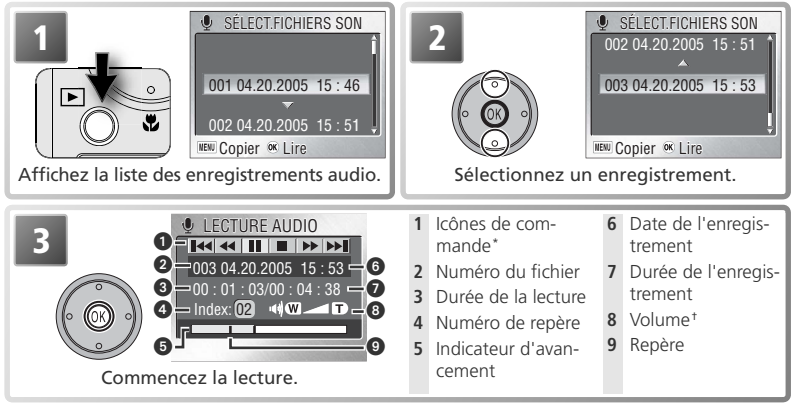

\* Appuyez à gauche ou à droite du sélecteur multidirectionnel pour mettre la commande de votre choix en surbrillance, puis appuyez au centre pour valider la sélection.

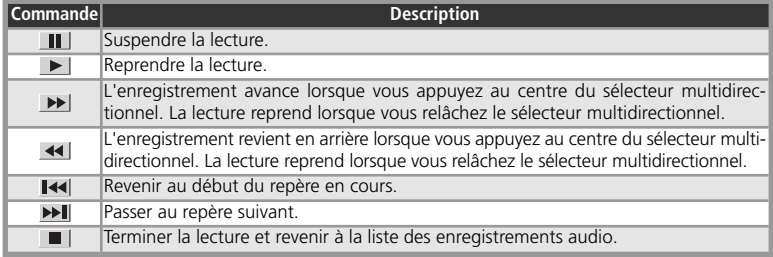

† Les commandes de zoom contrôlent le volume. Appuyez sur **W** pour diminuer le volume et sur **T** pour l'augmenter.

Pour quitter la lecture et revenir au mode d'enregistrement, appuyez sur la commande .

### **Suppression d'enregistrements audio**

Pour supprimer un enregistrement audio, mettez-le en surbrillance dans la liste des enregistrements et appuyez sur la commande  $\tilde{w}$ . Vous pouvez également appuyer sur la commande  $\tilde{w}$  pendant la lecture afin de supprimer l'enregistrement audio en cours. Une boîte de dialogue de confirmation apparaît ; appuyez en haut ou en bas du sélecteur multidirectionnel pour mettre une option en surbrillance, puis appuyez au centre du sélecteur multidirectionnel.

- **Non** : Quitter et revenir à la liste des enregistrements audio sans supprimer d'enregistrement.
- **Oui** : Supprimer l'enregistrement et revenir à la liste des enregistrements audio.

## *Copie d'enregistrements audio*

Pour copier des enregistrements audio entre la mémoire interne et une carte mémoire, affichez la liste des enregistrements audio illustrée à l'étape 1 de la page précédente, puis appuyez sur la commande MENU. Le menu illustré à droite apparaît.

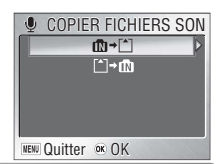

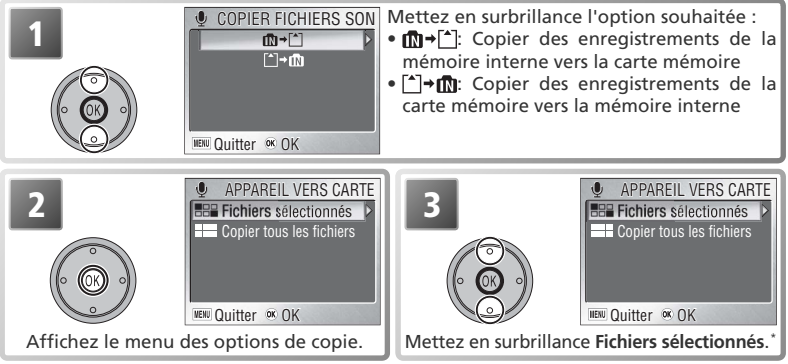

\* Pour copier tous les enregistrements audio, mettez en surbrillance **Copier tous les fichiers**, puis appuyez à droite du sélecteur multidirectionnel. Une boîte de dialogue de confirmation apparaît ; appuyez en bas du sélecteur multidirectionnel pour mettre en surbrillance l'option **Oui** et appuyez au centre du sélecteur multidirectionnel.

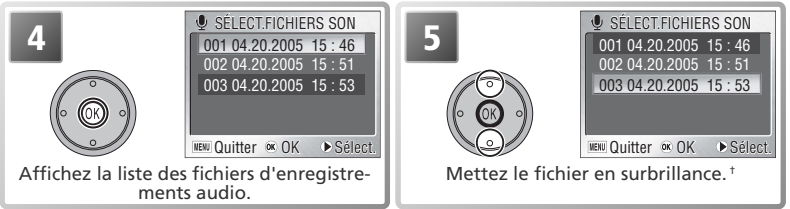

† Appuyez sur la commande MENU pour quitter sans copier d'enregistrement.

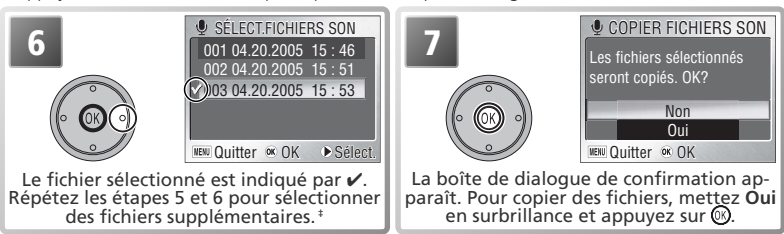

‡ Pour désélectionner un fi chier, mettez-le en surbrillance et appuyez à droite du sélecteur multidirectionnel.

# **Clips vidéo**

# **Mode Clip vidéo**

L'appareil photo peut enregistrer les types de clips vidéo suivants. Tous les clips vidéo ont une cadence de quinze vues par seconde ; à l'exception des clips/intervalles, les clips sont enregistrés avec le son, grâce au microphone intégré.

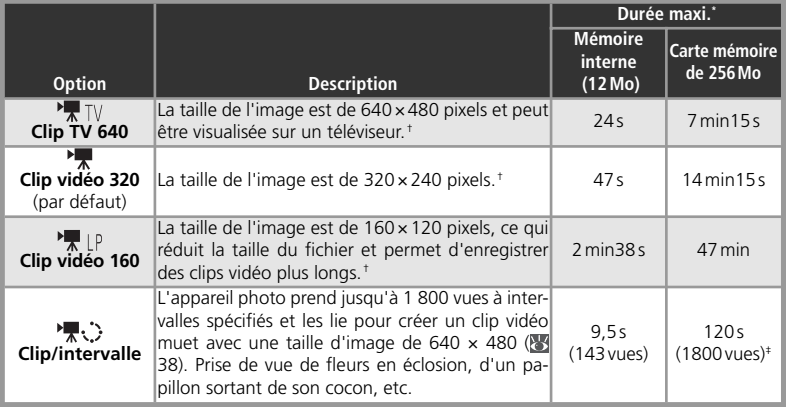

\* La durée totale maximale approximative dépend de la marque de la carte.

† La prise de vue peut continuer jusqu'à épuisement de la mémoire disponible.

‡ Le nombre maximal indiqué par l'appareil photo est 999.

Pour choisir le type de clip vidéo qui sera enregistré :

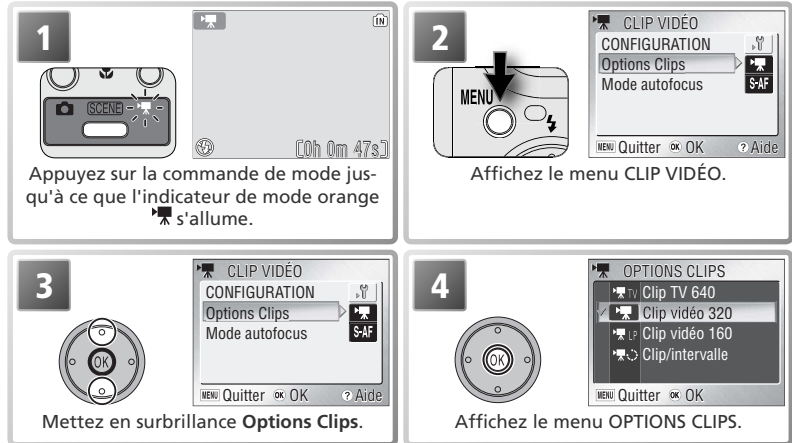

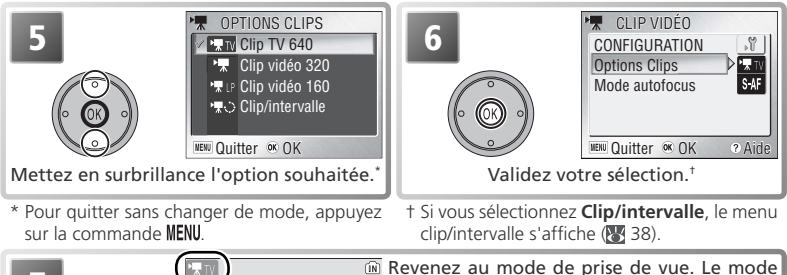

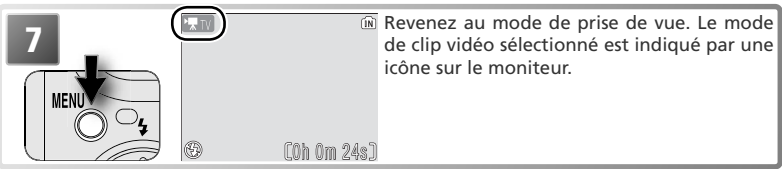

Les options suivantes sont disponibles pour le **mode autofocus** :

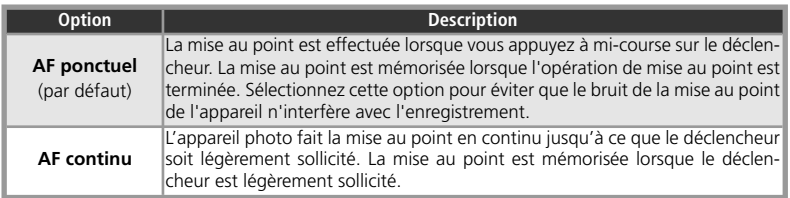

Pour choisir une option de mise au point, mettez **Mode autofocus** en surbrillance dans le menu CLIP VIDÉO (83 36), appuyez à droite du sélecteur multidirectionnel et suivez les étapes décrites ci-dessous.

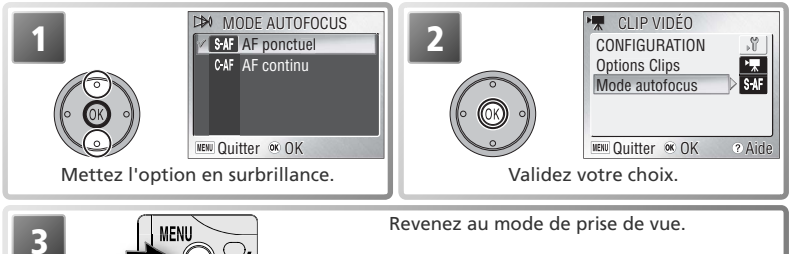

## **Options du menu**

Pour obtenir de l'aide sur l'option sélectionnée, appuyez sur la commande (**T) @** (**W** 22). Pour afficher le menu Configuration (**872**), sélectionnez **Configuration** dans le menu CLIP VIDÉO. Pour afficher les options du menu sous forme d'icônes, sélectionnez lcônes pour Menus dans le menu Configuration (88 81).

Clips vidéo Clips vidéc

# **Enregistrement des clips vidéo**

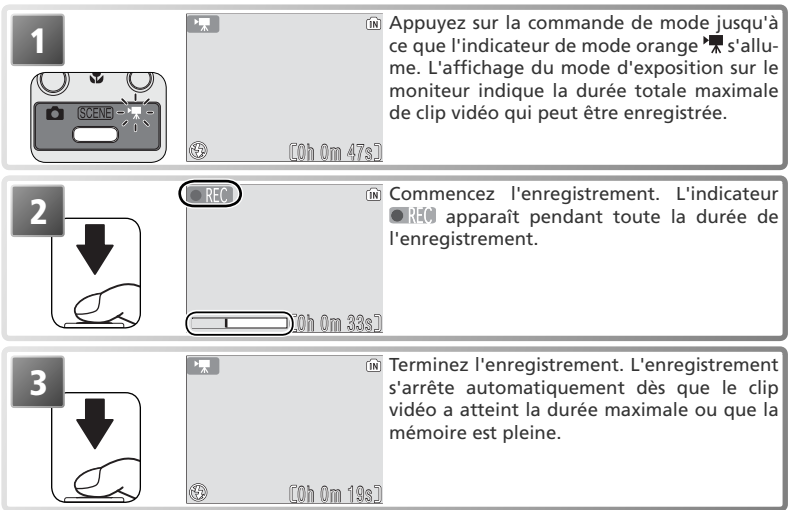

# *Enregistrement de clips/intervalles*

La sélection de **Clip/intervalle** dans le menu CLIP VIDÉO (336) affiche le menu présenté à l'Étape 1 ci-dessous.

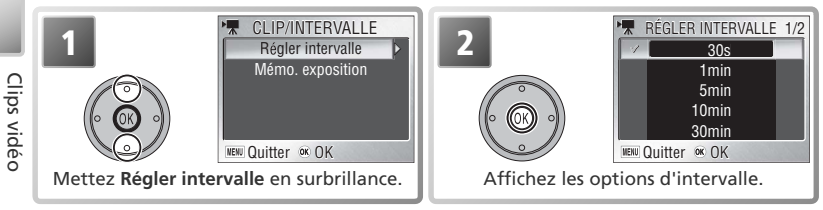

### **Enregistrement de clips vidéo**

Le retardateur ne peut pas être utilisé en mode de clip vidéo. Le flash s'éteint en modes **Clip TV 640**, **Clip vidéo 320** et **Clip vidéo 160**. Le zoom optique ne peut pas être ajusté pendant l'enregistrement. Le zoom numérique (2 × maximum) peut être utilisé à tout moment, aussi bien avant que pendant l'enregistrement.

Voir l'Annexe pour plus d'informations sur le stockage des fichiers vidéo (89) 93-94).

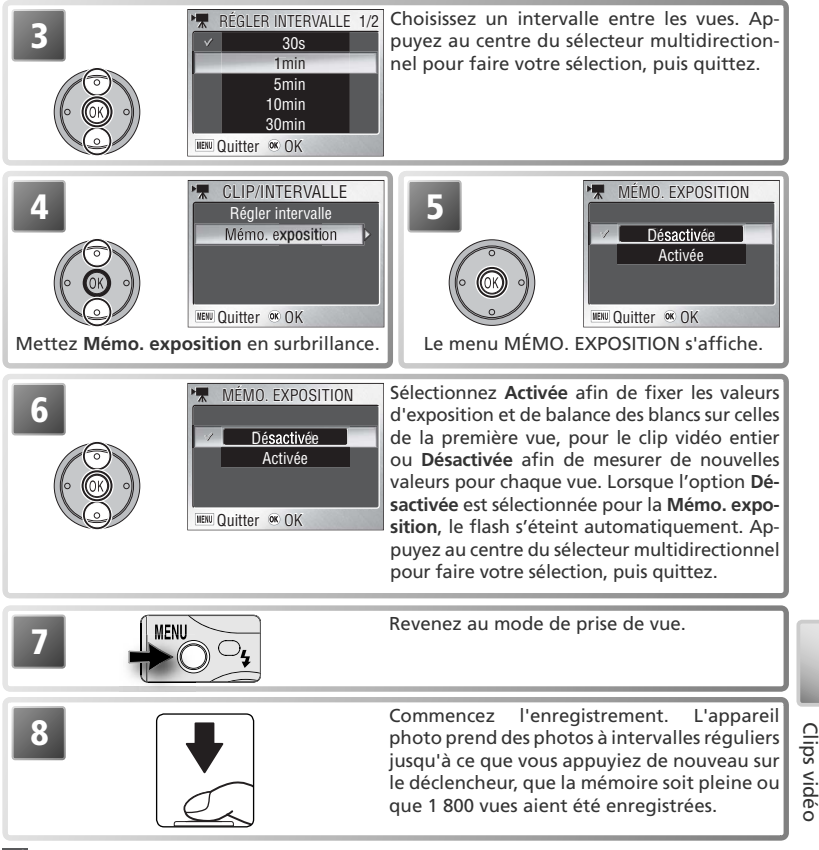

### **Utilisez une source d'alimentation fiable**

Si possible, utilisez l'adaptateur secteur EH-63 fourni lors de l'enregistrement de clips/intervalles.

### **Pendant l'enregistrement**  $\mathscr U$

Pour économiser de l'énergie, le moniteur s'éteint entre les vues. Le moniteur s'allume automatiquement juste avant que l'appareil photo ne prenne la vue suivante.

## **Mémo. exposition**

Lorsque **Activée** est sélectionné pour **Mémo. exposition**, une icône jaune AE-L apparaît, indiquant que l'exposition et la balance des blancs seront mémorisées sur les valeurs de la première vue. Une fois la première vue prise, l'icône devient blanche.

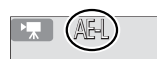

# **Visionnage des clips vidéo**

En visualisation plein écran (8 17, 41), les clips vidéo sont indiqués par l'icône  $\sqrt{*}$  et peuvent être visionnés en appuyant au centre du sélecteur multidirectionnel. Pendant le visionnage, les commandes de visionnage apparaissent en haut du moniteur. Appuyez à gauche ou à droite du sélecteur multidirectionnel pour mettre en surbrillance la commande souhaitée, puis appuyez au centre pour effectuer l'opération sélectionnée.

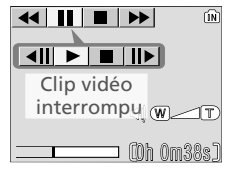

Affichage du visionnage

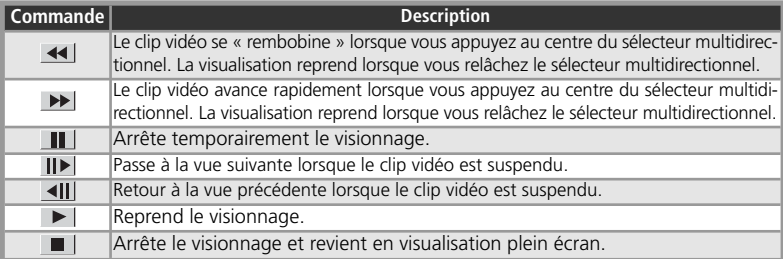

### **Volume de visionnage**

Les commandes de zoom contrôlent le volume pendant le visionnage. Appuyez sur la commande  $\mathbf w$  pour diminuer le volume et sur la commande  $\mathbf w$  pour l'augmenter.

### **Effacement des clips vidéo**

Pour supprimer un clip vidéo affiché en visualisation plein écran ou sélectionné dans la liste d'imagettes (841), appuyez sur la commande  $\overline{w}$ . Une boîte de dialogue de confirmation apparaît ; appuyez en haut ou en bas du sélecteur multidirectionnel pour mettre une option en surbrillance, puis appuyez au centre du sélecteur multidirectionnel.

- **Oui** : pour effacer le clip vidéo et revenir en visualisation plein écran
- **Non** : pour revenir en mode de visualisation plein écran sans effacer le clip vidéo

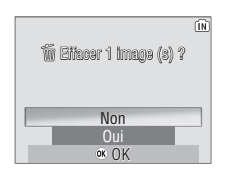

# **Visualisation : Explication détaillée**

# **Visualisation des photos sur l'appareil photo**

Pour afficher les photos en plein écran sur le moniteur (visualisation plein écran), appuyez sur la commande  $\blacktriangleright$  (si le volet de protection de l'objectif est fermé, le fait d'appuyez sur la  $commande \triangleright$  pendant environ une seconde permet d'activer l'appareil photo en mode de visualisation).

# 1/ 115:300001.JPG001.JPG

04.20.2005

100NIKON

# **Visualisation de plusieurs images à la fois : visualisation par planche d'imagettes**

Appuyer sur la commande (**W**) en visualisation plein écran affiche les images sous forme de « planche » de quatre imagettes. Vous pouvez effectuer les opérations suivantes pen-<br>dant l'affichage des imagettes.

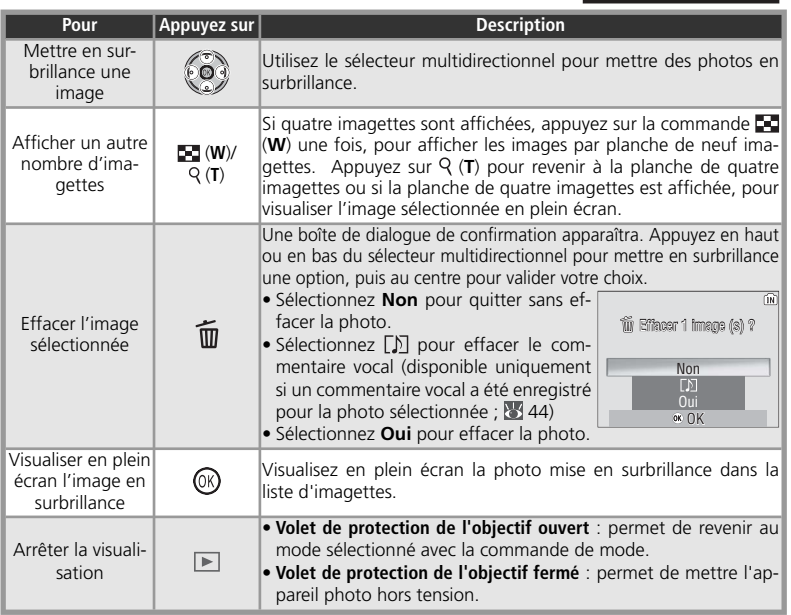

### **Visualisation des photos**

Si une carte mémoire est insérée dans l'appareil photo, seules les photos stockées sur la carte mémoire sont visualisées. Pour visualiser les photos stockées dans la mémoire interne, retirez la carte mémoire ou copiez les photos de la mémoire interne sur la carte mémoire.

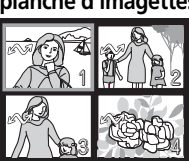

# **Regarder de plus près : fonction Loupe**

Utilisez la commande (T) <sup>Q</sup> pour resserrer le cadrage sur les images affichées en visualisation plein écran (<sup>84</sup>41). La fonction loupe n'est pas disponible avec les clips vidéo ( 40) ou les mini-photos (8370).

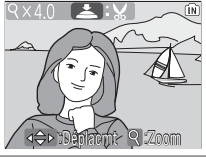

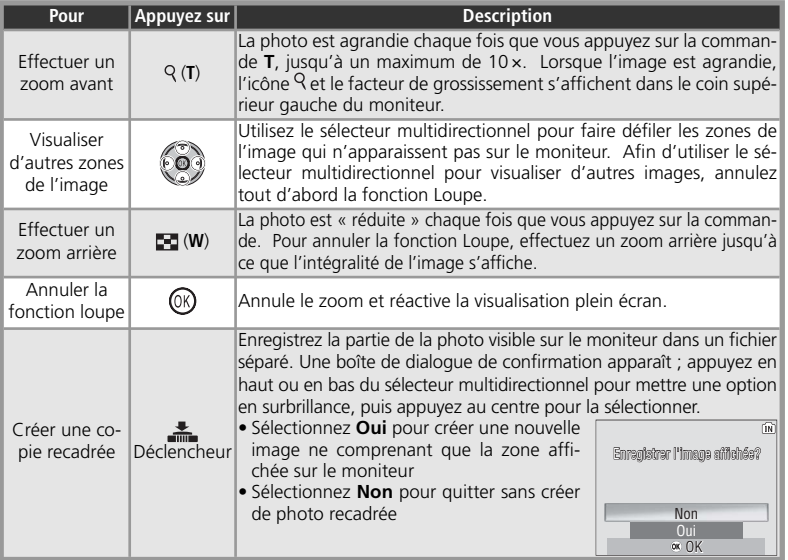

# **Copies recadrées**

Les copies recadrées sont stockées en tant que fichiers JPEG avec un taux de compression de 1 : 8. Selon la taille de la photo d'origine et le facteur de grossissement au moment de leur création, les copies auront pour taille 2288  $\times$  1712 ( $\langle$  ), 2048  $\times$  1536 ( $\langle$  ), 1600  $\times$  1200 ( $\langle$  ), 1280  $\times$  960 ( $\langle$  ),  $\rangle$ ),  $1024 \times 768$  ( $\boxed{20}$ ), 640 × 480 ( $\boxed{10}$ ), 320 × 240 ( $\boxed{10}$ ) ou 160 × 120 ( $\boxed{10}$  pixels. Les copies sont créées avec les mêmes marquages de transfert, heure et date d'enregistrement que la photo d'origine, mais toute modification des marquages de transfert ou des attributs de protection et d'impression doit être effectuée séparément. Voir l'Annexe pour plus d'informations sur le stockage des copies recadrées (8 93-94).

Il n'est possible de créer des copies que s'il reste suffisamment de place dans la mémoire. Les photos recadrées peuvent ne pas s'afficher ou se transférer correctement sur d'autres modèles d'appareil photo numérique Nikon. Il est impossible de recadrer des clips ( $\frac{1}{2}$ 40), des mini-photos ( $\frac{1}{2}$ 70) ou des images déjà recadrées.

# **Optimisation automatique du contraste : D-Lighting**

L'option D-lighting permet d'éclaircir des photos sombres ou prises en contre-jour, post prise de vue. Une copie de la photo d'origine est alors créée.

Photo d'origine (sans D-lighting)

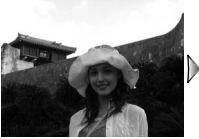

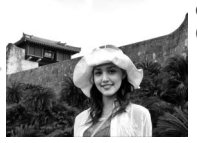

Copie (avec D-lighting)

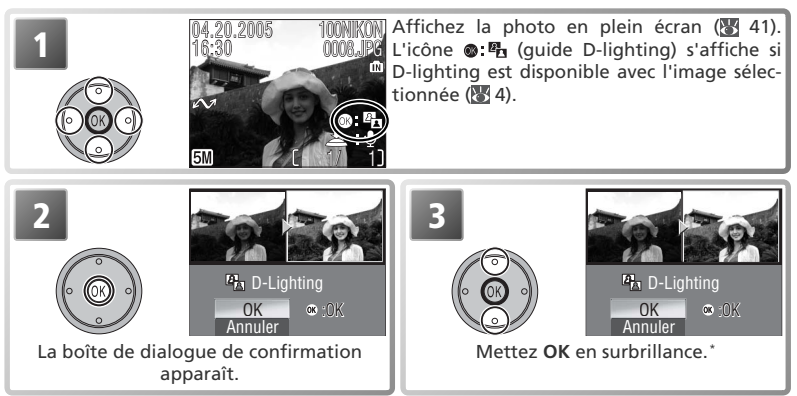

\* Pour quitter sans créer de copie, mettez **Non** en surbrillance et appuyez au centre du sélecteur multidirectionnel.

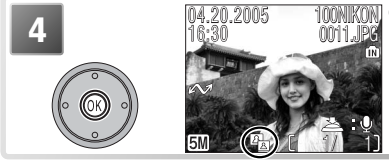

Créez la copie. Pendant la visualisation, l'icône 图 (icône D-lighting) est affichée sur les copies créées avec D-lighting (<sup>8</sup>4).

# **D-Lighting**

Les copies sont créées avec les mêmes marquages de transfert, heure et date d'enregistrement que la photo d'origine, mais toute modification des marquages de transfert ou des attributs de protection et d'impression doit être effectuée séparément. Voir l'Annexe pour plus d'informations sur le stockage des copies D-lighting (<sup>83</sup>93–94).

Les copies peuvent être créées uniquement si la mémoire disponible est suffisante. Il est possible que les copies créées avec l'option D-lighting ne s'affichent pas ou ne soient pas transférées correctement lorsqu'elles sont visualisées avec d'autres modèles d'appareil photo Nikon. L'option D-lighting n'est pas disponible avec les copies recadrées (图 42), les clips vidéo (图 40), les mini-photos (图 70) ou les copies créées avec D-lighting.

# **Commentaires vocaux : Enregistrement et lecture**

Il est possible d'enregistrer un commentaire vocal et de le joindre à toute image marquée de l'icône  $\Box$   $\Box$  (repère d'enregistrement de commentaire vocal) en mode Visualisation plein écran (<sup>8</sup>41). S'il existe déjà un commentaire pour l'image actuellement affichée, vous devrez d'abord effacer celui-ci avant de pouvoir en enregistrer un autre. Il est impossible d'enregistrer des commentaires vocaux pour les clips vidéo en mode Visualisation par planche (8441) ou Visualisation au zoom (fonction Loupe) (8442).

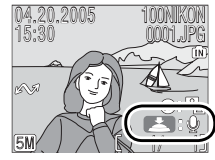

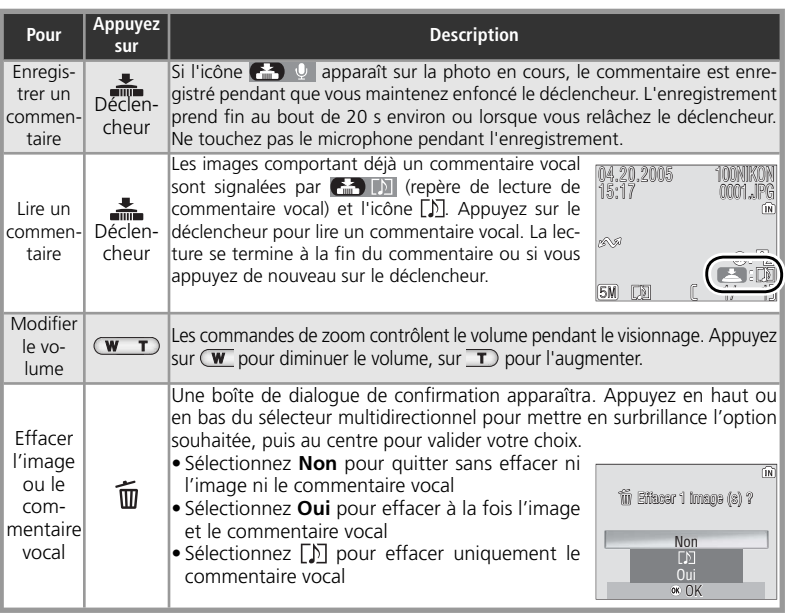

### **Commentaires vocaux**

Voir l'Annexe pour plus d'informations sur le stockage des commentaires vocaux ( $\blacksquare$ 93-94).

# **Visualisation des photos sur un téléviseur**

La COOL-STATION MV-12 et le câble audio / vidéo (A / V) EG-E5000 fournis avec l'appareil photo vous permettent de connecter l'appareil photo à un téléviseur ou un magnétoscope.

## *Choix du mode vidéo*

La rubrique **Interface** > Mode vidéo du menu Configuration donne le choix entre NTSC et PAL (80). Assurez-vous que le mode sélectionné correspond à la norme utilisée dans l'appareil vidéo.

### 1Placez l'appareil photo dans la COOL-STATION<br>Éteignez l'appareil photo et placez-le dans la COOL-STATION ( 8).

2 Raccordez le câble A / V Insérez la fiche noire dans le port de sortie A / V de la COOL-STATION.

Branchez la prise jaune au port d'entrée vidéo du téléviseur ou du magnétoscope et la prise blanche au port d'entrée audio.

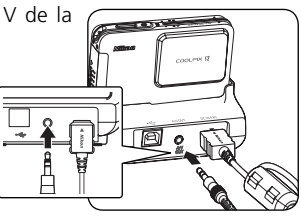

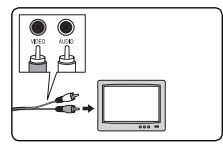

 $3$  Réglez le téléviseur sur le canal vidéo  $3$  En cas de doute, consultez la documentation fournie avection votre téléviseur ou magnétoscope.

**4 Mettez l'appareil photo sous tension**<br>A papuyez sur la commande **D** pendant une seconde environ pour mettre l'appareil sous tension. Le moniteur de l'appareil restera éteint et l'image qui serait normalement affichée sur le moniteur apparaîtra sur l'écran du téléviseur.

### **Visualisation des photos sur un téléviseur**

Pour réduire la consommation de l'accumulateur lorsque vous visualisez des photos pendant une période prolongée, utilisez l'adaptateur secteur EH-63 fourni.

### **PAL**M

Si **PAL** est sélectionné comme **Mode vidéo** et si l'appareil photo est connecté à un appareil vidéo, la sortie vidéo sera interrompue et le moniteur de l'appareil photo s'activera lorsque l'appareil photo sera en mode de clip vidéo.

# **Visualisation des photos sur l'écran de l'ordinateur**

Vous pouvez utiliser la COOL-STATION MV-12, le câble USB UC-E10 et le logiciel PictureProject fournis pour visualiser les photographies et les clips vidéo sur un ordinateur. Avant de transférer (copier) les photos sur votre ordinateur, vous devez installer le logiciel PictureProject. Pour plus d'informations sur l'installation du logiciel PictureProject et le transfert des photos sur votre ordinateur, consultez le *Guide de démarrage rapide* et la documentation disponible sur le CD de référence.

# **Avant de connecter l'appareil photo: Choix d'une option USB**

Pour transférer les images de l'appareil photo sur l'ordinateur :

• Appuyer au centre du sélecteur multidirectionnel (commande  $\mathbb{C}/\mathbb{C}$ 1)

• Cliquer sur la commande **Transfert** dans PictureProject La méthode utilisée dépend du système d'exploitation de votre ordinateur et de l'option USB sélectionnée dans le menu Configuration (SETUP) de l'appareil photo. Après avoir consulté le tableau ci-dessous, sélectionnez l'option **USB** appropriée dans le menu Configuration de l'appareil. L'option par défaut est **Mass storage**.

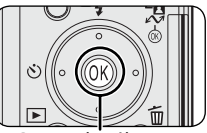

Centre du sélecteur multidirectionnel(commande  $\mathcal{O}/\mathcal{N}$ )

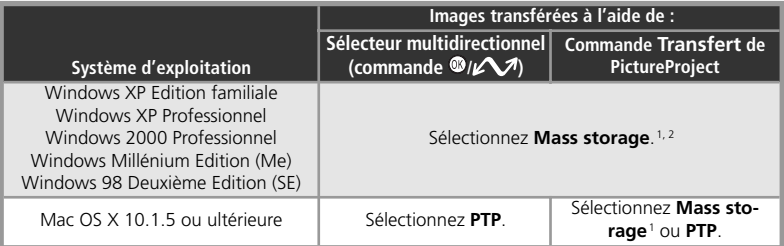

1 Le centre du sélecteur multidirectionnel ne peut pas être utilisé pour transférer des images depuis la mémoire interne ou les cartes mémoire « verrouillées » (protégées en écriture) ( $\mathbb{Z}$ 11) lorsque **Mass storage** est sélectionné. Utilisez la commande **Transfert** de PictureProject ou déverrouillez la carte mémoire.

2 Ne sélectionnez PAS **PTP**. Si vous sélectionnez **PTP** alors que l'appareil photo est connecté à un ordinateur exécutant Windows 2000 ou Windows 98SE, l'assistant matériel Windows apparaît. Sous Windows Me, l'assistant matériel s'affiche après un message indiquant que la base de données contenant les informations logicielles est en cours de mise à jour. Cliquez sur **Annuler** pour quitter l'assistant, puis déconnectez l'appareil photo. Veillez à bien sélectionner **Mass storage** avant de reconnecter l'appareil photo.

### **Visualisation des photos sur l'écran de l'ordinateur**

Pour réduire la consommation de l'accumulateur lorsque l'appareil photo est connecté pendant une période prolongée, utilisez l'adaptateur secteur EH-63 fourni.

Pour choisir une option USB, mettez **Interface** en surbrillance dans le menu Configuration (<a>80) et appuyez à droite du sélecteur multidirectionnel. Le menu présenté à l'étape 1 apparaît.

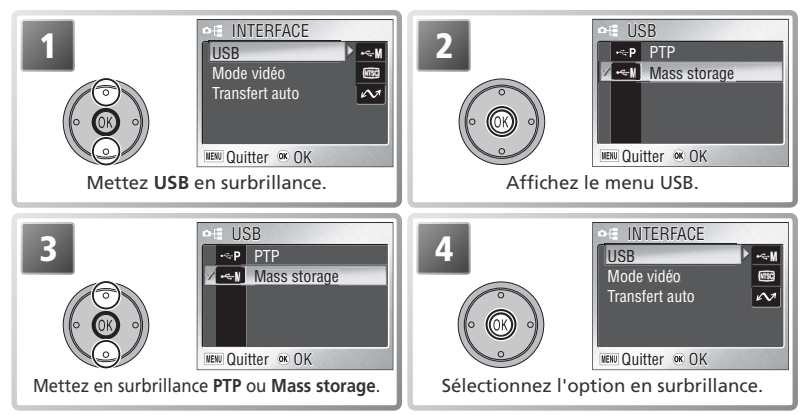

# **Connexion du câble USB**

1

Placez l'appareil photo dans la COOL-STATION<br>Éteignez l'appareil photo et placez-le dans la COOL-STATION ( 8).

 $2$  Raccordez le câble USB<br> $2$  Si l'ordinateur ne fonctionne pas déjà, allumez-le et attendez qu'il démarre. Raccordez le câble USB UC-E10 comme illustré ci-dessous. Connectez la COOL-STATION directement à l'ordinateur ; ne branchez pas le câble via un hub USB ou le port USB du clavier.

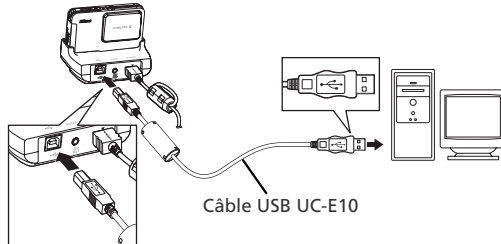

# 3

Allumez l'appareil photo<br>Mettez l'appareil photo sous tension en ouvrant le volet de protection coulissant de l'objectif.

# **Transfert de photos**

Si le logiciel PictureProject est installé, la fenêtre de PictureProject Transfer s'affiche sur l'écran de l'ordinateur lorsque vous allumez et connectez l'appareil photo. Les photos peuvent être transférées à l'aide de la commande **Transfert** de PictureProject (pour plus d'informations, voir le CD du manuel de référence PictureProject) ou en appuyant au centre du sélecteur multidirectionnel.

Lorsque vous appuyez au centre du sélecteur multidirectionnel (commande  $\mathcal{D}/\mathcal{N}$ ), toutes les photos avec marquage de transfert (<sup>8</sup>69) sont copiées sur l'ordinateur. Les messages suivants s'affichent sur le moniteur de l'appareil photo pendant le transfert des photos.

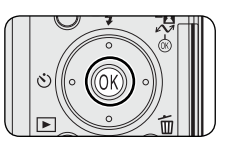

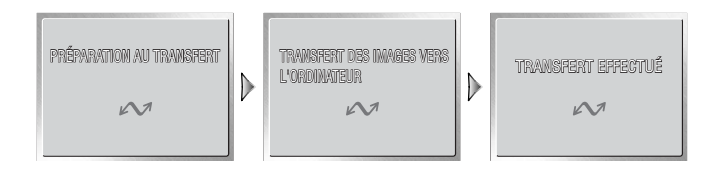

**Pendant le transfert** N'éteignez pas l'appareil photo, ne déconnectez pas le câble USB ou l'adaptateur secteur et ne retirez pas l'appareil photo de la COOL-STATION pendant le transfert des données. Le non-respect de cette consigne de sécurité peut provoquer un dysfonctionnement de l'appareil ou de l'ordinateur.

### **Transfert de photos en mémoire interne**

Les données en mémoire interne ne peuvent pas être copiées sur l'ordinateur lorsqu'une carte mémoire est insérée dans l'appareil photo. Retirez la carte mémoire avant de transférer des données à partir de la mémoire interne.

### **Enregistrements audio**

PictureProject ne peut pas être utilisé pour transférer ou lire des fichiers son (« \*.wav »). Sélectionnez **Mass storage** pour USB, copiez les fichiers manuellement et écoutez-les en utilisant QuickTime ou tout autre lecteur audio compatible WAV. Notez que les repères créés avec l'appareil photo ne peuvent pas être utilisés lorsque les enregistrements audio sont lus sur un autre périphérique.

# **Déconnexion de l'appareil photo**

Si vous avez sélectionné **PTP** dans le menu **USB**, vous pouvez éteindre l'appareil photo et débrancher le câble USB une fois le transfert terminé. Si vous n'avez pas modifié l'option **USB** par défaut « Mass storage » dans le menu Configuration de l'appareil photo, vous devez retirer l'appareil du système comme décrit ci-dessous avant de l'éteindre ou de débrancher le câble.

# *Windows XP Edition familiale/ Windows XP Professionnel*

Cliquez sur l'icône ( ) « Retirer le périphérique en toute sécurité » dans la barre des tâches puis sélectionnez **Retirer Périphérique de stockage de masse USB en toute sécurité** dans le menu qui apparaît.

# *Windows 2000 Professionnel*

Cliquez sur l'icône (3) « Déconnecter ou éjecter le matériel » dans la barre des tâches et sélectionnez **Arrêter Périphérique de stockage de masse USB** dans le menu qui apparaît.

# *Windows Millénium Edition (Me)*

Cliquez sur l'icône (5) « Déconnecter ou éjecter le matériel » dans la barre des tâches et sélectionnez **Arrêter Disque USB**  dans le menu qui apparaît.

# *Windows 98 Deuxième Edition (SE)*

Dans Poste de travail, cliquez avec le bouton droit de la souris sur le disque amovible correspondant à l'appareil photo puis sélectionnez **Ejecter** dans le menu qui apparaît.

# *Macintosh*

Faites glisser le disque de l'appareil photo « NO NAME » (« SANS NOM ») dans la corbeille.

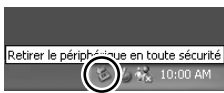

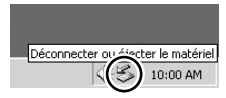

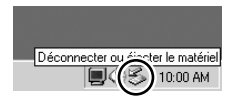

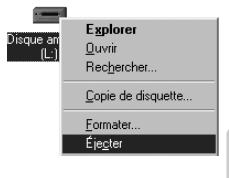

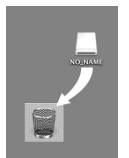

# **Impression des photos**

Les photos peuvent être imprimées de l'une des façons suivantes :

- Sélectionnez les photos à imprimer à l'aide de **Régl. impr.** (voir ci-dessous) et apportez la carte mémoire à un service d'impression numérique ou insérez la carte dans une imprimante personnelle dotée d'un logement pour carte mémoire. Pour imprimer les photos stockées dans la mémoire interne, copiez-les sur une carte mémoire avant de les sélectionner à l'aide de **Régl. impr.**
- Connectez l'appareil photo à une imprimante prenant en charge PictBridge et imprimez les photos directement à partir de l'appareil photo ( $\frac{1}{2}$  52)
- Transférez les photos à l'aide de PictureProject et imprimez-les depuis un ordinateur (reportez-vous au *Manuel de référence de PictureProject*, sur CD)

# **Régl. impr.**

À l'aide de l'option **Régl. impr.** du menu Visualisation, vous pouvez créer des « commandes d'impression » pour des imprimantes compatibles PictBridge ou des périphériques compatibles DPOF.

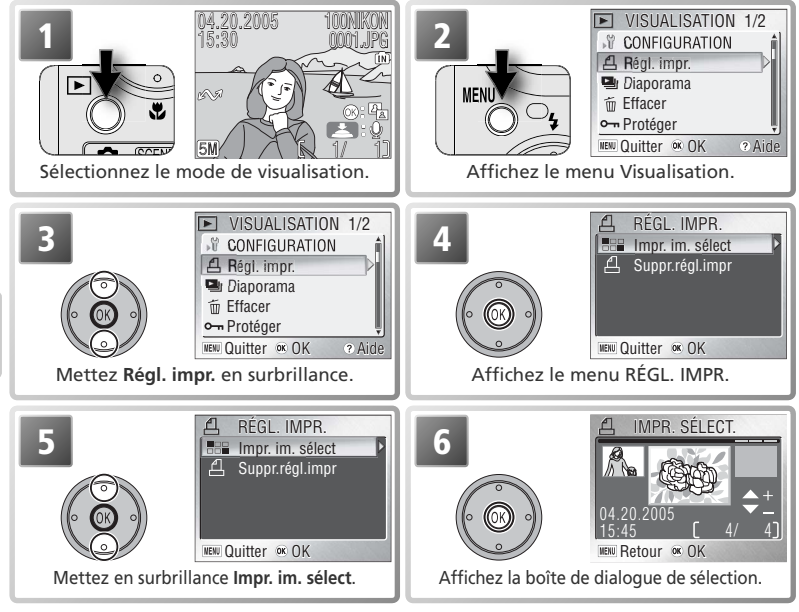

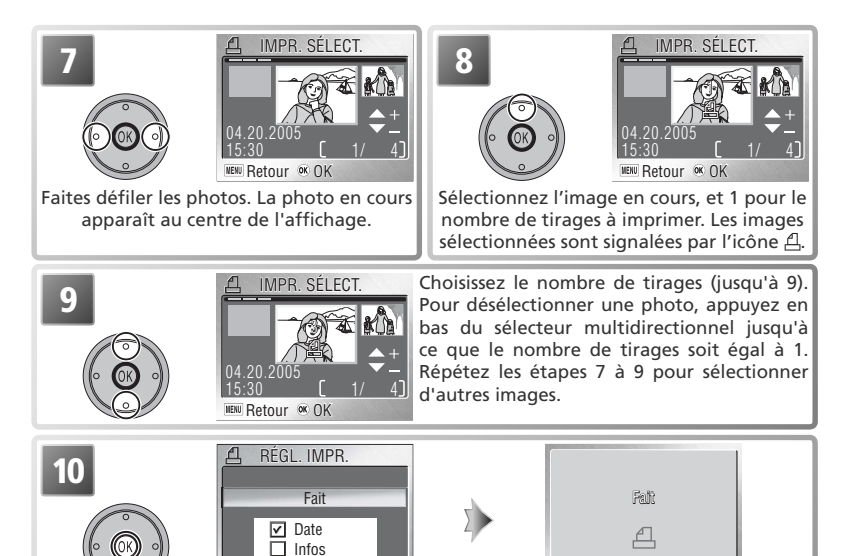

Affichez les options d'impression. Pour sélectionner ou désélectionner des options, mettez-les en surbrillance et appuyez au centre du sélecteur multidirectionnel. Les éléments sélectionnés sont signalés par le symbole ✔.

- **Date**: Imprime la date d'enregistrement sur toutes les images de la commande d'impression.
- **Infos** : Imprime la vitesse d'obturation et l'ouverture sur toutes les images de la commande d'impression.

Pour terminer la commande d'impression et revenir à la visualisation, mettez **Fait** en surbrillance et appuyez au centre du sélecteur multidirectionnel. Pour quitter sans modifier la commande d'impression, appuyez sur la commande MENU.

### **« Régl. impr. » et format de commande d'impression numérique (DPOF)**

Quitter <sup>ox</sup> OK

L'option **Régl. impr.** permet de créer une « commande d'impression » au format de commande d'impression numérique (DPOF, Digital Print Order Format) qui répertorie les images à imprimer, le nombre de tirages et les informations à inclure sur chaque impression. Les photos peuvent alors être imprimées en connectant l'appareil photo à une imprimante compatible PictBridge ou en retirant la carte mémoire de l'appareil photo et en l'insérant dans un périphérique compatible DPOF. Notez que si vous n'avez pas utilisé l'option **Régl. impr.** pour créer une commande d'impression, chaque image sera imprimée en un exemplaire.

## **Régl.impr.**

Les options Date et Infos sont réinitialisées chaque fois que vous affichez le menu présenté à l'étape 10. 0001.JPG 0001.JPG 0001.JPG 0001.JPG

## **L'icône de commande d'impression numérique**

En mode de visualisation, l'icône de commande d'impression numérique apparaît sur toutes les images sélectionnées pour la commande d'impression numérique en cours.

# $\overline{51}$

# **Impression par connexion USB directe**

Lorsque l'appareil photo est placé dans la COOL-STATION MV-12 et connecté à une imprimante compatible PictBridge via le câble USB UC-E10, les images sélectionnées peuvent être imprimées directement à partir de l'appareil photo.

# 1

Sélectionnez PTP dans le menu USB<br>Réglez l'option USB du menu Configuration sur PTP avant de connecter l'imprimante ( 47; l'option par défaut est **Mass storage**).

2 Connectez le câble USB<br>2 Après avoir vérifié que l'appareil photo est éteint, placez-le dans la COOL-STATION et raccordez le câble USB UC-E10 comme indiqué ci-dessous.

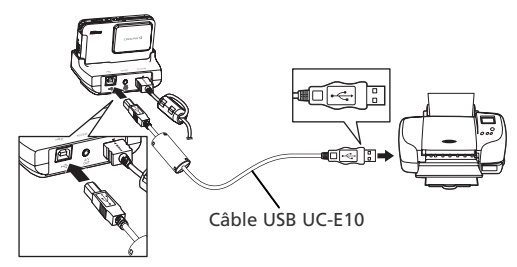

 $3$  Mettez l'appareil photo sous tension  $3$  L'écran de démarrage PictBridge s'affi-<br> $3$  Allumez l'appareil photo et l'imprimante. L'écran de démarrage PictBridge s'affiche. L'appareil photo passe alors en visualisation plein écran et le logo PictBridge apparaît sur le moniteur.

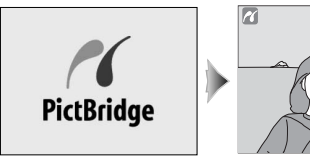

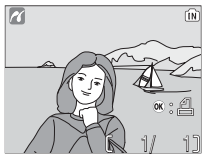

 *Affi chage par planche d'imagettes*

Pour visualiser six images à la fois, appuyez sur la commande (W) **.** Appuyez sur la commande (T) Q pour revenir à une visualisation plein écran.

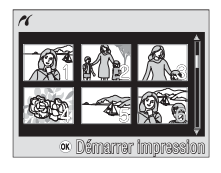

4 Imprimez les photos.<br>4 Appuyez au centre du sélecteur multidirectionnel pour imprimer la photo en cours ou appuyez sur la commande MENU pour sélectionner plusieurs photos à imprimer.

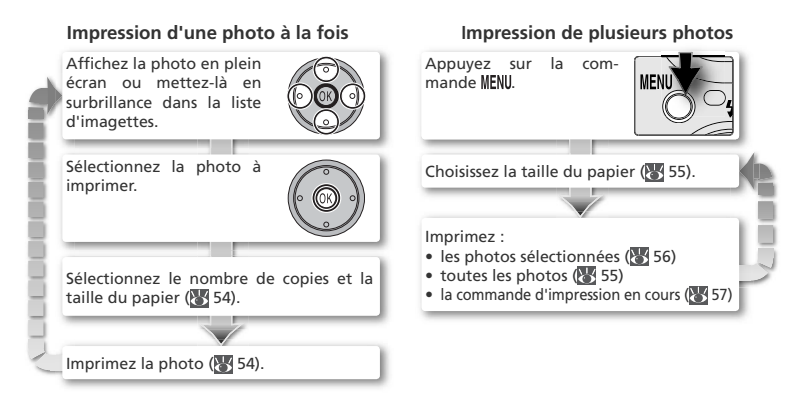

### **Impression de photos**

Pour réduire la consommation de l'accumulateur lorsque vous imprimez, utilisez l'adaptateur secteur EH-63 fourni.

### **PictBridge**

PictBridge est une norme industrielle d'impression directe, garantissant la compatibilité lorsque différents périphériques sont connectés.

### *Impression d'une photo à la fois*

Pour imprimer la photo actuellement affichée en plein écran ou en surbrillance dans la liste d'imagettes, appuyez au centre du sélecteur multidirectionnel. Le menu présenté à droite s'affiche ; appuyez en haut ou en bas du sélecteur multidirectionnel pour mettre une option en surbrillance.

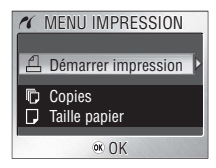

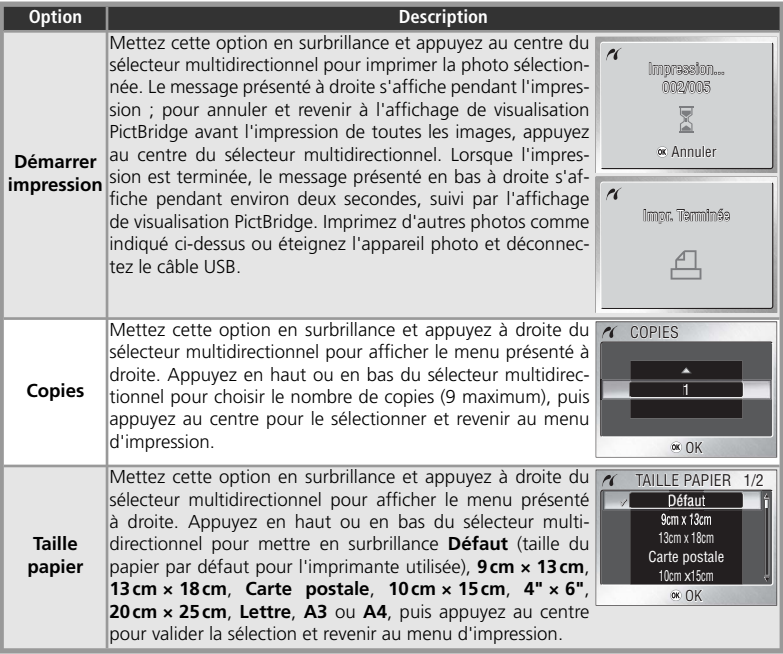

### *Impression de plusieurs photos*

Pour imprimer toutes les photos ou plusieurs photos sélectionnées, appuyez sur la commande MENU. Le menu présenté à droite s'affiche ; appuyez en haut ou en bas du sélecteur multidirectionnel pour mettre une option en surbrillance, puis appuyez au centre pour valider la sélection.

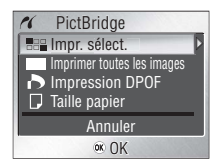

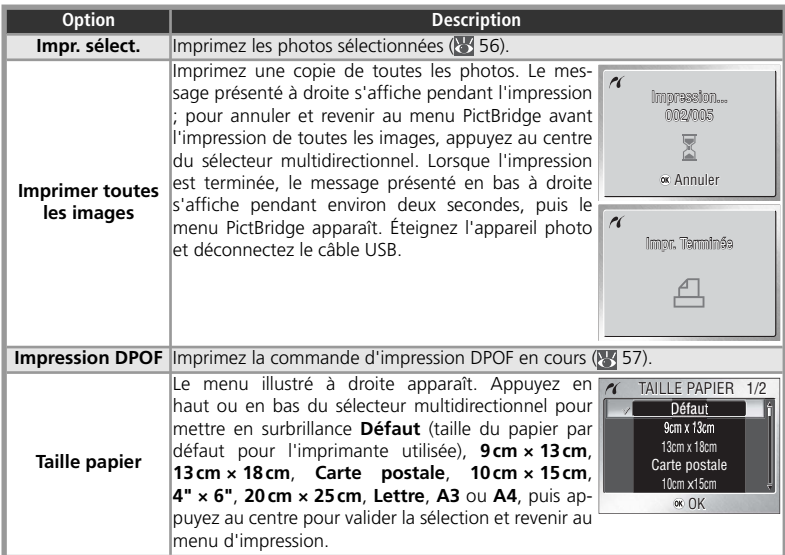

Impression des photos sélectionnées : Impr. sélect.

Si vous sélectionnez **Impr. sélect.** dans le menu PictBridge (voir page précédente), le menu présenté à l'étape 1 s'affiche.

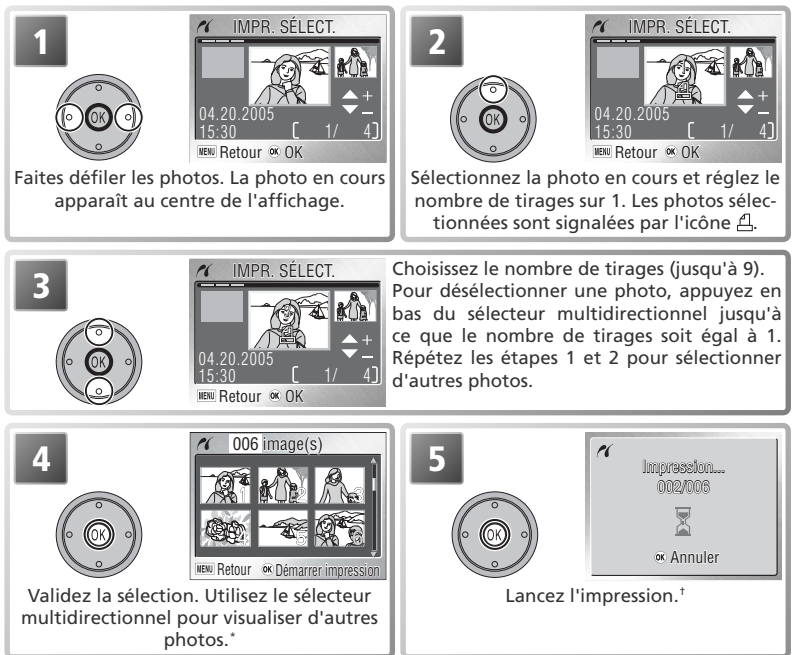

- \* Appuyez sur la commande MENU pour quitter et revenir au menu PictBridge sans imprimer de photos.
- † Appuyez de nouveau au centre du sélecteur multidirectionnel pour annuler avant la fin de l'impression.

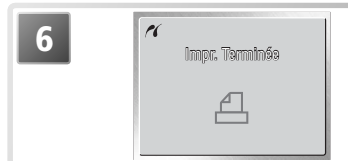

Lorsque l'impression est terminée, le message présenté à gauche s'affiche pendant environ deux secondes, puis le menu Pict-Bridge apparaît. Éteignez l'appareil photo et déconnectez le câble USB.

Visualisation : Explication détaillée Visualisation : Explication détaillée

### Impression de la commande d'impression en cours : Impression DPOF

Pour imprimer la commande d'impression en cours ( 50), sélectionnez **Impression DPOF** dans le menu PictBridge (**85** 55). Les options présentées à l'étape 1 s'affichent.

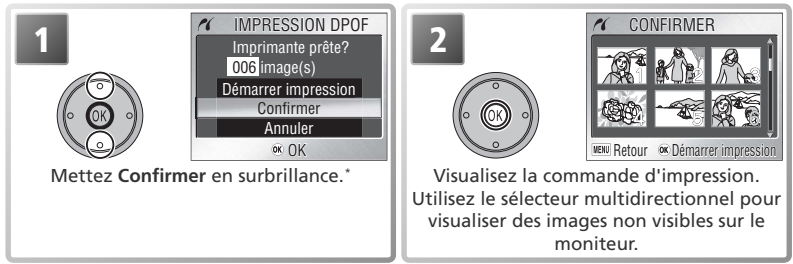

\* Sélectionnez **Démarrer impression** pour lancer l'impression sans visualiser la commande d'impression en cours. Sélectionnez **Annuler** pour quitter et revenir au menu PictBridge sans imprimer.

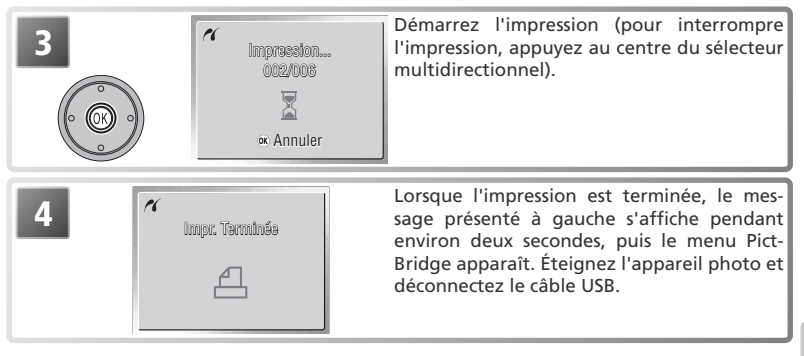

## **Impression DPOF**

L'option **Impression DPOF** <sup>n</sup>'est disponible que si des images ont été sélectionnées auparavant pour être imprimées, à l'aide de **Régl. impr.** ( 50–51). La date et les informations de prise de vue ( $\sqrt{85}$  51) ne figureront pas sur les images si celles-ci sont imprimées via une connexion USB directe.

# **Le menu Prise de vue**

Le menu Prise de vue comporte les options suivantes :

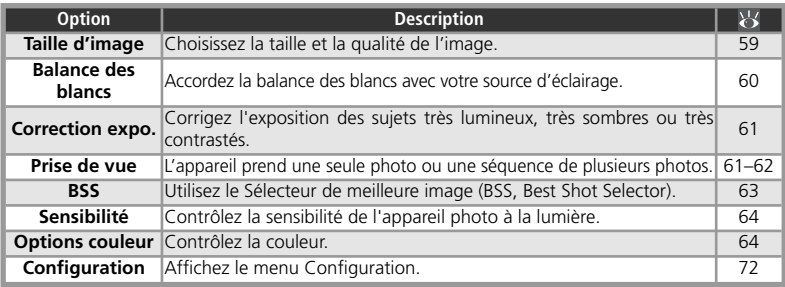

Pour afficher le menu Prise de vue, sélectionnez le mode  $\bigcirc$  et appuyez sur la commande **MENU**. Pour faire une sélection à partir du menu Prise de vue :

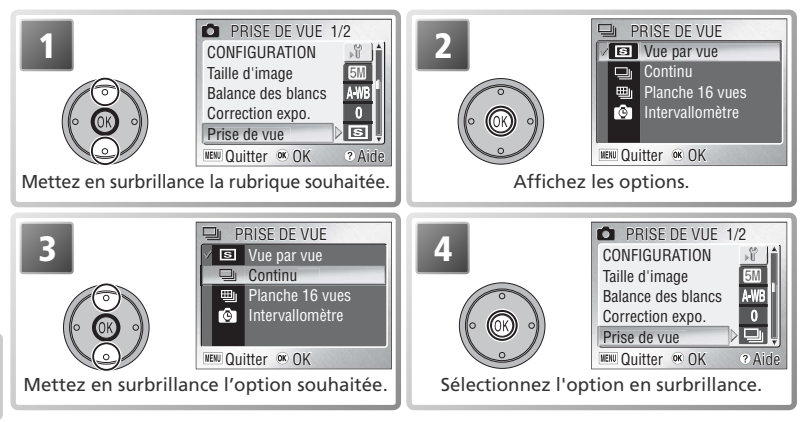

Pour quitter le menu et revenir au mode de prise de vue, appuyez de nouveau sur la commande MENU. Il est possible de restaurer les réglages par défaut en utilisant l'option **Réinitialisation** dans le menu Configuration ( 80).

### **Options du menu**

Pour obtenir de l'aide sur l'option sélectionnée, appuyez sur la commande (T) @ (<sup>23</sup>) 22). Pour afficher les options du menu sous forme d'icônes, sélectionnez lcônes pour Menus dans le menu Configuration (8381).

# **Taille d'image**

 $\blacksquare$   $\blacktriangleright$  MENU  $\blacktriangleright$  Taille d'image

Les images prises avec un appareil photo numérique sont enregistrées sous forme de fichiers images. La taille des fichiers et, avec elle, le nombre d'images qui peuvent être enregistrées, dépend de la taille et de la qualité des images (option Taille d'image). Avant la prise de vue, choisissez une taille d'image en fonction de l'utilisation ultérieure de la photo.

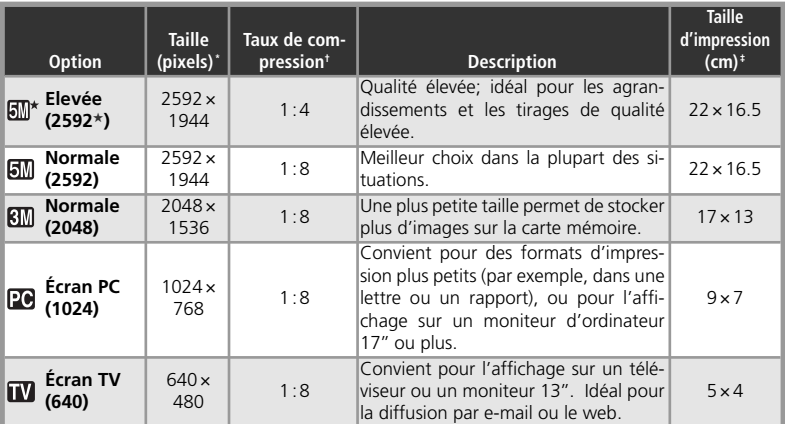

\* Les petites images créent des fichiers de petite taille qui requièrent moins de mémoire et conviennent à la diffusion par e-mail ou aux pages Web. Cependant, si vous les imprimez en plus grand format, ces images apparaissent mal définies.

- † Pour réduire l'espace occupé par chaque photo sur la carte mémoire, les images sont compressées au moment de leur enregistrement. La compression réduit sélectivement la qualité de l'image. Plus l'image est compressée, plus la perte de qualité risque d'être visible. Les chiffres entre parenthèses indiquent le taux de compression approximatif pour chaque réglage.
- ‡ Tous les nombres sont approximatifs. La taille d'impression des images dépend de la résolution de l'imprimante : plus cette résolution est élevée, plus la taille de l'impression finale est petite. Les tailles d'impression sont indiquées pour une résolution d'imprimante d'environ 300 dpi.

## **Taille d'image**

La taille d'image en cours apparaît sous forme d'icône sur le moniteur (83 4-5). Voir l'Annexe pour plus d'informations sur la taille d'image et la taille du fichier (893).

# **Balance des blancs**

La couleur de la lumière réfléchie par un objet dépend de la couleur de la source lumineuse. Le cerveau humain est capable de s'adapter à de tels changements de couleur, de sorte que nous voyons toujours blanc un objet blanc, qu'il soit dans l'ombre, en plein soleil ou sous un éclairage incandescent. Les appareils photo numériques simulent cette capacité d'adaptation en traitant les informations provenant du capteur d'image (DTC) en fonction de la couleur de la source lumineuse. Ce procédé s'appelle « le réglage de la balance des blancs ».

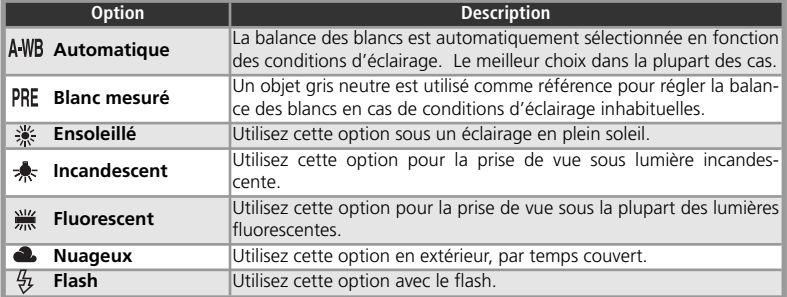

## *Blanc mesuré*

Utilisez l'option « Blanc mesuré » lorsque les conditions d'éclairage sont variées ou pour corriger la lumière fortement colorée émise par certaines sources lumineuses (par exemple, une photo prise sous la lumière d'une lampe avec un abat-jour rouge donnera l'impression d'avoir été prise sous une lumière blanche). Lorsque vous sélectionnez (**Blanc mesuré**) dans le menu Balance des blancs, l'appareil photo effectue un zoom avant et les options suivantes apparaissent :

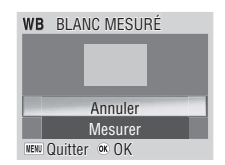

 $\blacksquare$   $\blacktriangleright$  MENU  $\blacktriangleright$  Balance des blancs  $\triangleright$ 

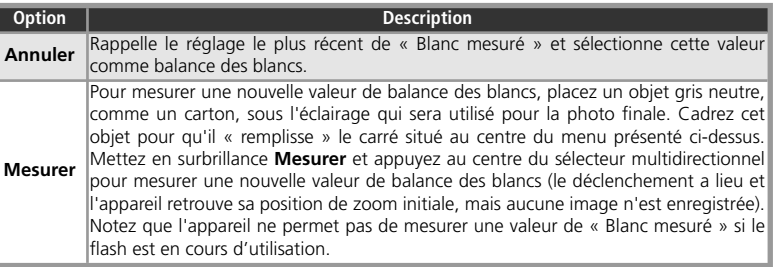

### **Balance des blancs**

Avec les réglages autres que (**Automatique**), la balance des blancs est indiquée par une icône sur le moniteur (844-5).

La correction de l'exposition permet de modifier la valeur d'exposition proposée par l'appareil photo. Elle peut être réglée entre –2 IL (sous-exposition) et +2 IL (surexposition) par incréments de  $\frac{1}{3}$  IL. Ses effets peuvent être prévisualisés sur le moniteur : utilisez des valeurs négatives lorsqu'une grande partie du champ cadré est sombre ou lorsque l'arrière-plan est bien plus sombre que le sujet principal, et des valeurs positives lorsqu'une grande partie du champ cadré est très lumineuse ou lorsque l'arrière-plan est beaucoup plus lumineux que le sujet principal.

# **S** Prise de vue

Utilisez les options de ce menu pour capturer l'expression passagère d'un sujet, photographier un sujet effectuant un mouvement aléatoire, ou capturer un mouvement en séquence (sur plusieurs images).

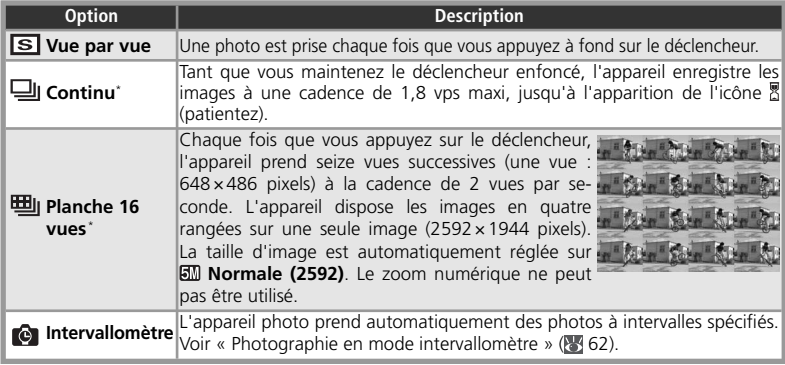

\* Le flash est automatiquement désactivé. La mise au point, l'exposition et la balance des blancs sont déterminées par la première vue de chaque série.

# **Restrictions sur les réglages de l'appareil photo**

Le menu Prise de vue est automatiquement réglé sur Vue par vue lorsque le retardateur ( $\frac{1}{2}$ 20) ou lorsque BSS est activé (8 63).

# **La mémoire tampon**

Pendant la prise de vue, les photos sont stockées dans une mémoire tampon temporaire avant d'être o transférées vers la mémoire interne ou la carte mémoire pour un stockage permanent. Le nombre de photos pouvant être stockées dépend de la taille d'image ; pour **Normale (2592)**, le nombre maximum est seize. Lorsque la mémoire tampon est pleine, l'icône q (patientez) apparaît et la prise de vue est suspendue. Dès que l'espace disponible dans la mémoire tampon devient suffisant, vous pouvez prendre d'autres photos.

# **Prise de vue**

Avec les réglages autres que **Vue par vue**, le réglage « Prise de vue » actuellement sélectionné est indiqué par une icône sur le moniteur ( $\sqrt{4}$  4–5).

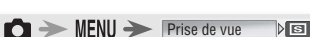

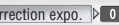

# *Photographie en mode intervallomètre*

Pour afficher le menu *Intervallomètre*, mettez Intervallomètre en surbrillance dans le menu PRISE DE VUE et appuyez au centre du sélecteur multidirectionnel.

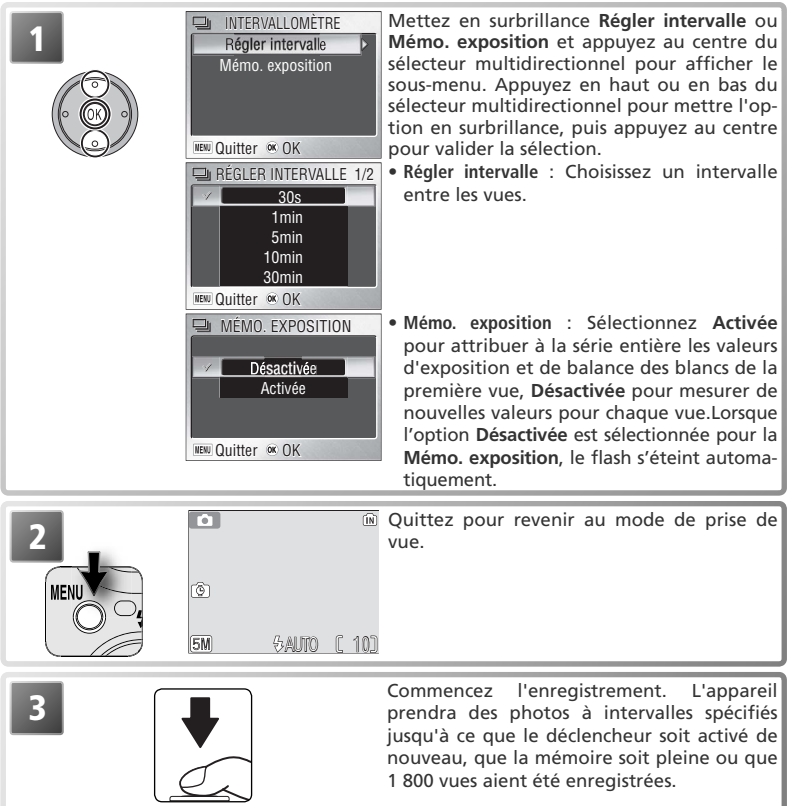

### **Photographie en mode intervallomètre**

Pour économiser de l'énergie, le moniteur s'éteint entre les vues. Le moniteur s'allume automatiquement juste avant que l'appareil photo ne prenne la vue suivante. Pour éviter que l'accumulateur ne soit déchargé avant la fin de l'enregistrement, utilisez l'adaptateur secteur EH-63 fourni.

Les photos ne peuvent pas être visualisées lorsque l'option Intervallomètre est sélectionnée. Voir l'Annexe pour plus d'informations sur le stockage des photos lorsque l'option Intervallomètre est sélectionnée (899-94).
# **Sélecteur de meilleure image (BSS)**  $\Box$  **MENU**  $\blacktriangleright$  **BSS**

Il est recommandé d'utiliser les options du menu BSS (« Sélecteur de meilleure image ») lorsqu'un mouvement accidentel de l'appareil photo peut produire des images floues, ou lorsque des zones de l'image sont sujettes à une sous-exposition ou une surexposition.

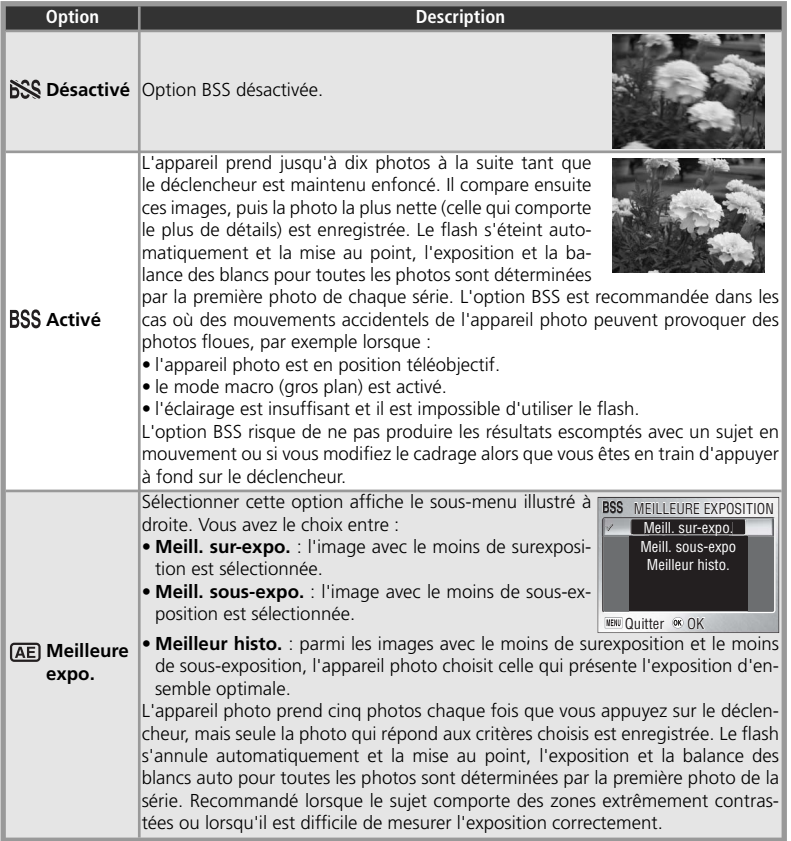

#### **Restriction sur l'utilisation de BSS**

L'option BSS est désactivée lorsque le retardateur est activé ( 20) ou lorsqu'un paramètre autre que **Vue par vue** est sélectionné pour **Prise de vue** ( 61).

## **BSS**

Avec les réglages autres que **Désactivé**, le réglage BSS actuellement sélectionné est indiqué par une icône sur le moniteur (84-5).

# **Sensibilité**

La sensibilité (équivalence ISO) est une mesure de la rapidité de réaction de l'appareil photo à la lumière. Plus la sensibilité est élevée, moins il faut de lumière pour l'exposition. Tout comme un film de sensibilité élevée a tendance à produire une apparence de grains sur les images, les sensibilités élevées peuvent provoquer un effet de « bruit » ; c.-à-d. des pixels lumineux colorés, espacés de manière aléatoire et concentrés dans les zones sombres de l'image.

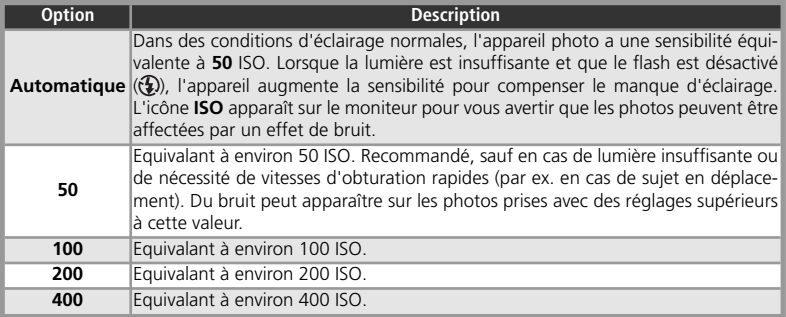

# **Options couleur**

 $\Box \rightarrow \text{MENU} \rightarrow \text{Options couleur } \triangleright \text{SS}$ 

Les options couleur permettent de renforcer la vivacité des couleurs ou d'enregistrer des photos en monochrome. Les résultats peuvent être prévisualisés sur le moniteur.

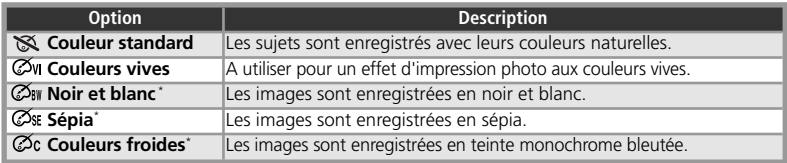

\* La balance des blancs est réglée sur **Automatique**.

## **C** Sensibilité

Pour tout paramètre autre que **Automatique**, le paramètre de sensibilité en cours est affiché sur le moniteur ( $\frac{1}{2}$ 4-5).

## *C* Options couleur

Avec les réglages autres que **Couleur standard**, le réglage actuellement sélectionné pour la couleur est indiqué par une icône sur le moniteur (84-5).

## **Le menu Visualisation**

Le menu Visualisation comporte les options suivantes :

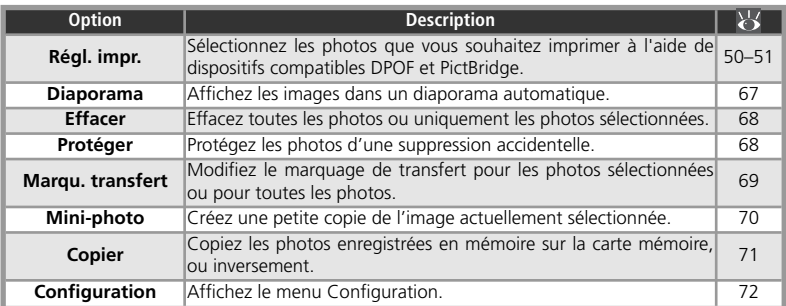

Pour afficher le menu Visualisation :

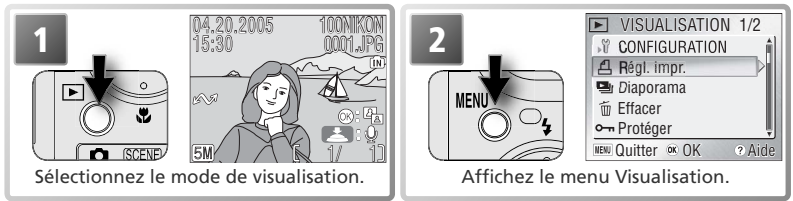

Pour quitter le menu et revenir en mode de visualisation, appuyez de nouveau sur la commande MENU

## **Options du menu**

Pour obtenir de l'aide sur l'option sélectionnée, appuyez sur la commande (**T**) ( 22). Pour afficher les options du menu sous forme d'icônes, sélectionnez lcônes pour Menus dans le menu Configuration (8381).

#### *Sélection de plusieurs photos*

Pour sélectionner plusieurs photos dans les menus **Eff. sélection** (<sup>8</sup>68), **Régl. impr.** ( 50–51), **Protéger** ( 68), **Marqu. transfert** <sup>&</sup>gt;**Sélect. image(s)** ( 69) ou **Copier** > **Images sélect.** ( 71) :

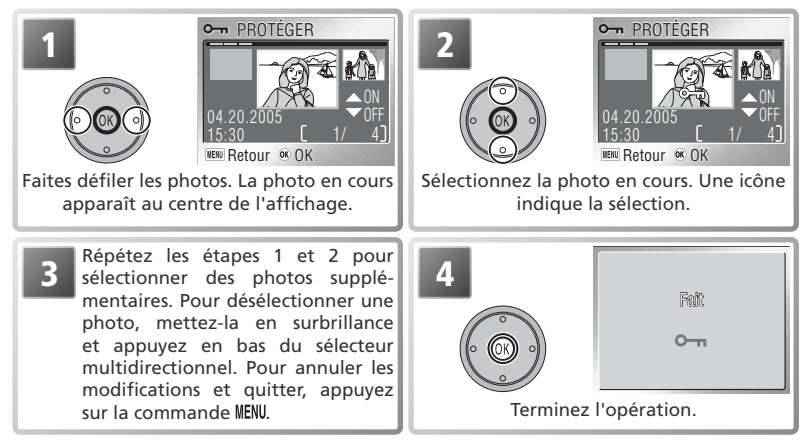

# **Diaporama**

 $\blacktriangleright$   $\blacktriangleright$  MENU  $\blacktriangleright$  **E** Diaporama

Cette option permet d'afficher les images les unes après les autres automatiquement, sous forme de « diaporama », avec une pause de trois secondes environ entre chaque image.

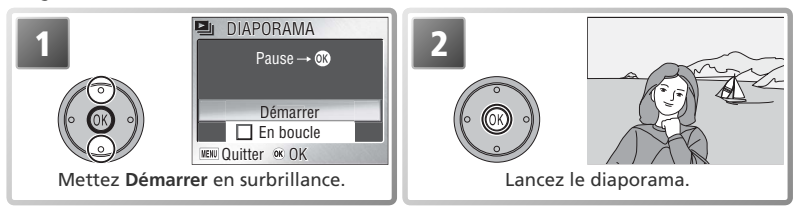

Pour passer à la photo suivante, appuyez à droite du sélecteur multidirectionnel ou maintenez le bas du sélecteur enfoncé pour faire une avance rapide dans le diaporama. Pour revenir à la photo précédente, appuyez à gauche du sélecteur multidirectionnel ou maintenez le bas du sélecteur enfoncé pour faire un retour rapide dans le diaporama. Pour suspendre le diaporama, appuyez au centre du sélecteur multidirectionnel. Le menu illustré ci-dessous apparaît.

Lorsque le diaporama est terminé ou suspendu, le menu illustré à droite s'affiche. Mettez **Redémarrer** en surbrillance et appuyez au centre du sélecteur multidirectionnel pour redémarrer le diaporama ou sélectionnez **Fin** pour terminer le diaporama et revenir au menu Visualisation.

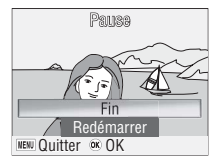

## **Diaporama**

L'appareil photo se mettra en veille si aucune opération n'est effectuée au bout de trente minutes pendant un diaporama.

Les copies créées avec l'option Mini-photo (8770) ne s'affichent pas pendant le diaporama. Les clips vidéo sont présentés en tant qu'images fixes, affichant la première vue de chaque clip.

## **« En boucle »**

Si **En boucle** est sélectionné sur l'écran de démarrage, le diaporama recommencera automatiquement. Pour sélectionner ou désélectionner l'option « **En boucle** », mettez en surbrillance En boucle et appuyez au centre du sélecteur multidirectionnel. Si la case à côté de En boucle est cochée, cela signifie que « En boucle » est sélectionné.

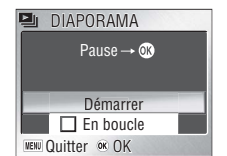

 $\sqrt{2}$ Le menu Visualisation menu Visualisation

# **Effacer**

Le menu Effacer comporte les options suivantes :

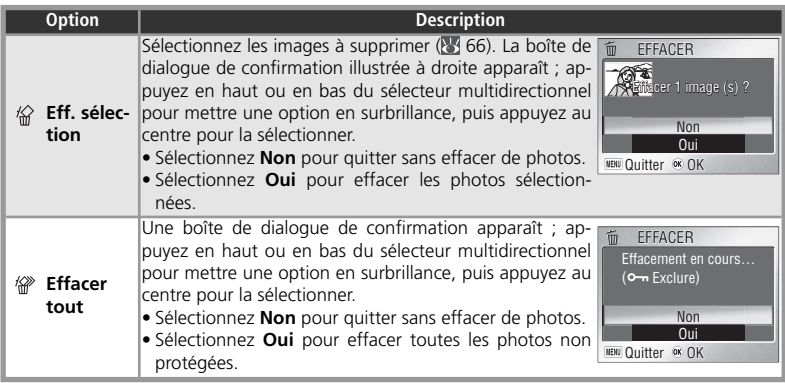

Si aucune carte mémoire n'est insérée, les images enregistrées dans la mémoire interne seront effacées. Si une carte mémoire est insérée, les images enregistrées sur la carte mémoire seront effacées.

# **Protéger**

Sélectionnez les photos à protéger contre toute suppression accidentelle. Les fichiers protégés sont indiqués par une icône de protection (voir à droite) et ne peuvent pas être supprimés à l'aide de la commande 面 ou des options du menu **Effacer**. Notez cependant que les photos protégées *seront* supprimées lors du formatage de la carte mémoire ou de la mémoire interne  $(\sqrt[3]{2})$ .

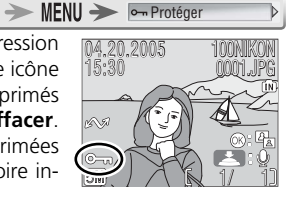

# **Marqu. transfert**

 $\rightarrow$  MENU  $\rightarrow$   $\sim$  Marqu. transfert

Cette option permet de marquer les photos à transférer vers tout ordinateur sur lequel PictureProject a été installé ( 46). Notez que toutes les nouvelles photos sont automatiquement marquées pour le transfert lorsque vous sélectionnez **Activé** (par défaut) **pour Interface > Transfert auto (图 80).** 

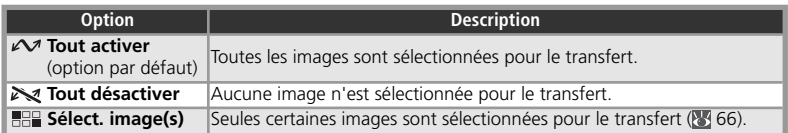

Les photos sélectionnées pour le transfert sont identifiées par une icône  $\sim$  comme illustré ci-dessous.

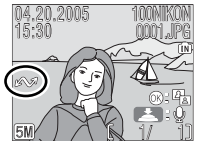

Visualisation plein écran

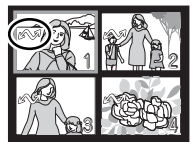

Visualisation par plan-

#### **Restrictions sur le transfert auto**

Vous pouvez transférer 999 photos au maximum à l'aide de l'option **Marqu. transfert** / **Transfert auto**. Pour transférer plus de 999 photos, utilisez PictureProject ou sélectionnez et transférez les photos par lots de 999 ou moins. Pour plus d'informations, voir le manuel de référence PictureProject (sur le CD-ROM).

Le COOLPIX S2 ne permet pas de transférer les images sélectionnées pour le tranfert avec un autre modèle d'appareil photo numérique Nikon. Servez-vous du COOLPIX S2 pour sélectionner à nouveau les images.

# **Mini-photo**

 $\blacktriangleright$   $\blacktriangleright$  MENU  $\blacktriangleright$  **Examini-photo** 

Il est possible de créer des petites copies des photos. Vous avez le choix entre les tailles suivantes :

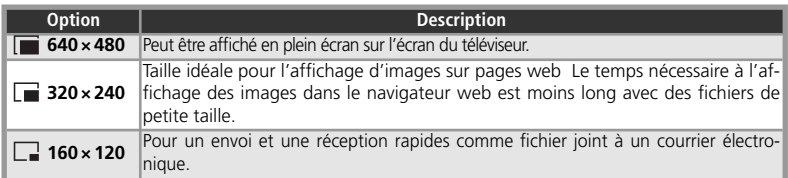

Pour créer une copie de petite taille :

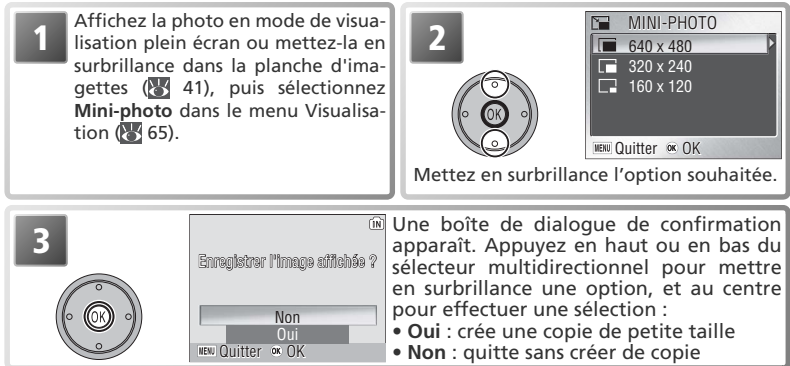

En mode de visualisation, les mini-photos sont entourées d'une bordure grise ; une icône  $\blacksquare$ ,  $\blacksquare$ , ou  $\blacksquare$  apparaît lorsqu'elles sont affichées en plein écran.

## **Mini-photo**

Les copies sont stockées en tant que fichiers JPEG avec un taux de compression de 1 : 16. Les copies sont créées avec les mêmes marquages de transfert, heure et date d'enregistrement que la photo d'origine, mais toute modification des marquages de transfert ou des attributs de protection et d'impression doit être effectuée séparément. Voir l'Annexe pour plus d'informations sur le stockage des mini-photos (8993-94).

Il n'est possible de créer des copies que s'il reste suffisamment de mémoire disponible. Les miniphotos peuvent ne pas s'afficher ou être transférées correctement à partir d'un autre appareil photo Nikon. Il est impossible de créer des copies de clips vidéo (8440), de mini-photos, ou de copies recadrées (8442).

# **HD** Copier

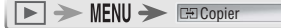

Cette option, qui n'est disponible que lorsqu'une carte mémoire est insérée, permet de copier des photos entre la mémoire interne et la carte mémoire.

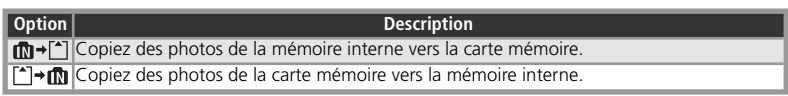

Lorsque vous sélectionnez l'une des deux options ci-dessus, le menu illustré à droite apparaît.

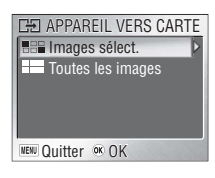

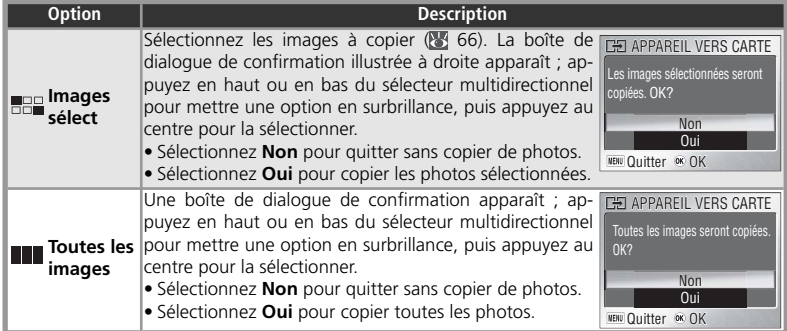

## **Copier**

Voir la section « Copie d'enregistrements audio » pour plus d'informations sur la copie d'enregistrements audio ( $\sqrt{3}$ 35). Il se peut que l'appareil ne puisse pas copier les photos créées avec un appareil photo d'une autre marque ou celles modifiées sur un ordinateur.

Les copies perdent tous les marquages d'impression (8 50–51) et de transfert (8 69). Le marquage de protection ( 68) n'est pas affecté. Voir l'Annexe pour plus d'informations sur le stockage des copies (89 93-94).

# **Le menu Configuration (Setup)**

Le menu Configuration comporte les options suivantes :

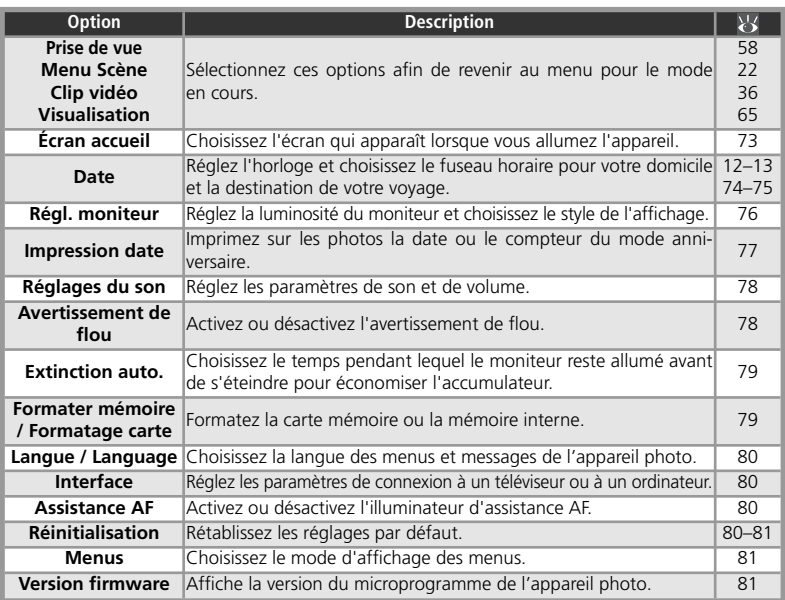

Pour afficher le menu Configuration :

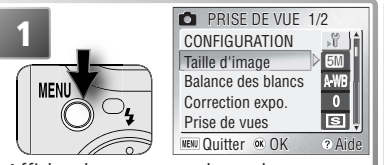

Affichez le menu pour le mode en cours.

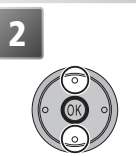

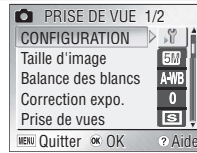

Mettez en surbrillance **CONFIGURATION** .

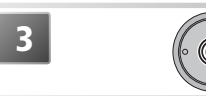

Affichez le menu Configuration. Pour revenir au menu pour le mode en cours, appuyez sur la commande MENU.

## **Options du menu**

Pour obtenir de l'aide sur l'option sélectionnée, appuyez sur la commande  $\bigotimes$  (**T**) ( $\bigotimes$  22). Pour afficher les options du menu sous forme d'icônes, sélectionnez **Icônes** pour Menus dans le menu Configuration (8381).

# **Écran accueil**

 $MENU \rightarrow N \rightarrow$  Ecran accueil

 $\triangleright$ 

Ce menu contient les options de démarrage de l'appareil photo.

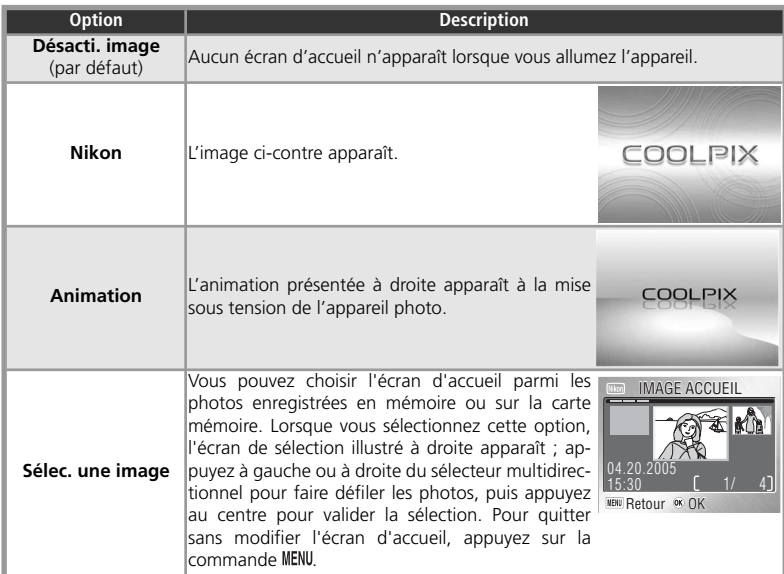

## **Écran accueil**

Si vous sélectionnez **Réinitialisation** ( 80), l'option **Écran accueil** se règle sur **Désacti. image**.

Si vous choisissez **Sélect. une image** après avoir sélectionné un écran d'accueil personnalisé, la boîte de dialoque de confirmation illustrée à droite s'affichera. Sélectionnez **Oui** pour remplacer l'image existante avec le nouvel écran d'accueil ou **Non** pour quitter ce menu sans changer l'écran d'accueil.

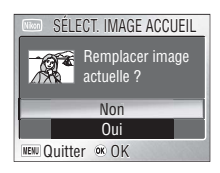

#### **Mini-photos et images recadrées**

Les copies d'images créées à l'aide de l'option Mini-photo ou des options de recadrage peuvent être sélectionnées pour l'écran d'accueil uniquement si leur taille est égale ou supérieure à 640 × 480 pixels.

# **Date**

MENU > IV > Date

 Cette option permet de régler l'horloge de l'appareil et de choisir le fuseau horaire pour votre domicile et votre destination de voyage.

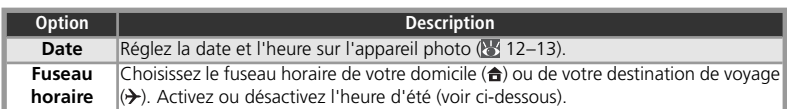

#### *Fuseau horaire*

Lorsque vous sélectionnez **Fuseau horaire**, le menu illustré à l'étape 1 apparaît. Pour choisir un nouveau fuseau horaire de domicile ( $\bigoplus$ ) ou de destination ( $\bigtriangledown$ ) :

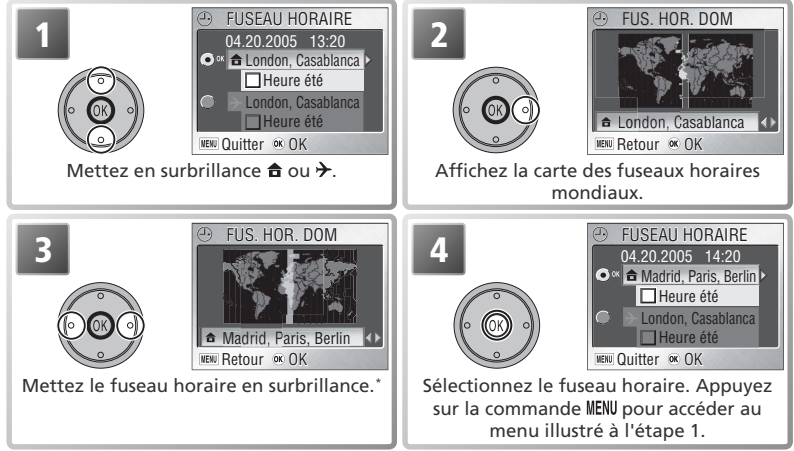

\* Le fuseau horaire de destination doit être différent de celui du domicile.

Pour passer du fuseau horaire de domicile ( $\bigoplus$ ) à celui de destination ( $\bigtriangledown$ ) et inversement :

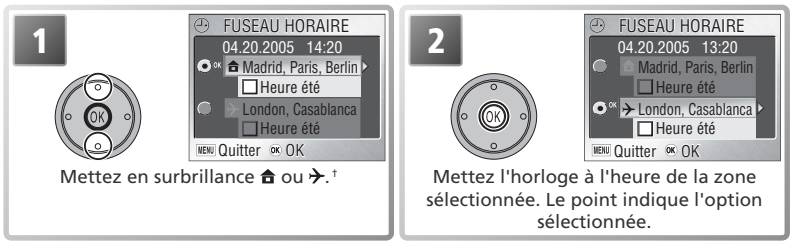

† Pour activer ou désactiver le réglage de l'heure d'été, mettez **Heure d'été** en surbrillance et appuyez au centre du sélecteur multidirectionnel. Lorsque l'option **Heure d'été** est cochée, l'heure du fuseau horaire sélectionné est automatiquement avancée d'une heure.

#### **Fuseaux horaires**M

Il est impossible de sélectionner le fuseau horaire si la date et l'heure n'ont pas déjà été réglées.

L'appareil photo prend en charge les fuseaux horaires répertoriés ci-dessous. Les incréments de fuseaux horaires de moins d'une heure ne sont pas autorisés. Si vous voyagez vers des destinations dont l'heure réelle est décalée d'une demi-heure ou d'un quart d'heure par rapport au Temps Universel (TU) comme l'Afghanistan, l'Australie centrale, l'Inde, l'Iran, le Népal ou Terre-Neuve, réglez l'horloge sur l'heure locale (8 12–13).

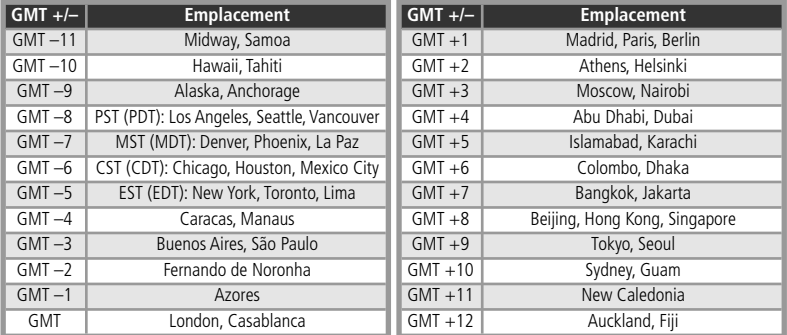

#### **L'horloge de l'appareil photo**

L'horloge de votre appareil photo est moins précise que la plupart des montres et des pendules ordinaires. Vérifiez régulièrement l'exactitude de l'heure et réglez-la de nouveau si nécessaire.

# **Régl. moniteur**

 $MENU \rightarrow \mathcal{C} \rightarrow \mathsf{Regl. moniteur}$ ÞГ

Les options de ce menu permettent de contrôler les informations affichées sur le moniteur ainsi que la luminosité du moniteur.

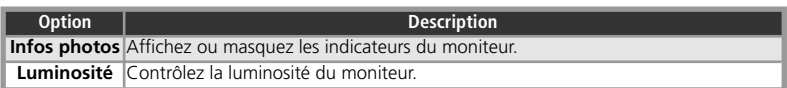

#### *Infos photos*

Les options d'affichage suivantes sont disponibles :

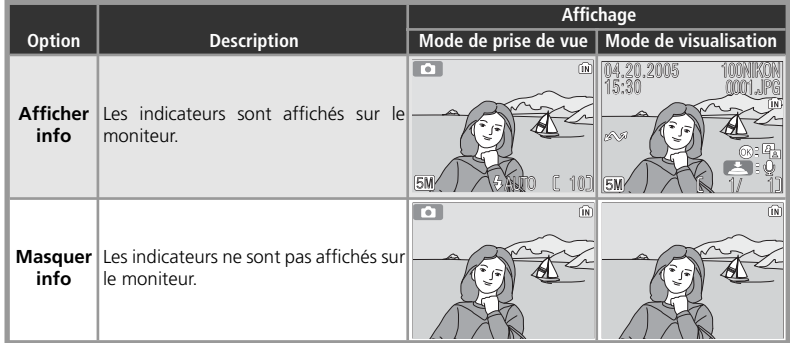

#### *Luminosité*

 Appuyez en haut ou en bas du sélecteur multidirectionnel pour augmenter ou réduire la luminosité du moniteur en déplaçant vers le haut ou vers le bas la flèche située à gauche du moniteur. Appuyez au centre du sélecteur multidirectionnel pour que le nouveau paramétrage prenne effet.

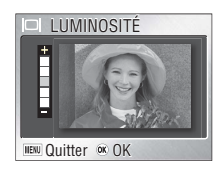

## **Impression date**

 $MENU \rightarrow W \rightarrow W$  Impression date

Cette option permet d'imprimer la date sur les photos lorsqu'elles sont prises. Elle ne peut pas être utilisée pour imprimer une date sur des photos existantes.

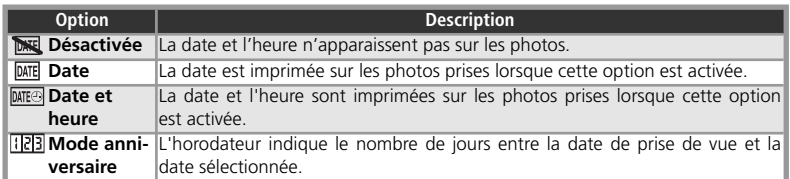

#### *Mode anniversaire*

Les photos prises lorsque cette option est activée sont imprimées avec le nombre de jours restants jusqu'à la date spécifiée ou le nombre de jours écoulés depuis la date spécifiée. Les jours restants sont indiqués par ▲. Si vous sélectionnez cette rubrique, les options suivantes s'affichent :

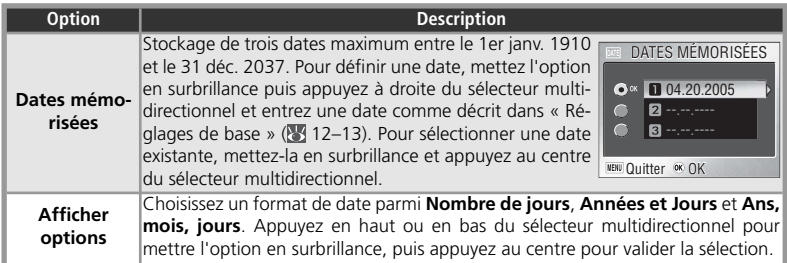

## **Impression date**

Les données imprimées avec **Écran TV (640)** comme paramètre de **Taille d'image** peuvent être difficiles à lire. Choisissez le paramètre **Écran PC (1024)** ou plus lorsque vous utilisez l'option Impression date (8 59).

Quel que soit le paramétrage choisi, la date n'est pas imprimée en mode Clip vidéo (836) ou lorsque **II**,  $\Box$ , ou 3(sans Planche 16 vues Sport) est sélectionné en mode Scène (图 22), **Continu** est sélectionné pour **Prise de vue** ou **Activé** est sélectionné pour **BSS** ( 61, 63).

Les données imprimées constituent une partie permanente de l'image et apparaissent chaque fois que celle-ci est imprimée, que la date soit ou non sélectionnée dans le menu **Régl. impr.**. Lorsque vous sélectionnez un paramètre autre que **Désactivée**, une icône Impression date apparaît pendant la prise de vue dans la zone correspondante ( $\geq 4-5$ ).

La date est enregistrée selon le format sélectionné dans le menu DATE. **Impression date** ne peut pas être sélectionné si l'horloge de l'appareil photo n'a pas été réglée ( $\frac{1}{2}$ 12–13).

# **Réglages du son**

 $MENU \rightarrow N \rightarrow$  Réglages du son  $\triangleright$ 

Les options de ce menu permettent de contrôler les réglages de son suivants :

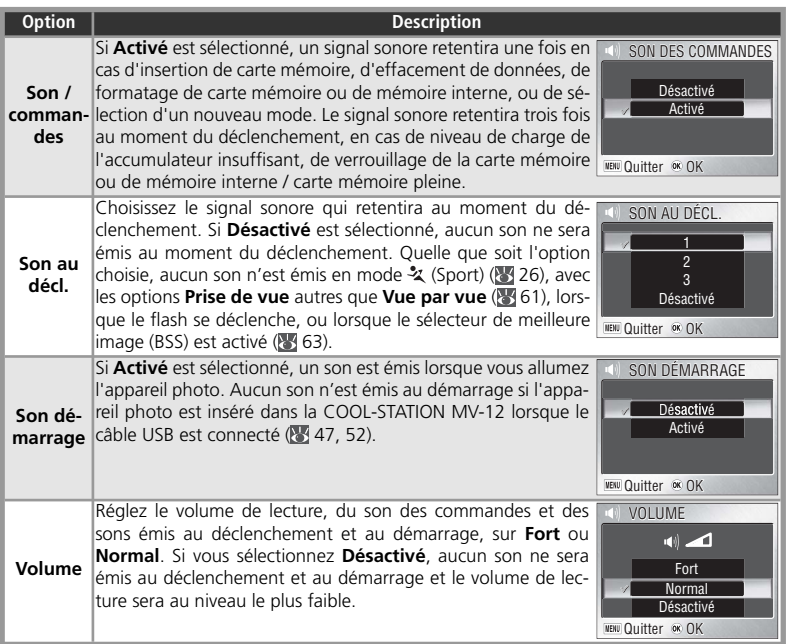

## **Avertissement de flou**

Si **Activé** est sélectionné pour cette option, l'avertissement présenté à droite s'affiche après la prise de vue dans le cas où les photos risquent d'être floues. Sélectionnez **Oui** pour enregistrer la photo, **Non** pour l'effacer et refaire un essai. Aucun avertissement n'apparaît en mode de clip vidéo, en modes Scène  $\overline{\mathcal{X}}$  (Sport),  $\overline{\mathbb{I}\mathbb{I}}$  (Musée),  $\overset{\text{\tiny def}}{\Leftrightarrow}$  (Feux d'artifice) ou  $\Box$ (Panorama assisté) ou lorsque vous sélectionnez **Planche 16** 

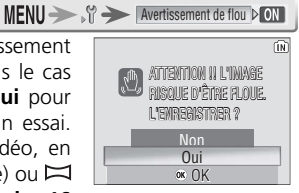

**vues** pour le menu **Prise de vue** ou une option autre que **Désactivé** pour BSS.

Le paramètre **Activé** est recommandé lorsque vous effectuez un zoom avant.

# **Extinction auto.**

Sélectionnez le délai au bout duquel le moniteur s'éteint automatiquement pour économiser l'accumulateur. Vous avez le choix entre 30 secondes, 1 minute (paramètre par défaut), 5 minutes ou 30 minutes. Quelle que soit l'option sélectionnée, le moniteur reste allumé pendant 3 minutes lorsque les menus sont affichés et pendant 30 minutes lorsque l'option **En boucle** est sélectionnée pour un diaporama ou que l'appareil photo est connecté à l'adaptateur secteur EH-63 fourni (si l'adaptateur secteur est utilisé alors que le câble vidéo est connecté, la sortie vidéo continue après la mise en veille du moniteur). Si le volet de protection coulissant de l'objectif est ouvert, il existe plusieurs possibilités pour réactiver le moniteur : appuyer sur le déclencheur à mi-course, appuyer sur la commande  $\blacktriangleright$  pour sélectionner le mode de visualisation, appuyer sur la commande MENU pour afficher les menus de l'appareil photo ou sélectionner un autre mode. Si le volet de protection de l'objectif est fermé, l'appareil photo s'éteint et ne peut être réactivé qu'en ouvrant le volet de protection de l'objectif ou en appuyant sur  $la$  commande  $D$  pour démarrer la visualisation.

# **Formater mémoire / Formatage carte**

Si aucune carte mémoire n'est insérée, cette option s'intitule **Formater mémoire** et formate la mémoire interne. Sinon, elle s'intitule **Formatage carte** et formate la carte mémoire actuellement insérée pour qu'elle puisse être utilisée avec cet appareil photo. *A noter que le formatage détruit définitivement toutes les données, y compris les photos protégées ainsi que toutes les autres données qui peuvent s'y trouver.* Avant le formatage, faites attention de bien transférer les photos auxquelles vous tenez, sur un ordinateur (8446-49).

Les options suivantes s'affichent si vous insérez une carte mémoire :

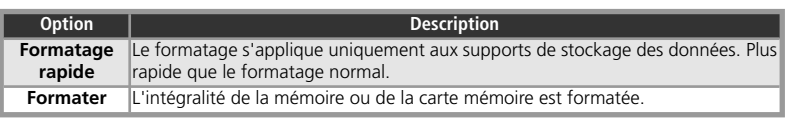

Une boîte de dialoque de confirmation s'affiche avant le formatage. Sélectionnez **Formater** pour formater le périphérique de stockage. Le message indiqué à droite s'affiche ; **vous** *ne devez pas mettre l'appareil hors tension, retirer l'accumulateur ou la carte mémoire ni débrancher l'adaptateur secteur tant que ce message est affiché.*

## *Formatage carte*

Formatez les cartes mémoire avant leur première utilisation et reformatez-les par la suite. Sans formatage régulier, les performances chutent. À noter que vous ne pouvez pas formater les cartes mémoire lorsque l'accumulateur est déchargé.

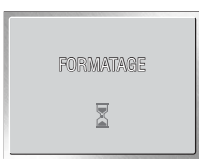

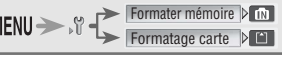

# **Langue/Language**

MENU > T Langue/Language

Choisissez la langue des menus et messages affichés sur le moniteur ( 12).

# **Interface**

 $\triangleright$ Interface

Assistance AF

 $D$ **AED** 

 $\mathbf{D}$ 

MENU > IP Réinitialisation

Choisissez le réglage approprié pour une connexion à un ordinateur ou un appareil vidéo (8445, 47).

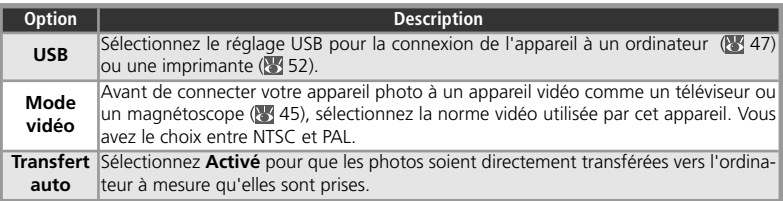

# $\Xi$ <sup>D</sup> Assistance AF

Si le paramètre **Automatique** est sélectionné pour cette option, l'illuminateur d'assistance AF s'allume afin de permettre à l'appareil photo de faire la mise au point malgré le faible éclairage du sujet. L'illuminateur d'assistance AF propose la portée suivante : environ 1,1 m en position grand-angle maximale et 1,9 m en position téléobjectif maximale. L'illuminateur d'assistance AF ne s'allume pas si **Désactivée** est sélectionné pour Assistance AF, si (Aide Paysage),  $\frac{1}{2}$  (Aide Sport),  $\frac{1}{2}$  (Aurore/Crépuscule),  $\frac{1}{2}$ (Paysage de nuit), (Gros plan),  $\overline{111}$  (Musée) ou  $\gg$  (Feux d'artifice) est sélectionné en mode Scène, si un paramètre autre que PORTRAIT est sélectionné en mode  $\tilde{\mathcal{J}}$  (Aide Portrait) ou si un paramètre autre que PORTRAIT DE NUIT est sélectionné en mode (Aide Portrait de nuit).

# **Réinitialisation**

Sélectionnez **Réinitialisation** pour restaurer l'état initial des paramètres suivants :

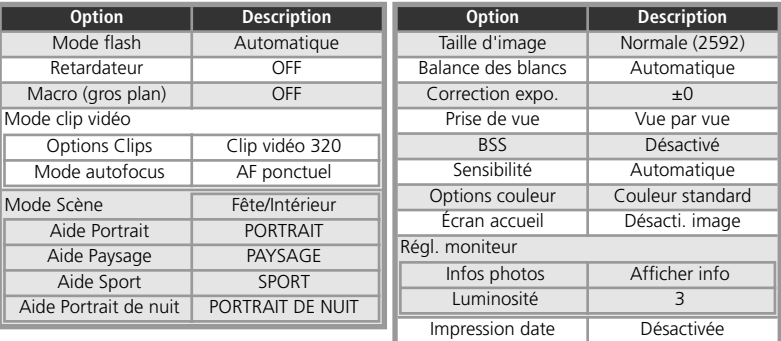

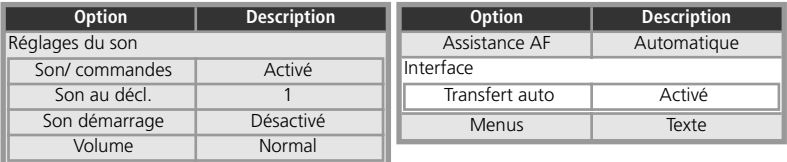

**Choisir Qui (pour Réinitialisation)** efface également le numéro de fichier actuel ( $\bullet$ ) 4–5, 93–94) de la mémoire. La numérotation reprendra à partir du plus petit numéro disponible. Tous les autres réglages seront conservés.

 *Réinitialisation de la numérotation à 0001*

Pour réinitialiser la numérotation des fichiers à 0001, sélectionnez Réinitialisation soit après avoir effacé toutes les images ( 68), soit après avoir formaté la carte mémoire ou la mémoire interne (83 79).

# **Menus**

**Cette option contrôle le mode d'affichage des menus Clip vidéo ( 37), Prise de vue (** 58), Visualisation ( 65) et Confi guration. Vous avez le choix entre **Texte** ou **Icônes**.

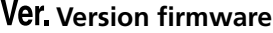

Sélectionnez cette option pour afficher la version de microprogramme actuellement utilisée par votre appareil photo. Appuyez à gauche du sélecteur multidirectionnel pour revenir au menu Configuration.

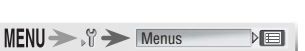

Version firmware

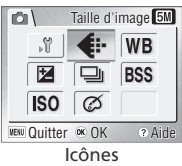

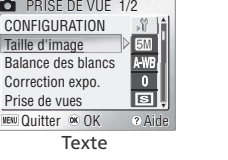

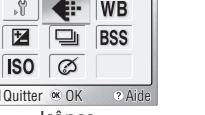

## **Remarques techniques**

## **Accessoires optionnels**

Au moment de la rédaction de ce manuel, les accessoires optionnels suivants étaient disponibles pour cet appareil photo. Pour plus d'informations, contactez votre revendeur ou le centre de service agréé Nikon.

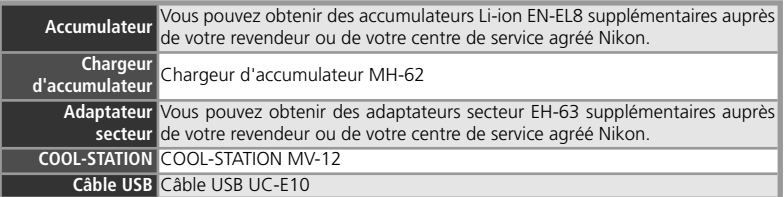

#### *Cartes mémoire agréées*

Les cartes suivantes ont été testées et approuvées conformes à l'utilisation avec le COOLPIX S2:

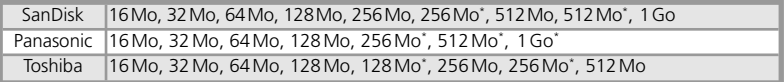

\* Type « High speed » 10 Mo/s

Le bon fonctionnement de votre appareil photo n'est pas garanti avec les autres marques de carte. Pour obtenir de plus amples renseignements sur les cartes citées, contactez leur fabricant.

#### **Cartes mémoire**

- N'utilisez que des cartes mémoire Secure Digital (SD).
- Formatez les cartes mémoire avant leur première utilisation.
- Vous ne devez pas retirer la carte mémoire, mettre l'appareil photo hors tension, retirer l'accumulateur, débrancher l'adaptateur secteur ou enlever l'appareil photo de la COOL-STATION pendant le formatage de la carte, l'écriture ou la suppression des données sur la carte. Le non-respect de cette consigne de sécurité peut provoquer la perte de données ou endommager l'appareil photo ou la carte.
- Ne les démontez pas et ne les modifiez pas.
- Ne les laissez pas tomber, ne les pliez pas, ne les exposez pas à l'eau ou à des chocs importants.
- Ne touchez pas les contacts métalliques avec les doigts ou tout objet métallique.
- Ne collez pas d'étiquettes sur les cartes mémoire.
- Ne les laissez pas en plein soleil dans un véhicule fermé ou dans des endroits exposés à des températures élevées.
- Ne les exposez pas à de hauts niveaux d'humidité ou à des gaz corrosifs.

# **Entretien de votre appareil photo**

Afin de profiter le plus longtemps possible de votre appareil Nikon, veuillez prendre les précautions suivantes lors de son utilisation et de son stockage :

# **N'immergez pas l'appareil photo.**

Bien que le COOLPIX S2 soit résistant aux projections d'eau, il n'est pas étanche et ne doit pas être immergé dans l'eau. Ne l'utilisez pas en photographie sous-marine et ne le plongez pas dans l'eau pour le nettoyer. L'immersion de l'appareil photo ou le contact de pièces internes avec l'eau endommagerait l'appareil.

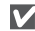

#### **Manipulez l'objectif et toutes les pièces mobiles avec le plus grand soin**

Manipulez en douceur l'objectif, le moniteur ou les ports de connexion, le logement pour carte mémoire, le logement pour accumulateur ou le volet de protection coulissant de l'objectif. Ces pièces peuvent être endommagées facilement.

#### **Ne dirigez pas l'objectif vers de fortes sources lumineuses pendant une période prolongée**

Evitez de diriger l'objectif vers le soleil ou d'autres fortes sources lumineuses pendant une période prolongée, lorsque vous utilisez ou rangez l'appareil photo. Une lumière intense peut détériorer le capteur DTC et ainsi créer un effet de flou blanc sur les photos.

#### **Mettez hors tension le matériel avant de retirer l'accumulateur ou de débrancher l'adaptateur secteur**

Ne débranchez pas l'appareil photo et ne retirez pas l'accumulateur lorsqu'il est sous tension ou que des images sont en cours d'enregistrement ou d'effacement. Forcer l'extinction de votre appareil photo dans de telles conditions entraînerait la perte de données ou risquerait d'endommager la mémoire ou les circuits internes. Pour éviter une coupure de courant accidentelle, ne transportez pas l'appareil d'un emplacement à un autre lorsqu'il est alimenté par l'intermédiaire de l'adaptateur secteur.

#### **Ne laissez pas votre appareil tomber** M

L'appareil photo risque de mal fonctionner s'il est soumis à de violents chocs ou à de fortes vibrations.

M **Mettez l'appareil à l'abri des forts champs magnétiques**

N'utilisez pas et ne stockez pas cet appareil à proximité d'équipements émettant de fortes radiations électromagnétiques ou de forts champs magnétiques. De fortes charges statiques ou les champs magnétiques générés par des équipements comme des émetteurs radio peuvent interférer avec le moniteur, corrompre les données stockées sur la carte mémoire ou affecter les circuits internes de votre appareil.

#### **Evitez les changements brusques de tem-**M **pérature**

Les changements brusques de température, comme il peut s'en produire lorsque vous entrez ou sortez d'un local chauffé par temps froid, sont susceptibles de créer de la condensation à l'intérieur de l'appareil. Pour éviter ce problème, rangez votre équipement dans un étui ou dans un sac plastique avant de l'exposer à de brusques changements de température.

#### **Le voyant DEL de l'illuminateur d'assis-**M **tance AF**

La diode électro-luminescente (DEL) utilisée pour l'illuminateur d'assistance AF est conforme à la norme CEI suivante :

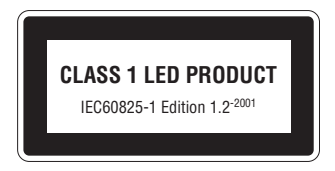

# **Nettoyage**

**Objectif**: L'objectif est équipé d'un volet de protection. Veillez à ne pas toucher les parties en verre avec les doigts pour ne pas les endommager. Pour retirer la poussière ou les peluches, utilisez un *pinceau soufflant* (en général, un petit accessoire qui possède un « ballon » en caoutchouc à l'une de ses extrémités, sur lequel on appuie pour produire de l'air). Pour retirer les empreintes et autres taches résistantes au pinceau soufflant, nettoyez l'objectif avec un chiffon doux en effectuant un mouvement circulaire du centre vers la périphérie. Si cela ne suffit pas à nettoyer l'objectif, utilisez un chiffon humidifié avec un nettoyant pour objectif que vous trouverez dans le commerce.

 **Moniteur**: Le moniteur est protégé par une feuille de plastique acrylique. Pour retirer la poussière ou les peluches, utilisez un pinceau soufflant. Pour retirer les empreintes et autres taches, nettoyez avec un chiffon doux et sec en veillant à ne pas exercer de pression.

 *Evitez tout contact avec les cristaux liquides*

Si le moniteur venait à se casser, faites très attention de ne pas vous couper avec le verre et évitez tout contact des cristaux liquides avec la peau, les yeux ou la bouche.

**Boîtier**: Utilisez un pinceau soufflant pour retirer la poussière, les impuretés ou le sable puis essuyez délicatement avec un chiffon doux et sec. Après une utilisation sur la plage ou en bord de mer, retirez le sable ou le sel avec un chiffon sec légèrement imbibé d'eau douce puis, séchez-le complètement. L'appareil photo risque de s'endommager si des corps étrangers s'infiltrent dans le boîtier. Nikon ne peut être tenu responsable de tout dommage dû aux impuretés ou au sable.

*N'utilisez pas d'alcool, de diluant ou d'autres produits chimiques volatiles.*

#### *<u>A* Remarques concernant le moniteur</u>

- Quelques pixels peuvent rester toujours allumés ou ne pas s'allumer sur le moniteur. Ce point commun à tous les moniteurs ACL TFT n'est en aucun cas le signe d'un dysfonctionnement. Les images enregistrées avec votre appareil photo n'en seront nullement affectées.
- Lorsque vous photographiez des sujets lumineux, des rayures verticales, blanches à leurs extrémités et possédant l'aspect de comètes, risquent d'apparaître sur le moniteur. Ce phénomène, que l'on appelle « marbrure », ne se verra pas sur la photographie finale et ne traduit en aucun cas un mauvais fonctionnement. Il peut apparaître sur les clips vidéo.
- Les images en cours d'affichage sur le moniteur peuvent être difficiles à percevoir sous un éclairage lumineux.
- Le moniteur est éclairé grâce à un rétroéclairage par DEL. Si la lumière émise par le moniteur devient faible ou que ce dernier clignote, contactez votre centre agréé Nikon.

# **Stockage**

Mettez l'appareil photo hors tension lorsque vous ne l'utilisez pas et vérifiez que le témoin lumineux de mise sous tension est éteint avant de ranger l'appareil. Pour éviter la formation de moisissure, rangez l'appareil dans un endroit sec et bien aéré. Si vous n'avez pas l'intention d'utiliser votre appareil photo avant longtemps, déchargez complètement l'accumulateur et retirez-le de l'appareil. Mettez l'appareil photo dans un sac plastique contenant un absorbeur d'humidité et remplacez celui-ci lorsqu'il n'est plus efficace. Ne rangez pas votre appareil avec de la naphtaline ou du camphre dans un endroit qui est :

- mal aéré ou soumis à une humidité de plus de 60 %
- à proximité d'appareils générateurs de forts champs électromagnétiques, comme des télévisions ou des radios
- exposé à des températures inférieures à –10°C ou supérieures à 50°C

Pour éviter la formation de moisissure, sortez votre appareil photo de son rangement au moins une fois par mois. Mettez l'appareil photo sous tension et déclenchez-le plusieurs fois avant de le ranger de nouveau.

# **Accumulateurs**

- Après avoir mis votre appareil photo sous tension, vérifiez le niveau de charge de l'accumulateur et rechargez-le le cas échéant ( $\sqrt{8}$ 8–9). Arrêtez le chargement lorsque l'accumulateur est entièrement chargé, pour ne pas risquer de réduire ses performances. Le cas échéant, gardez toujours à disposition un accumulateur de rechange entièrement chargé au moment des grandes occasions photographiques.
- N'utilisez pas l'accumulateur lorsque la température est inférieure à 0 °C ou dépasse 40 °C. Pen-dant le chargement, la température doit être comprise entre 5 et 35 °C. À noter que l'accumulateur peut chauffer pendant son utilisation ; attendez qu'il refroidisse pour le recharger. Le nonrespect de cette consigne de sécurité peut endommager l'accumulateur, affecter ses performances ou empêcher un chargement normal.
- Par temps froid, la capacité de l'accumulateur a tendance à diminuer. Assurez-vous que l'accumulateur est complètement rechargé avant de photographier en extérieur par grand froid. Gardez un accumulateur de rechange au chaud et intervertissez les deux dès que nécessaire. Une fois réchauffé, un accumulateur peut retrouver de sa capacité.
- Si les contacts de l'accumulateur sont sales, l'appareil photo peut ne pas fonctionner.
- Lorsque l'accumulateur n'est pas utilisé, retirez-le de l'appareil photo ou du chargeur d'accumulateur et remettez son cache-contacts en place. L'appareil photo et le chargeur d'accumulateur consomment du courant même s'ils sont hors tension ; si vous ne retirez pas l'accumulateur de l'appareil, il peut se décharger complètement et ne plus fonctionner. Allumer et éteindre l'appareil photo alors que l'accumulateur est déchargé peut diminuer la durée de vie de ce dernier. Si vous <sup>n</sup>'avez pas l'intention d'utiliser l'accumulateur avant longtemps, rangez-le dans un endroit frais (15 à 25 °C) et sec. Rechargez-le au moins une fois par an et déchargez-le entièrement avant de le ranger de nouveau.
- Remplacez l'accumulateur lorsque vous n'arrivez plus à le recharger. Les accumulateurs usagés sont une ressource précieuse. Recyclez-les en suivant les réglementations locales.

## **Messages d'erreur**

Les messages d'erreur et autres avertissements qui apparaissent sur le moniteur sont énumérés dans le tableau suivant. Des solutions sont proposées.

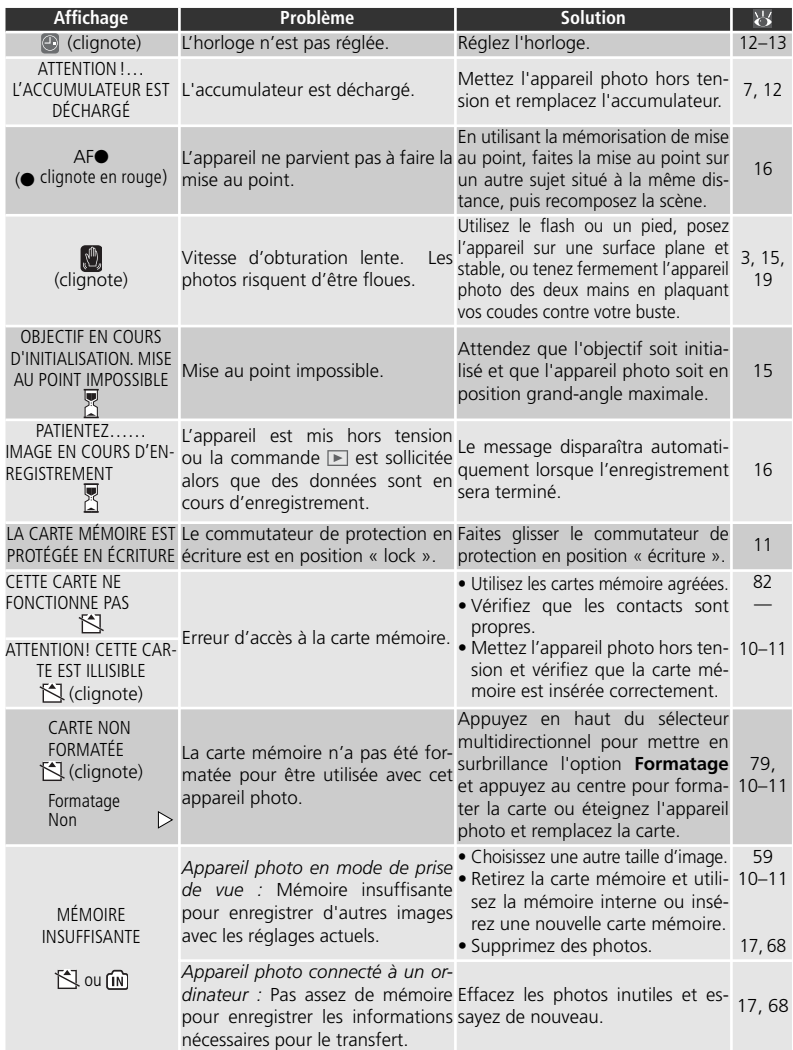

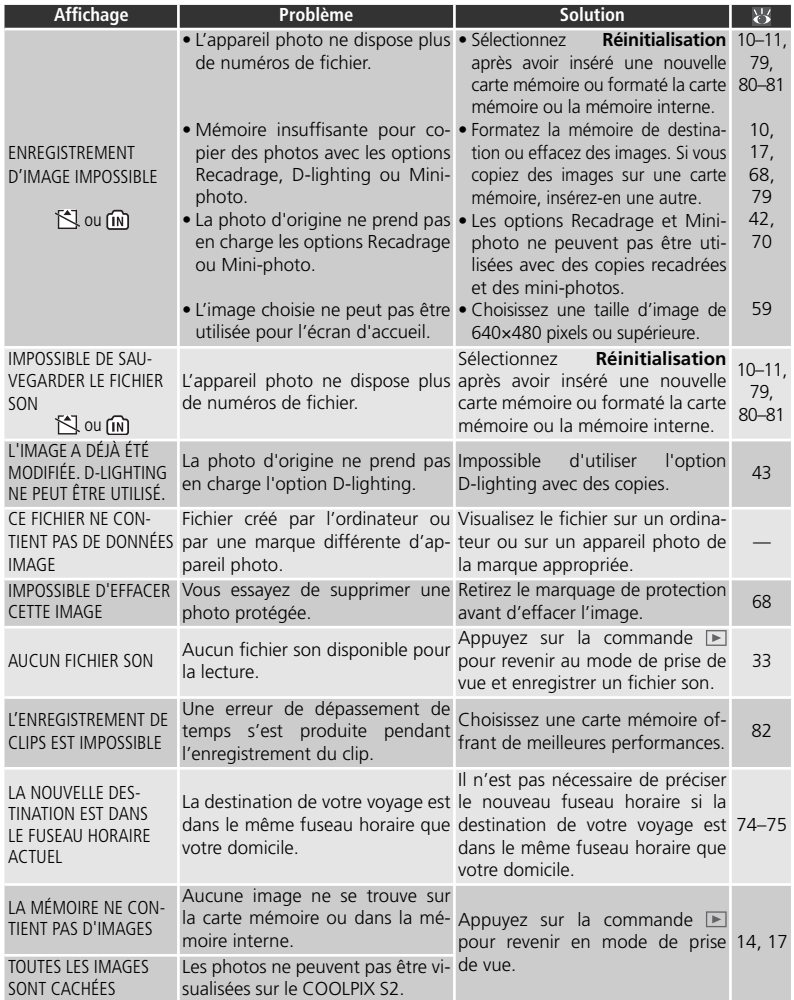

Remarques techniques Remarques techniques

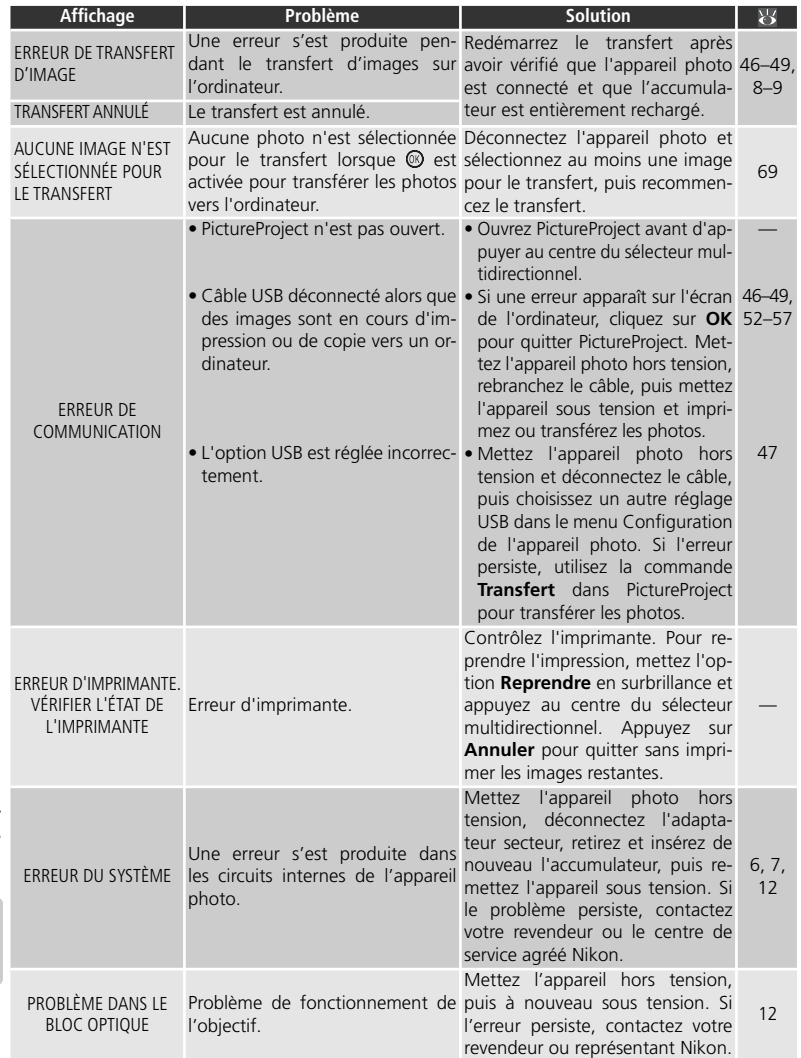

# **Dépannage**

Si l'appareil photo ne fonctionne pas correctement, consultez la liste des problèmes présentée ci-dessous avant de contacter votre revendeur ou le centre de service agréé Nikon. Reportez-vous aux numéros de page dans la colonne de droite pour plus d'informations.

## *Appareils contrôlés électroniquement*

Très rarement, des caractères inhabituels peuvent apparaître sur le moniteur et s'accompagner de l'arrêt de l'appareil photo. Dans la plupart des cas, ce phénomène est dû à une charge statique externe élevée. Mettez l'appareil photo hors tension, retirez et insérez de nouveau l'accumulateur et / ou déconnectez l'adaptateur secteur, puis remettez l'appareil sous tension. En cas de dysfonctionnement continu, contactez votre revendeur ou le centre de service agréé Nikon. À noter que la déconnexion de la source d'alimentation comme décrit ci-dessus peut entraîner la perte des données non enregistrées dans la mémoire interne ou sur la carte mémoire au moment du problème. Les données déjà enregistrées ne sont pas concernées.

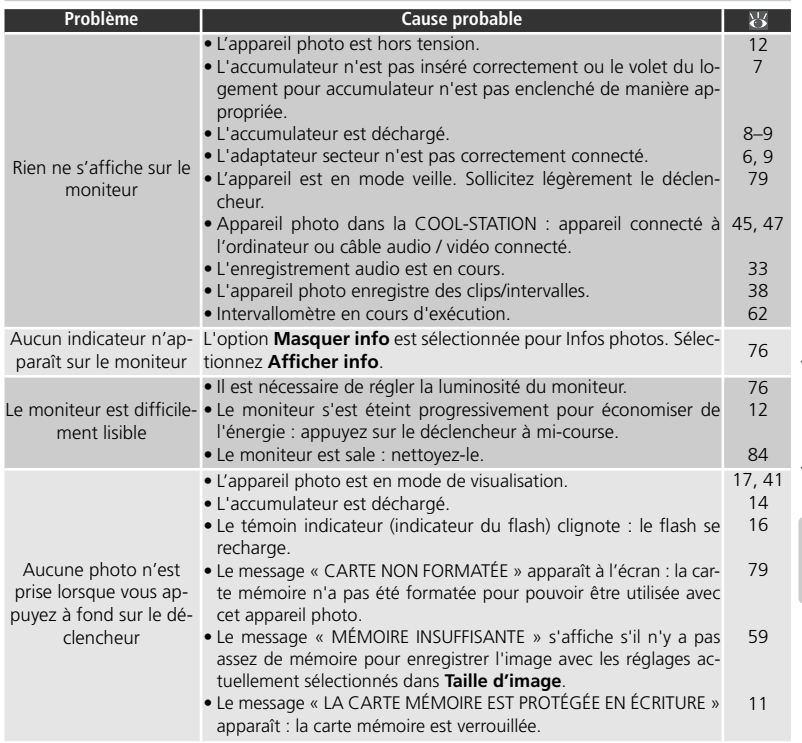

Remarques techniques Remarques techniques

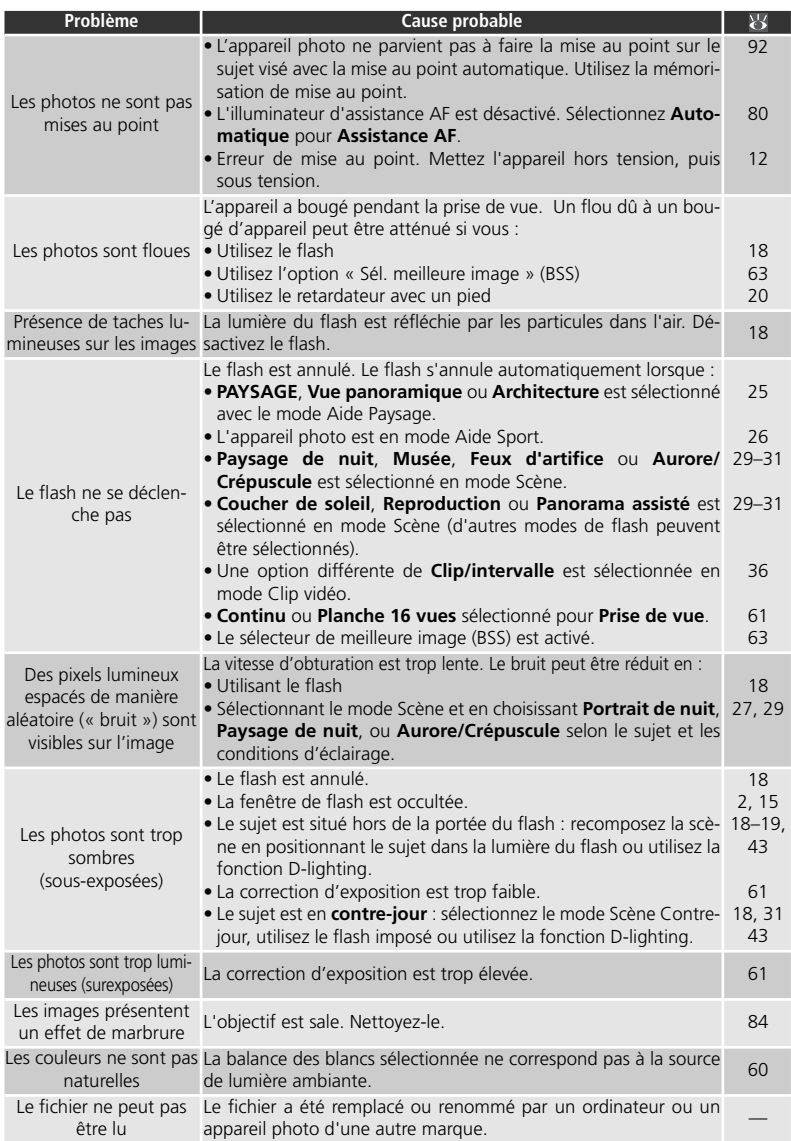

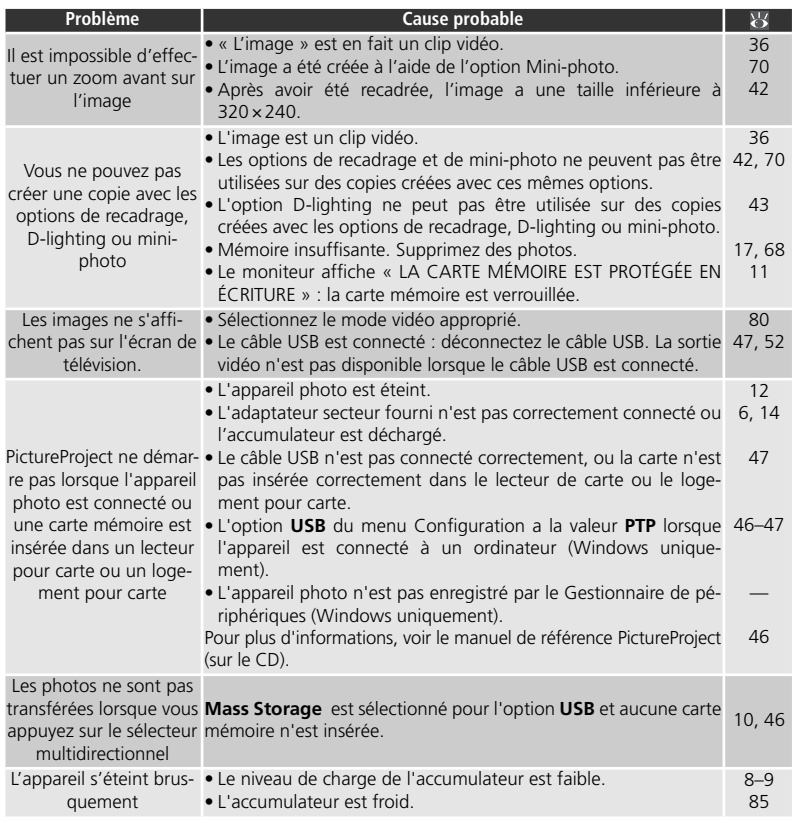

# **Annexe : Mémorisation de la mise au point, stockage des fi chiers et impression de la date**

#### **Mémorisation de la mise au point**

La mise au point et l'exposition sont mémorisées lorsque le déclencheur est légèrement sollicité et le restent tant que le déclencheur est maintenu enfoncé dans cette position (mémorisation de la mise au point). Vous pouvez vous servir de cette fonction de mémorisation de la mise au point pour photographier des sujets décentrés ou lorsque l'appareil photo ne parvient pas à obtenir la mise au point avec l'autofocus.

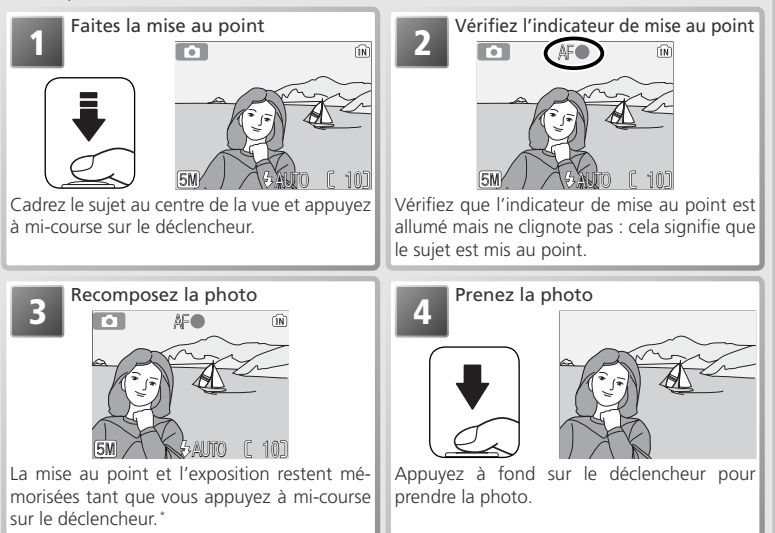

\* Ne modifi ez pas la distance entre l'appareil photo et le sujet une fois la mise au point mémorisée. Si le sujet se déplace, relâchez le déclencheur et refaites la mise au point en tenant compte de la nouvelle distance.

#### **Pour obtenir de bons résultats avec l'autofocus**

L'automatisme de mise au point (autofocus) fonctionne au mieux lorsque le sujet est bien contrasté par rapport à l'arrière-plan et qu'il est éclairé uniformément. L'automatisme de mise au point ne fonctionne pas bien lorsque le sujet est très sombre ou qu'il se déplace rapidement, si la scène comporte des objets dont les luminosités sont très différentes (par exemple, l'arrière-plan est lumineux et le sujet situé à l'ombre), si le centre de la vue comporte plusieurs objets situés à des distances différentes de l'appareil photo (par exemple, lorsque vous photographiez un animal dans une cage).

#### **Stockage des fichiers**

Le tableau suivant indique le nombre approximatif de photos qui peuvent être enregistrées dans la mémoire interne et sur une carte mémoire de 256 Mo avec les différentes tailles d'image.

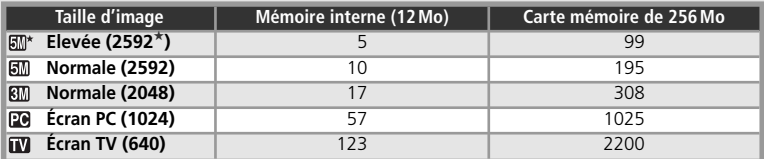

\* Tous les chiffres sont approximatifs. La taille de fi chier des images varie selon la scène enregistrée, ce qui entraîne d'importantes variations dans le nombre d'images pouvant être réellement stockées sur la carte mémoire. S'il reste de l'espace disponible pour plus de 999 images, le compteur de vues de l'appareil indiquera 999.

#### Noms de dossiers et de fichiers images

Sur la carte mémoire, les images sont identifiées par des noms de fichiers en trois parties : un identificateur à quatre lettres, un nombre à quatre chiffres attribué automatiquement par l'appareil photo par ordre croissant et une extension à trois lettres (par exemple, « DSCN0001.JPG »). Les clips vidéo sont enregistrés en tant que fichiers vidéo Quick Time et peuvent être visualisés sur un ordinateur après leur transfert.

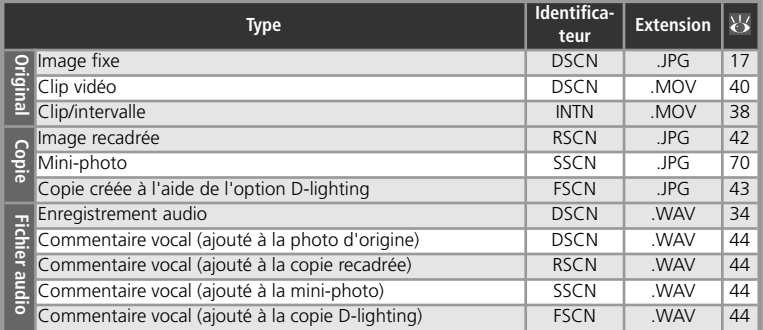

Lorsqu'une image s'affiche sur le moniteur, le numéro de fichier et l'extension apparaissent en haut à droite de l'écran. L'identificateur n'apparaît pas, mais il est visible quand l'image est transférée sur un ordinateur.

#### **Stockage des fichiers : noms de dossiers et de fichiers images (suite)**

Les images sont stockées dans des dossiers dont le nom se compose d'un numéro de dossier à trois chiffres et d'un identificateur à cinq caractères : « P\_ » plus un numéro de séquence à trois chiffres pour les photos prises à l'aide de l'option Panorama assisté (par exemple, « 101P 001 » ; 332), « INTVL » pour une photographie en mode Intervallomètre (par exemple, « 101INTVL » ;  $\bullet$  62), « SOUND » pour les enregistrements audio (par exemple, « 101SOUND » ; 834) et « NIKON » pour toutes les autres images (par exemple, « 100NIKON »). Les dossiers peuvent contenir jusqu'à 200 images ; si une photo est prise alors que le dossier contient 200 images, un nouveau dossier est créé (avec le numéro de dossier en cours augmenté d'une unité). Si une photo est prise alors que le dossier en cours contient déjà une image numérotée 9999, un nouveau dossier sera créé et la numérotation des fichiers reprendra à 0001. Si le dossier en cours est numéroté 999 et contient 200 images ou une image numérotée 9999, vous ne pouvez prendre aucune autre photo tant que vous n'avez pas formaté ( 79) la carte mémoire ou inséré une nouvelle carte mémoire.

Les images copiées à l'aide de l'option **Copier** <sup>&</sup>gt;**Images sélect.** / **Fichiers sélectionnés** sont copiées dans le dossier en cours, où un nouveau numéro de fichier leur est attribué par ordre croissant, en commençant par le numéro de fichier le plus grand, disponible dans la mémoire. L'option **Copier** <sup>&</sup>gt;**Toutes les images** / **Copier tous les fichiers** copie tous les dossiers situés dans le périphérique source ; les noms de fichiers ne sont pas modifiés mais de nouveaux numéros de dossier sont attribués par ordre croissant, en commençant par le numéro de dossier le plus grand disponible sur le périphérique de destination ( $\overline{3}$ , 35, 71).

L'image affichée lorsque vous sélectionnez le mode de visualisation correspond à l'image dotée du numéro le plus élevé et enregistrée dans le dossier doté également du numéro le plus élevé.

#### **Impression de la date et de l'heure d'enregistrement sur les images**

Pour imprimer la date et l'heure d'enregistrement sur les images :

- Prenez des photos à l'aide de l'option **Impression date** dans le menu Configuration pour imprimer directement la date ou la date et l'heure d'enregistrement sur les photos à mesure qu'elles sont prises (8377)
- Si l'imprimante ou le service d'impression prend en charge le format de commande d'impression numérique (DPOF, Digital Print Order Format), utilisez l'option **Date** dans le menu **Régl. impr. (85** 50–51)
- Transférez les photos à l'aide de PictureProject et imprimez-les avec l'option Imprimer informations (voir le manuel de référence PictureProject sur le CD)

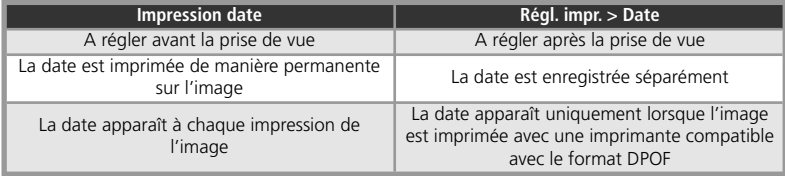

## **« Impression date » ou option « Date » du menu Régl. impr.**

Remarques techniques

**Kemarques techniques** 

# **Caractéristiques**

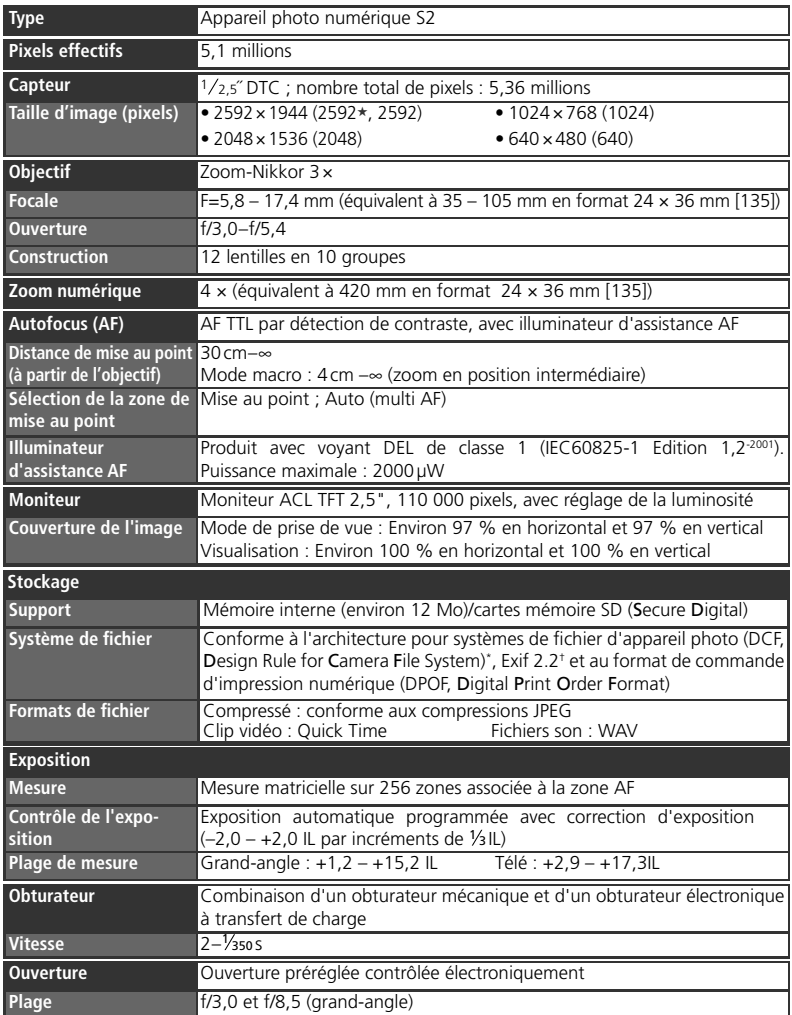

\* Standard utilisé à grande échelle dans l'industrie des appareils photo numériques pour garantir la compatibilité

entre les différentes marques d'appareils photo. † Exif (Exchangeable Image File Format for Digital Still Cameras). Exif version 2.2 permet aux données stockées avec les images d'être utilisées pour une reproduction des couleurs optimale lorsque les images sont imprimées avec des imprimantes compatibles Exif.

Remarques techniques Remarques techniques

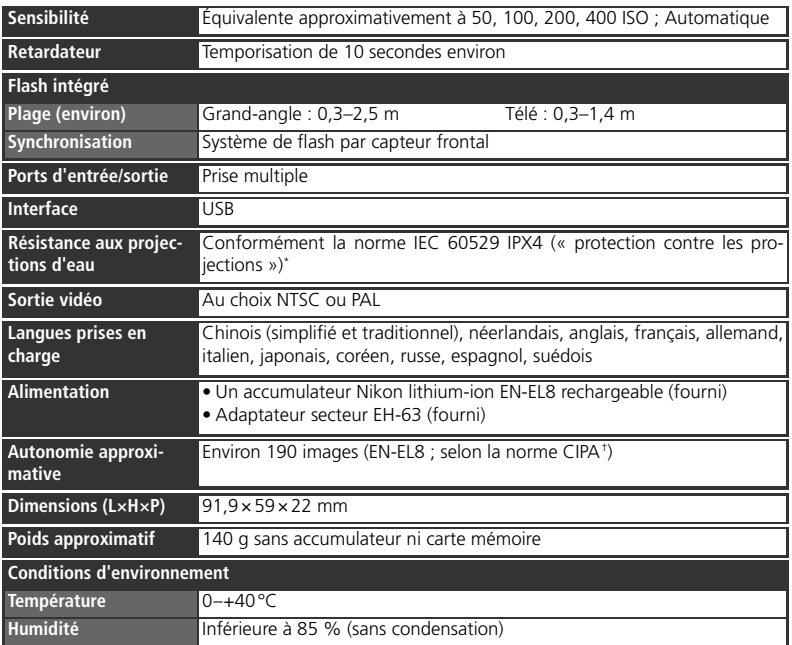

\* Selon les résultats des tests Nikon.

† Norme industrielle qui permet de mesurer l'autonomie approximative de l'accumulateur. Mesuré à une température de 25 °C ; zoom appliqué à toutes les images, flash utilisé une fois sur deux, option Taille d'image définie sur NORMALE.

Sauf mention contraire, tous les chiffres prennent pour référence un appareil photo doté d'un accumulateur EN-EL8 entièrement chargé, fonctionnant à une température ambiante de 25 °C.

# **COOL-STATION MV-12**

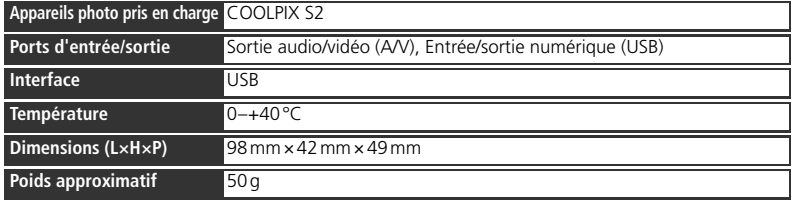

## **Caractéristiques**

96Nikon ne peut être tenu responsable des erreurs contenues dans ce manuel. Nikon se réserve le droit de modifier à tout moment les caractéristiques du matériel et du logiciel décrites dans ce manuel.

# **Adaptateur secteur EH-63**

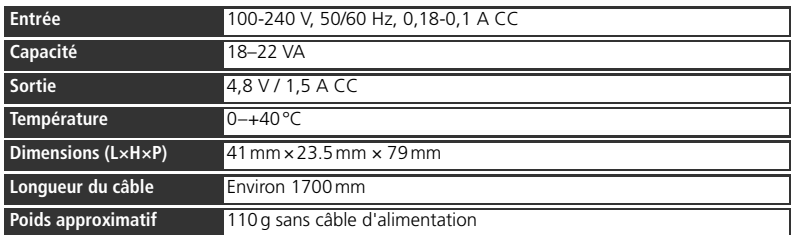

# **Accumulateur Li-ion EN-EL8 rechargeable**

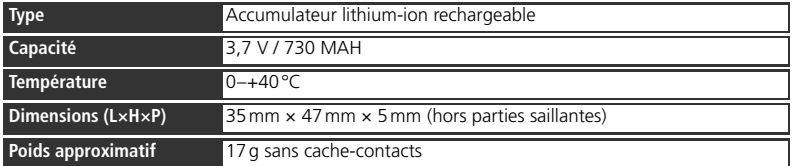

## **Index**

**Symboles** Commande m (effacer), 3, 17, 34, 40, 41, 44 Commande MENU (menu), 3, 22, 35, 36, 58, 65, 72 Commande  $\blacktriangleright$  (visualisation), 3, 17, 41, 65 Commande  $\sim$  (transfert), 46, 48 Icône  $\sqrt{2}$  (patientez), 16, 86 Icône <sup>8</sup>2 (D-Lighting), 5, 43 Icône ● 唱 (guide D-Lighting), 5, 43 Icône  $\sim$  (transfert), 69, 80 Indicateur (mémoire interne), 4, 14, 16 Indicateur [^] (carte mémoire), 4, 14, 16 Mode  $\Box$  (auto), 2, 14 Mode (clip vidéo), 36-40

#### **A**

●AF, *voir* Indicateur de mise au point Accessoires, 82 Accumulateur, iii, 7–9, 14, 82, 85 EN-EL8, 7–9, 82, 97 chargement, 8-9 Remarques techniques Activation/Désactivation, *voir* Commutateur marche-arrêtAdaptateur secteur, 6, 9, 82, 97 AE-L, 32, 39, 62 AF priorité visage, 24 Aide à la prise de vue, 23–27 Architecture pour systèmes de fichier d'appareil photo, 95 **Assistance AF**, 80, 90 Atténuation des yeux rouges, *voir* FlashAurore/Crépuscule, 29 **Avertissement de flou**, 4, 16, 19, 78

#### **B**

Remarques techniques

**Balance des blancs**, 4, 60 Blanc mesuré, 60 **BSS**, *voir* Sélecteur de meilleure image

#### **C**

Câble A/V, 45 Cache de la prise multiple, 3, 6, 8 Cadrage de photos, 15, 23 Cartes mémoire, 10–11, 82 agréées, 82 capacité, 93 formatage, 79 insertion et retrait, 10–11 Chargeur d'accumulateur MH-62, 82 Clips vidéo, 36–40 enregistrement, 38–39 visionnage, 40 Clips/intervalles, 36, 38–39 Commande **T**, *voir* Commandes de zoomCommande **W**, *voir* Commandes de zoomCommande de mode, 2 Commandes de zoom, 15 Commentaire vocal, 44 Compression, 59 Contre-jour, 31 COOL-STATION, 6, 8–9, 45, 47, 52 **Copier** (menu Visualisation), 71 Correction d'exposition, 61 **Correction expo.**, 61 Coucher de soleil, 29 Couleur standard, 64 Couleurs froides, 64 Couleurs vives, 64

#### **D**

**Date**, 4, 12–13, 74–75 DCF, *voir* Architecture pour systèmes de fichier d'appareil photo Déclencheur, 16 **Diaporama**, 67

D-lighting, 43 DPOF, *voir* Format de commande d'impression numérique Dragonne, 2

**EÉcran accueil**, <sup>73</sup> **Effacer**, 68

EH-63, *voir* Adaptateur secteur E-mail, 59, 70 EN-EL8, *voir* Accumulateur Enregistrement audio, 31, 33–35copie, 35 Exif 2.2, 95 **Extinction auto.**, 79

#### **F**

Fête/Intérieur, 28 Feux d'artifice, 30 Firmware, 81 Flash, 4, 14, 15, 16, 18 mode, 14, 18 Flash imposé, 18 Format de commande d'impression numérique, 51 Format d'impression, 54, 55 **Formatage carte**, 79 Formatage rapide, 79 **Formater mémoire**, 79 Fuseau horaire, 12–13, 74, 75

#### **G**

Grand-angle, *voir* Zoom Gros plan, 30

**H**Horloge, *voir* **Date**

#### **I**

Illuminateur d'assistance AF, 2, 16, 80, 83, 95 **Impression date**, 4, 77, 94 Impression des images, 50–57. *Voir aussi* **Impression date**, Format de commande d'impression numérique (DPOF, Digital Print Order Format) PictBridge, 52–57 Impression directe, voir Pict-Bridge Impression Exif, voir Exif 2.2 Indicateur de mise au point, 16 Indicateurs de mode, 2 Informations techniques, 1 **Interface**, 47, 80

**J**JPEG, 95 JPG, 93–94
**L Langue**, 12, 80 Langue, sélection, 12, 96

#### **M**

Macro (gros plan), 21 Magnétoscope, 45 Marbrure, 84 Marqu. transfert, 69 Meilleure exposition, 63 Mémorisation de la mise au point, 92 Menu CLIP VIDÉO, 36 Menu CONFIGURATION, 72-81 Menu PRISE DE VUE, 58-64 Menu VISUALISATION, 65-71 **Menus**, 81 Messages d'erreur, 86–88 **Mini-photo**, 70 Mise au point, 16, 92 Mode **(SOENE** (scène), 22-32 Mode anniversaire, 77 Mode macro, 21 Mode veille, *voir* Extinction auto.**Mode vidéo**, 45, 80 Modes d'aide à la prise de vue, 23–27Moniteur, 3, 4, 14, 84, 95 indicateurs, 4–5 luminosité, 76 MOV, *voir* Clips vidéo Musée, 30 MV-12, *voir* COOL-STATION

#### **N**

Nombre de vues restantes, 14, 93 NTSC, *voir* **Mode vidéo** Numérotation des fichiers, 4, 34, 81, 93–94

### **O**

Objectif, 2, 84 **Options couleur**, 4, 64 Ordinateur, 46 copie de photos sur, 47–49

#### **P**

 **PAL**, *voir* **Mode vidéo** Panorama assisté, 31, 32 Paysage de nuit, 29 Paysage, 25 Photographie en mode interval-Téléobjectif, *voir* Zoom lomètre, 62 Photos protégées, 68 PictBridge, 51, 52–57 PictureProject, 46, 48, 69 Pied, 3, 19, 20 Plage/Neige, 29 Portrait de nuit, 27 Portrait, 24 **Prise de vue**, 61 Prise de vue sous-marine, 31 Prise multiple, 3, 6, 8 **Protéger**, 68

**Q** QuickTime, 48, 93

## **R**

Recadrage de photos, 42 **Régl. impr**, 50–51 **Régl. moniteur**, 76 **Réglages du son**, 78 **Réinitialiser tout**, 80–81 Repères de cadrage, 23 Reproduction (mode Scène), 30 Retardateur, 20

### **S**

Scène, sélection, 22 Secure Digital (SD), *voir* Cartes mémoireSélecteur de meilleure image (Best Shot Selector), 63 Sélecteur multidirectionnel, 3 Sensibilité, 4, 19, 64 Sépia, 64 Son, 33–35, 36, 44 Sport, 26 Sujets en contre-jour, 31, 43 Suppression de photos, 17, 41, 44, 68 en visualisation plein écran, 17 photos sélectionnées, 68 toutes les photos, 68

### **T**

Taille de l'image, *voir* **Taille d'image**

**Taille d'image**, 59, 93 Taille, *voir* **Taille d'image** Téléviseur, 45, 59, 80 connexion, 45 Témoin du retardateur, 2, 20 Témoin du flash, 16 Témoin indicateur, 9, 16 Témoin lumineux de mise sous tension, 2, 12 **Transfert auto**, 80 Transfert, 46–49 marquage des photos, 69, 80

## **U**

**USB**, 47, 80 câble (UC-E10), 46, 47, 52 port, 6

### **V**

**Version firmware**, 81 Visualisation par planche d'imagettes, 41 Visualisation, 17, 41–57 clips vidéo, 40 commentaire vocal, 44 enregistrement audio, 33–35imagettes, 41 plein écran, 17, 41 sur un téléviseur, 45 Volet de protection coulissant de l'objectif, 2, 12 Volet de protection de l'objectif, *voir* Volet de protection coulissant de l'objectif Volume, 78 visualisation, 34, 40, 44, 78

# **W**

WAV, 93

## **Z**

Zoom, 15, 21, 91, 95 fonction loupe, 41, 42 indicateur, 15 numérique, 15, 38, 61 optique, 15, 38 fonction loupe

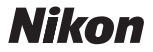

Aucune reproduction, totale ou partielle et quelle qu'en soit la forme (à l'exception de brèves citations dans des articles) ne pourra être faite sans l'autorisation écrite de NIKON CORPORATION.

**NIKON CORPORATION** Fuji Bldg., 2-3 Marunouchi 3-chome, Chiyoda-ku, Tokyo 100-8331, Japan

Imprimé au Japon SB5E02000201(13) *6MA09013--*